# Nowa biblia użytkowników PHOTOSHOPA!

# CS6/CS6-PL Photoshop

Nieoficjalny podręcznik

Lesa Snider

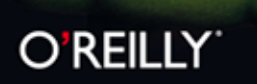

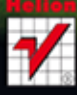

Tytuł oryginału: Photoshop CS6: The Missing Manual

Tłumaczenie: Piotr Cieślak Skład: Marcin Chład

ISBN: 978-83-246-6368-2

© 2013 Helion S.A.

Authorized Polish translation of the English edition **Photoshop CS6: The Missing Manual**, ISBN: 9781449316150 © 2012 Lesa Snider

This translation is published and sold by permission of O'Reilly Media, Inc., which owns or controls all rights to publish and sell the same.

All rights reserved. No part of this book may be reproduced or transmitted in any form or by any means, electronic or mechanical, including photocopying, recording or by any information storage retrieval system, without permission from the Publisher.

Wszelkie prawa zastrzeżone. Nieautoryzowane rozpowszechnianie całości lub fragmentu niniejszej publikacji w jakiejkolwiek postaci jest zabronione. Wykonywanie kopii metodą kserograficzną, fotograficzną, a także kopiowanie książki na nośniku filmowym, magnetycznym lub innym powoduje naruszenie praw autorskich niniejszej publikacji.

Wszystkie znaki występujące w tekście są zastrzeżonymi znakami firmowymi bądź towarowymi ich właścicieli.

Wydawnictwo HELION dołożyło wszelkich starań, by zawarte w tej książce informacje były kompletne i rzetelne. Nie bierze jednak żadnej odpowiedzialności ani za ich wykorzystanie, ani za związane z tym ewentualne naruszenie praw patentowych lub autorskich. Wydawnictwo HELION nie ponosi również żadnej odpowiedzialności za ewentualne szkody wynikłe z wykorzystania informacji zawartych w książce.

Wydawnictwo HELION ul. Kościuszki 1c, 44-100 GLIWICE tel. 32 231 22 19, 32 230 98 63 e-mail: *helion@helion.pl* WWW: *http://helion.pl* (księgarnia internetowa, katalog książek)

Drogi Czytelniku! Jeżeli chcesz ocenić tę książkę, zajrzyj pod adres *http://helion.pl/user/opinie/pcs6np*  Możesz tam wpisać swoje uwagi, spostrzeżenia, recenzję.

Printed in Poland.

- [Kup książkę](http://helion.pl/page354U~rt/pcs6np)
- [Poleć książkę](http://helion.pl/page354U~rf/pcs6np)
- [Oceń książkę](http://helion.pl/page354U~ro/pcs6np)
- [Księgarnia internetowa](http://helion.pl/page354U~/)
- [Lubię to! » Nasza społeczność](http://helion.pl/page354U~r/4CAKF)

# **Spis treści**

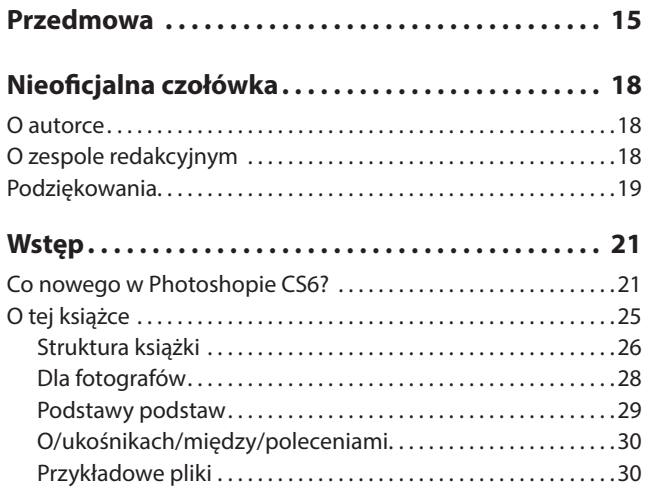

### Część pierwsza: **Podstawy**

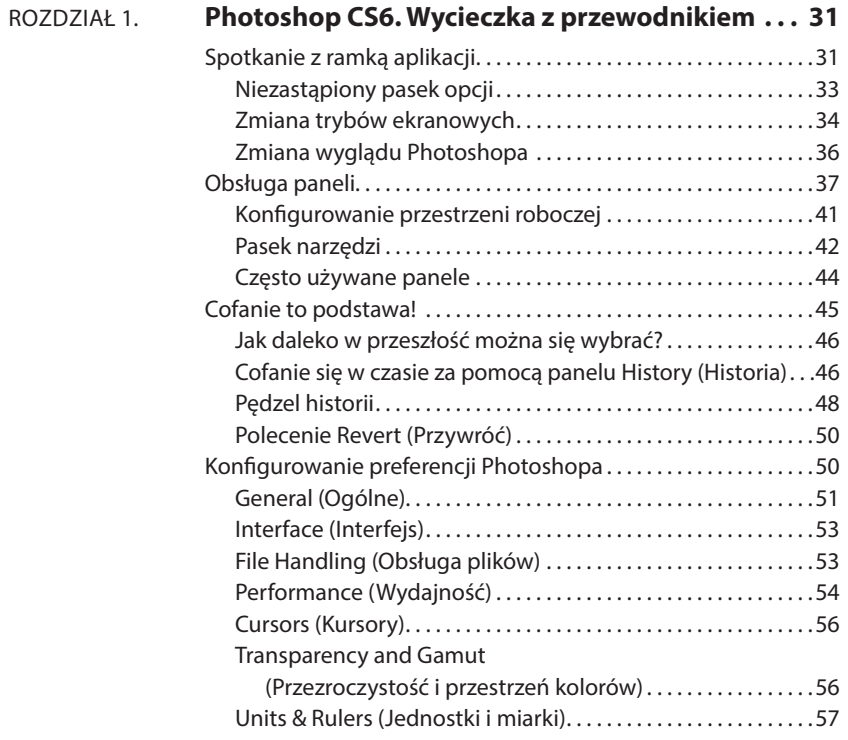

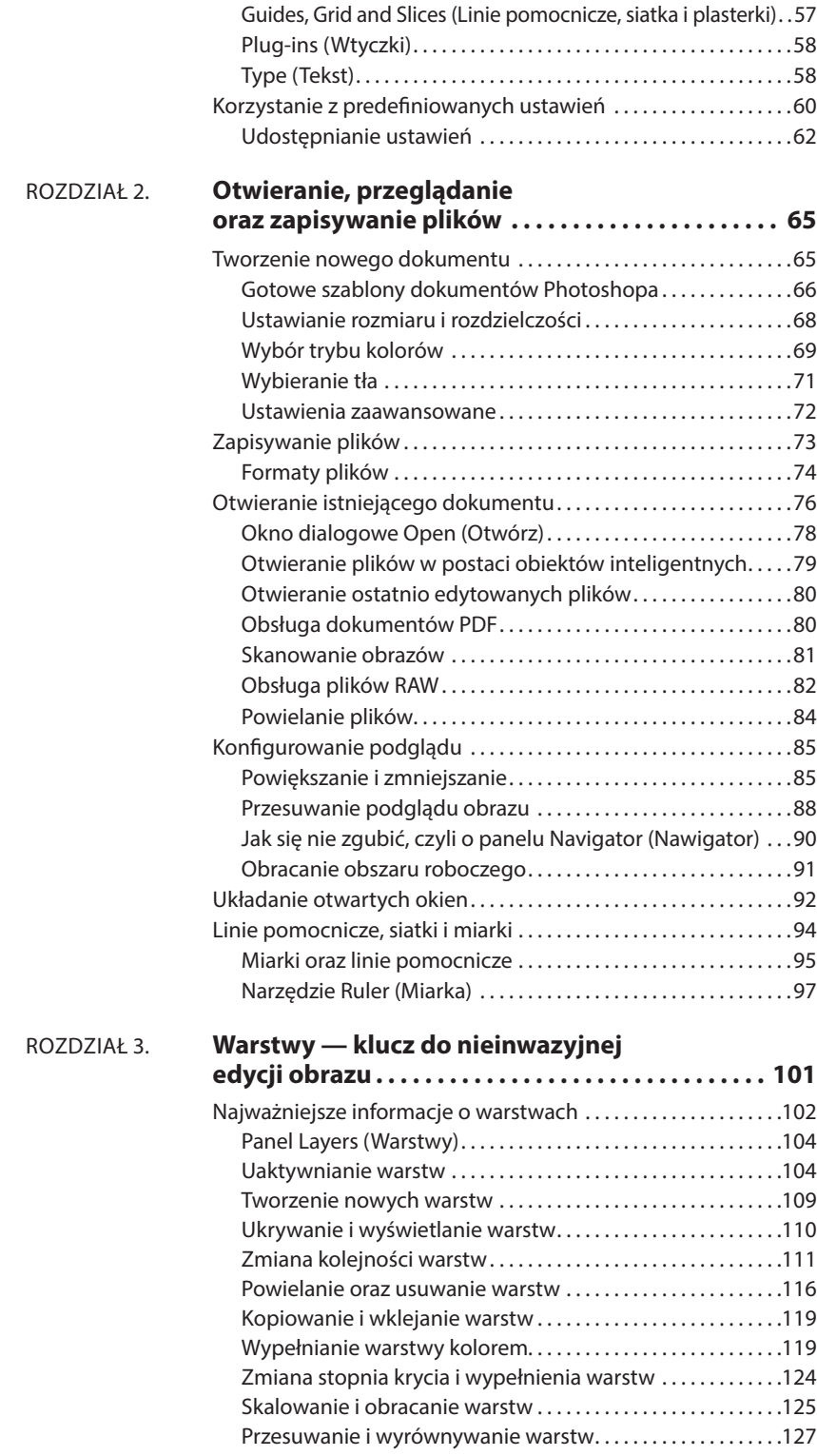

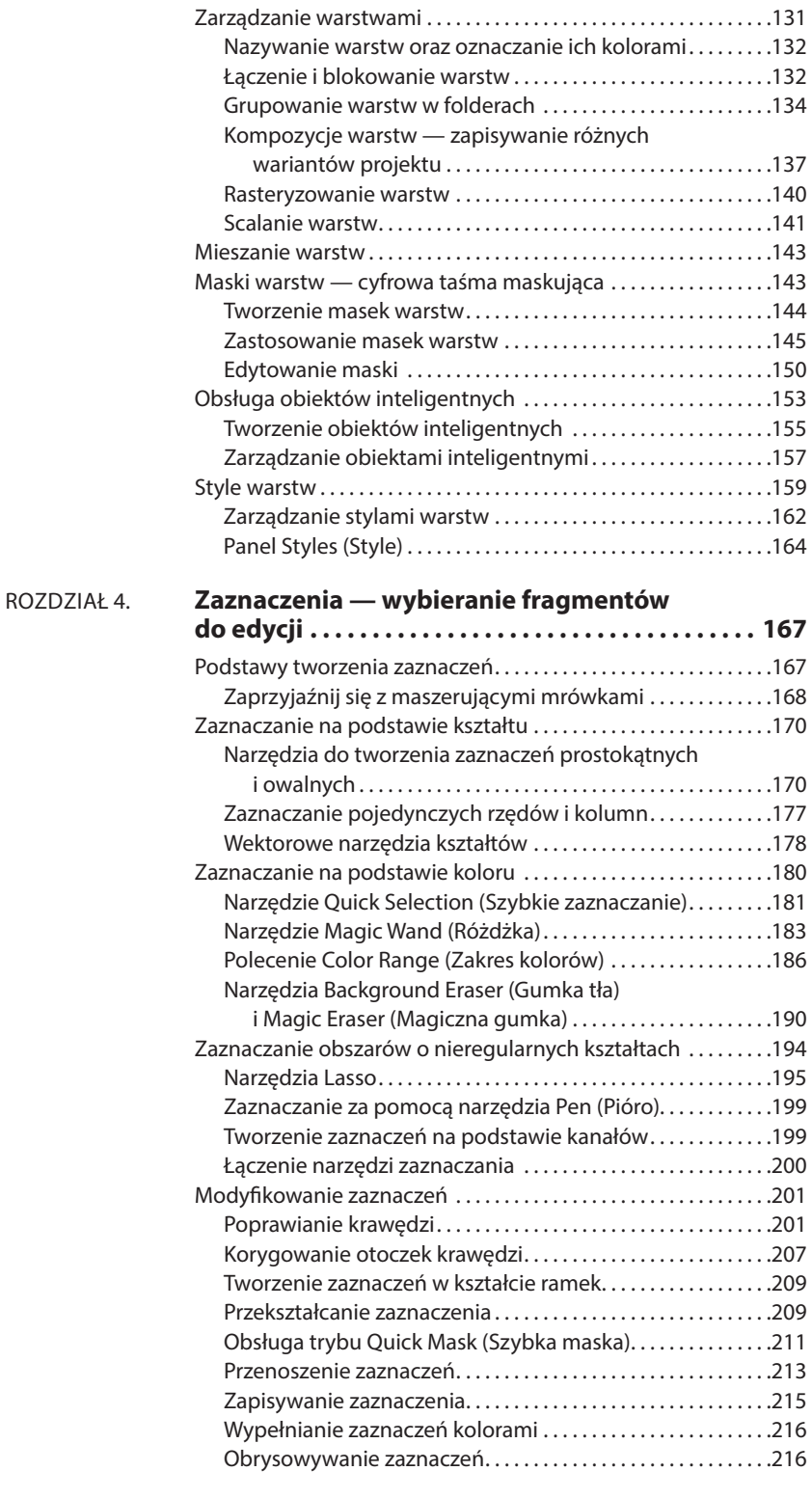

# Część druga: **Edytowanie zdjęć**

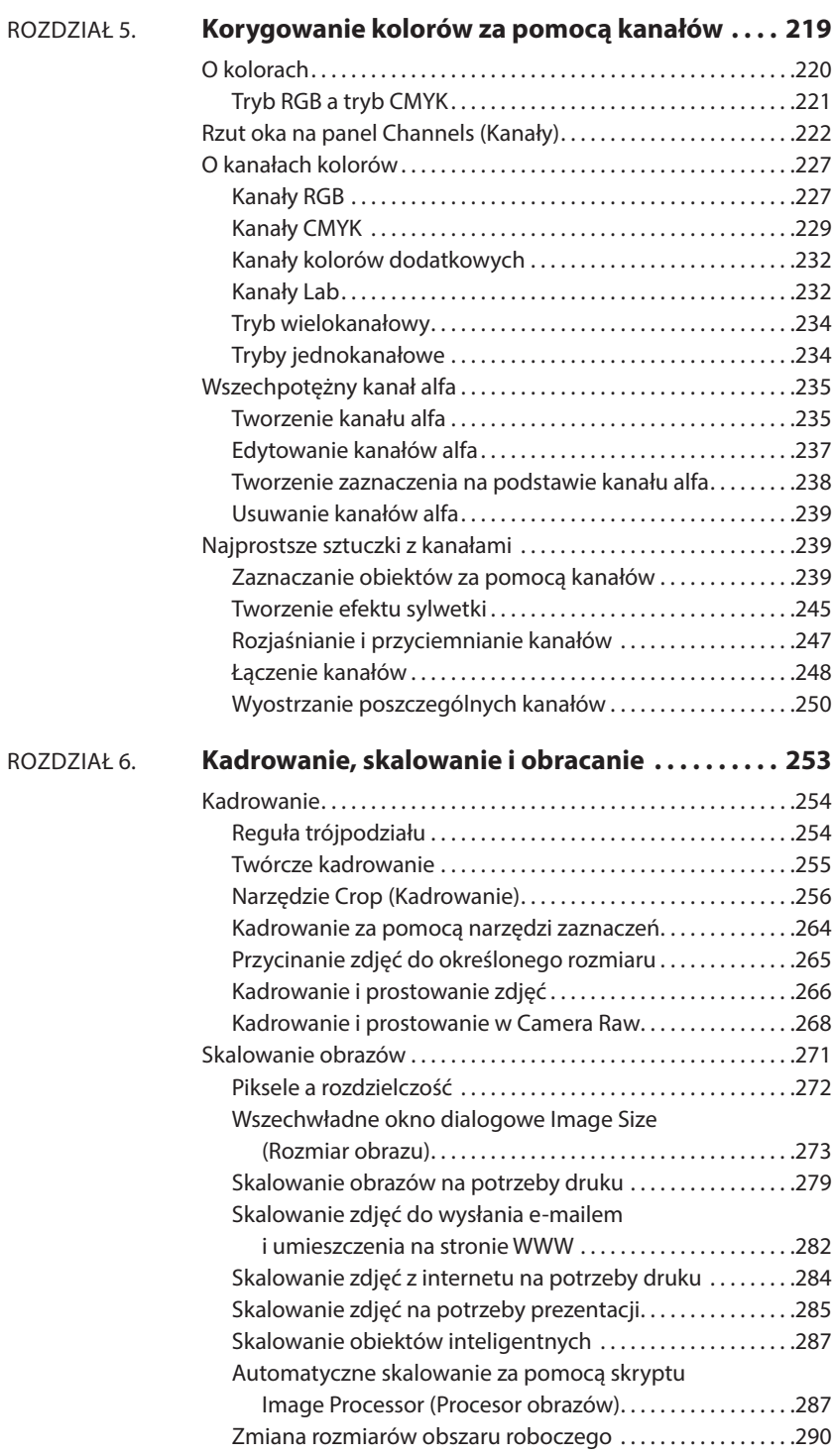

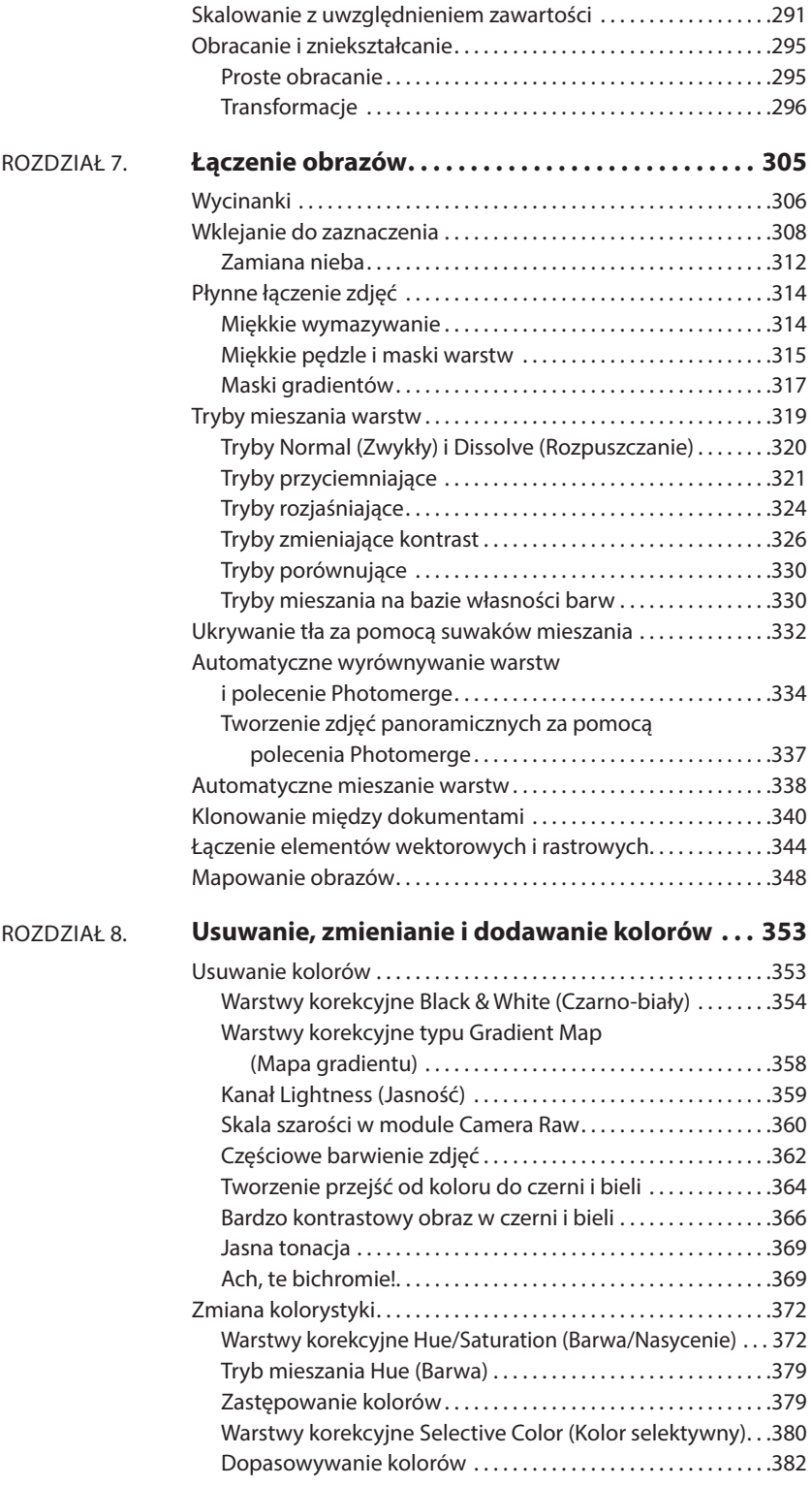

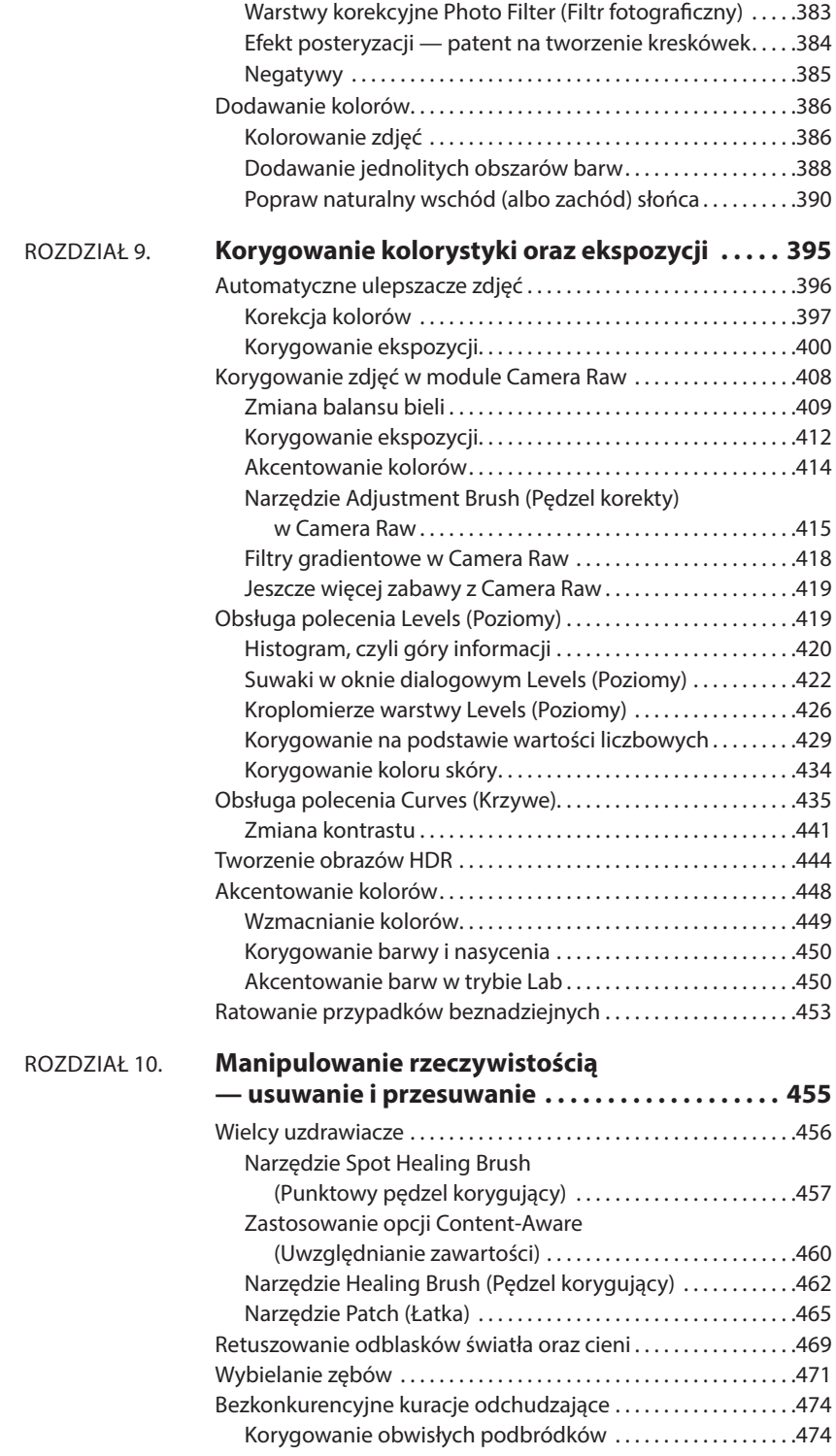

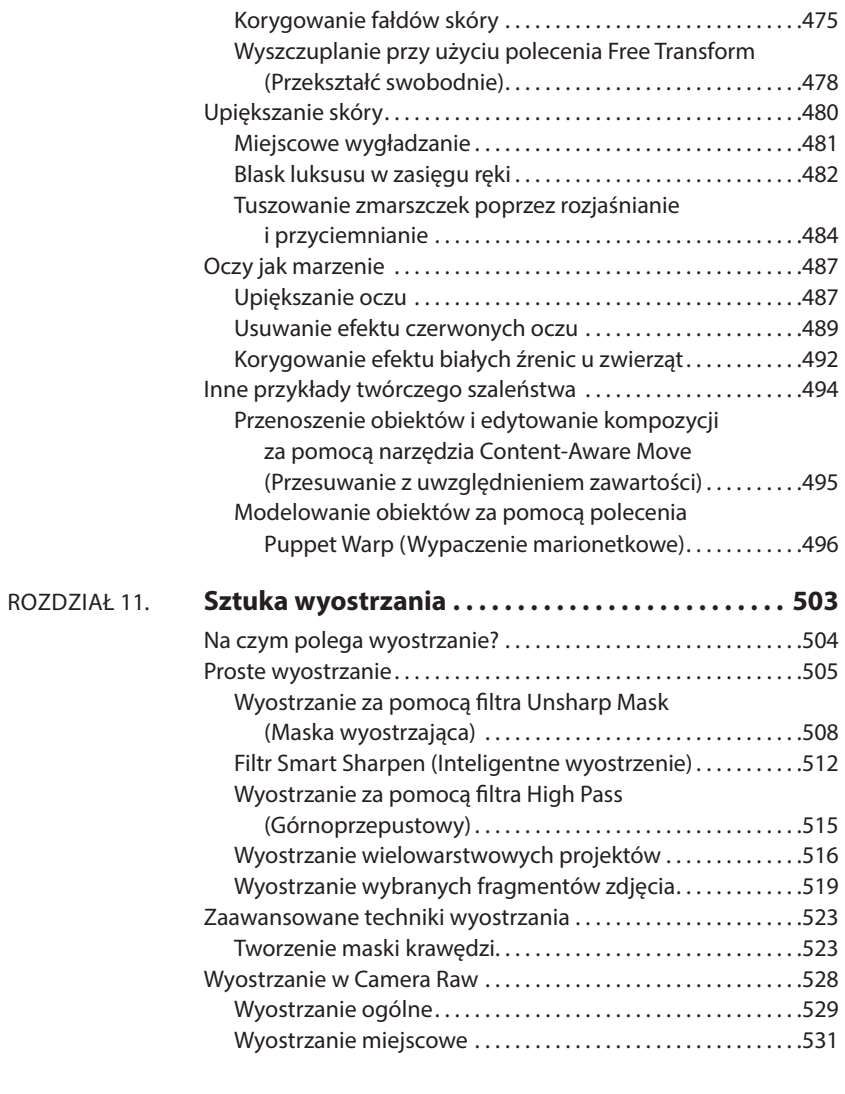

# Część trzecia: **Artystyczna dusza Photoshopa**

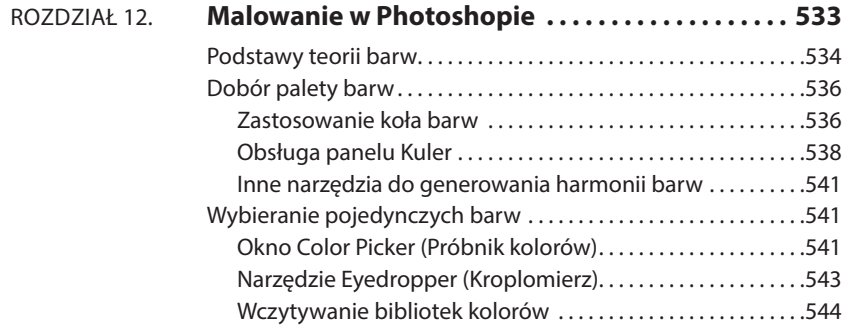

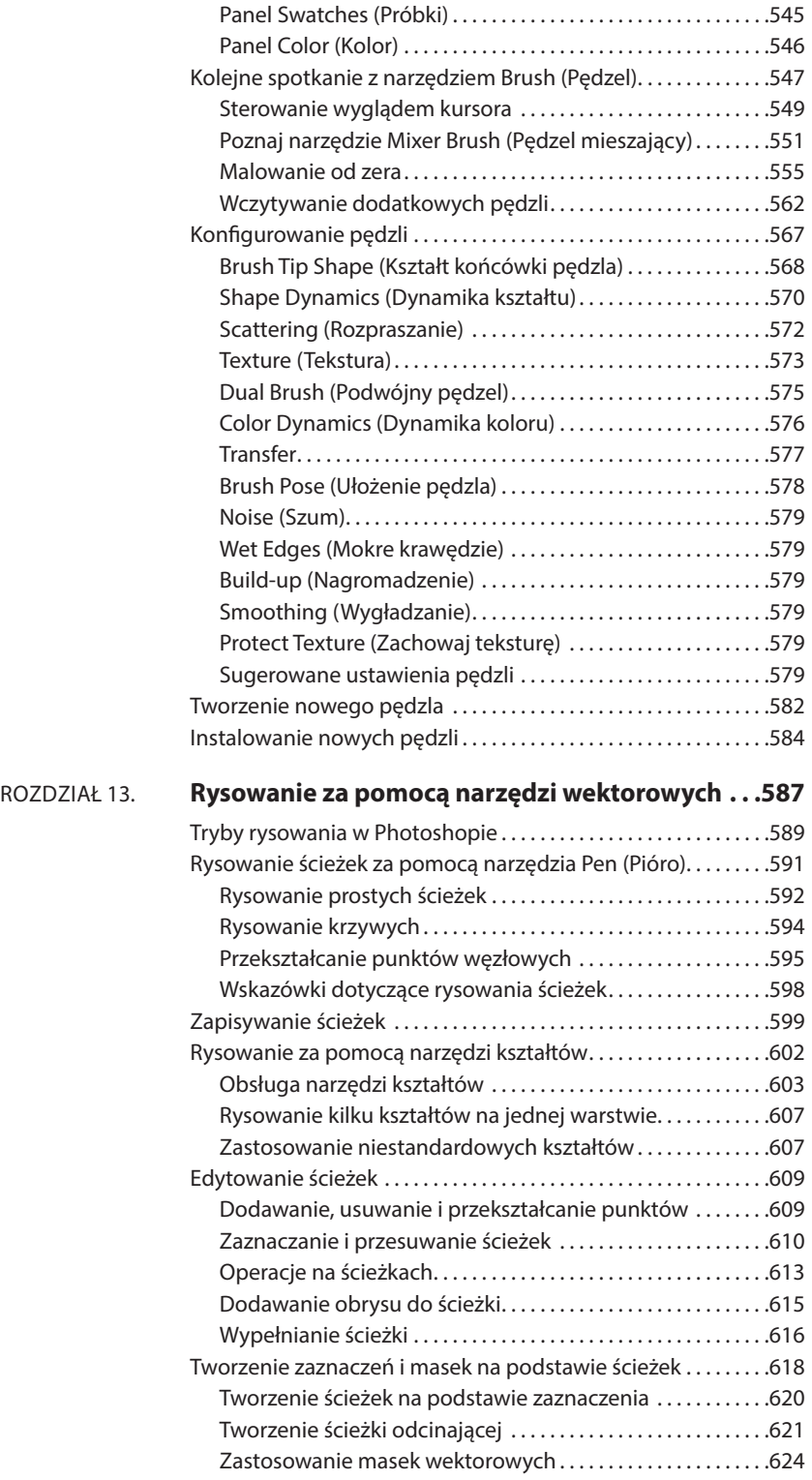

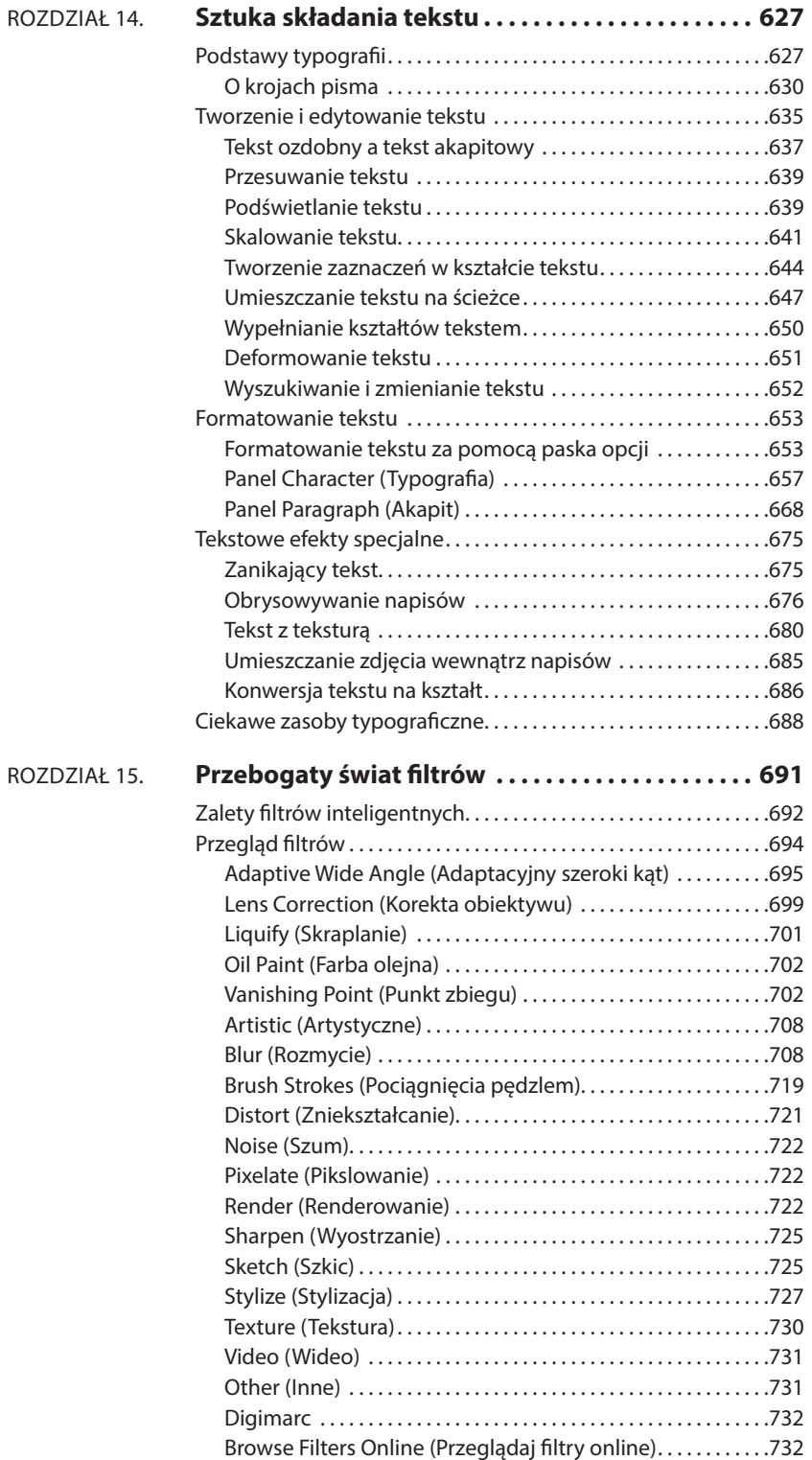

# Część czwarta: **Drukowanie i internet**

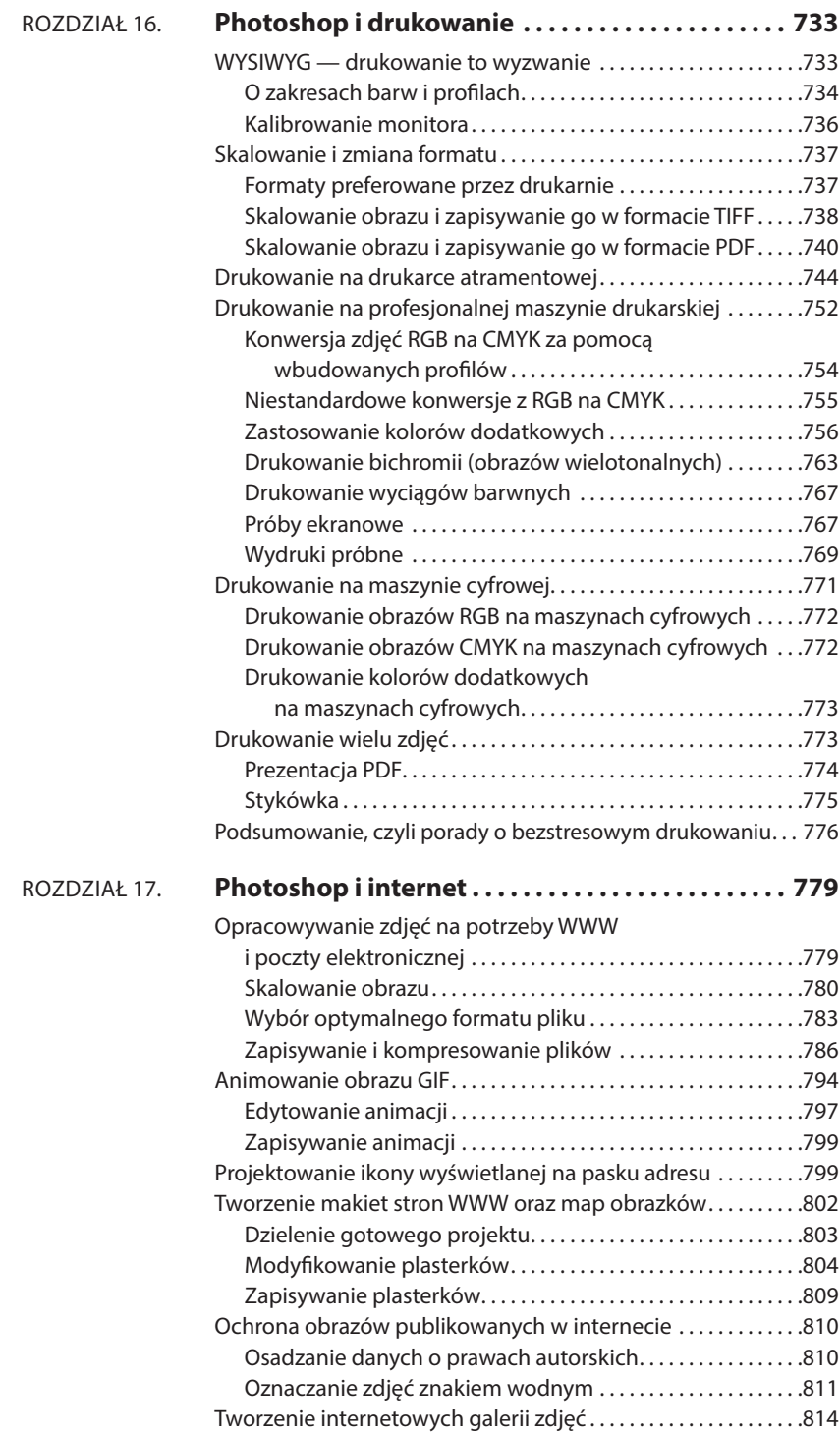

### Część piąta: **Potęga Photoshopa**

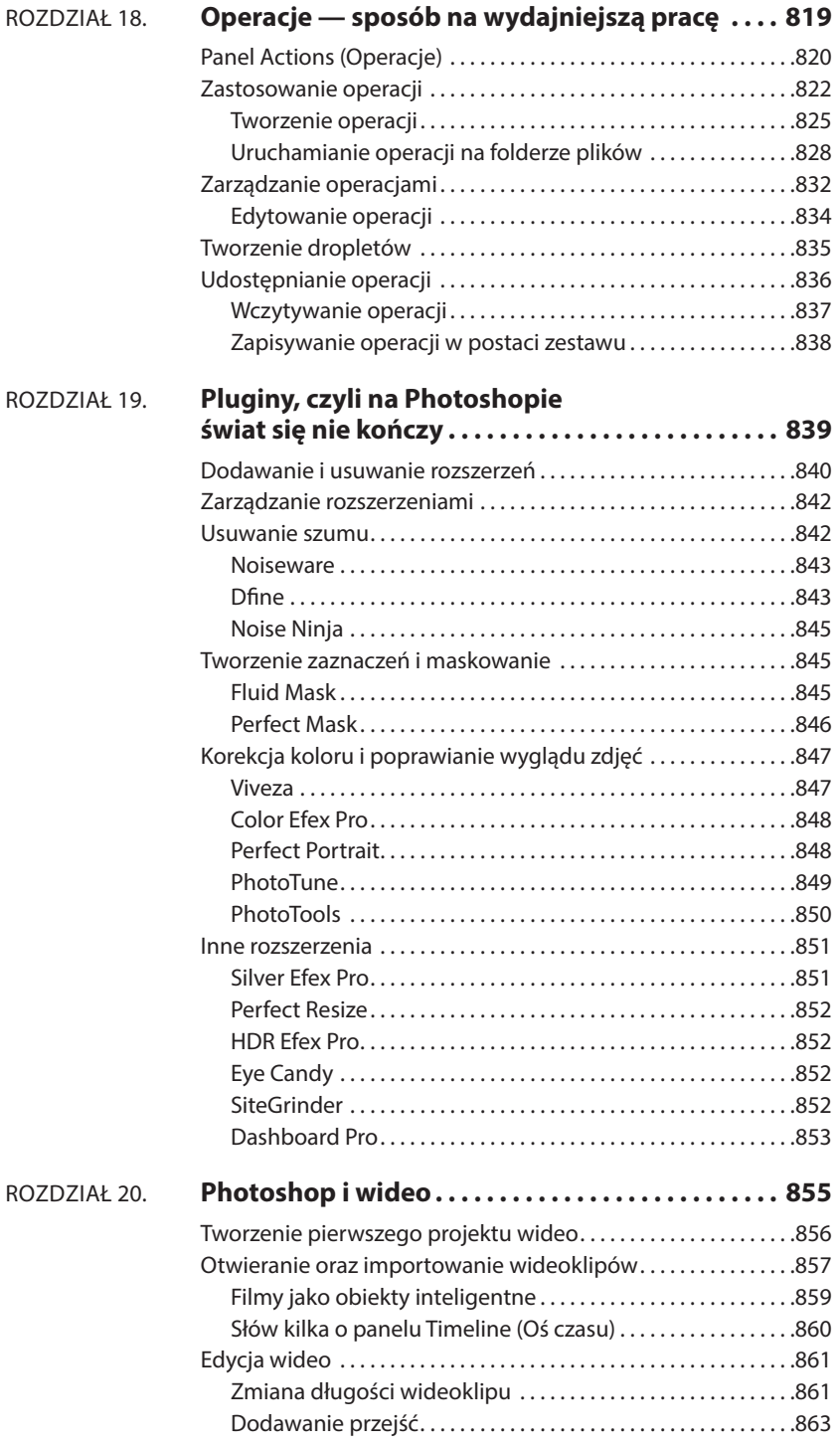

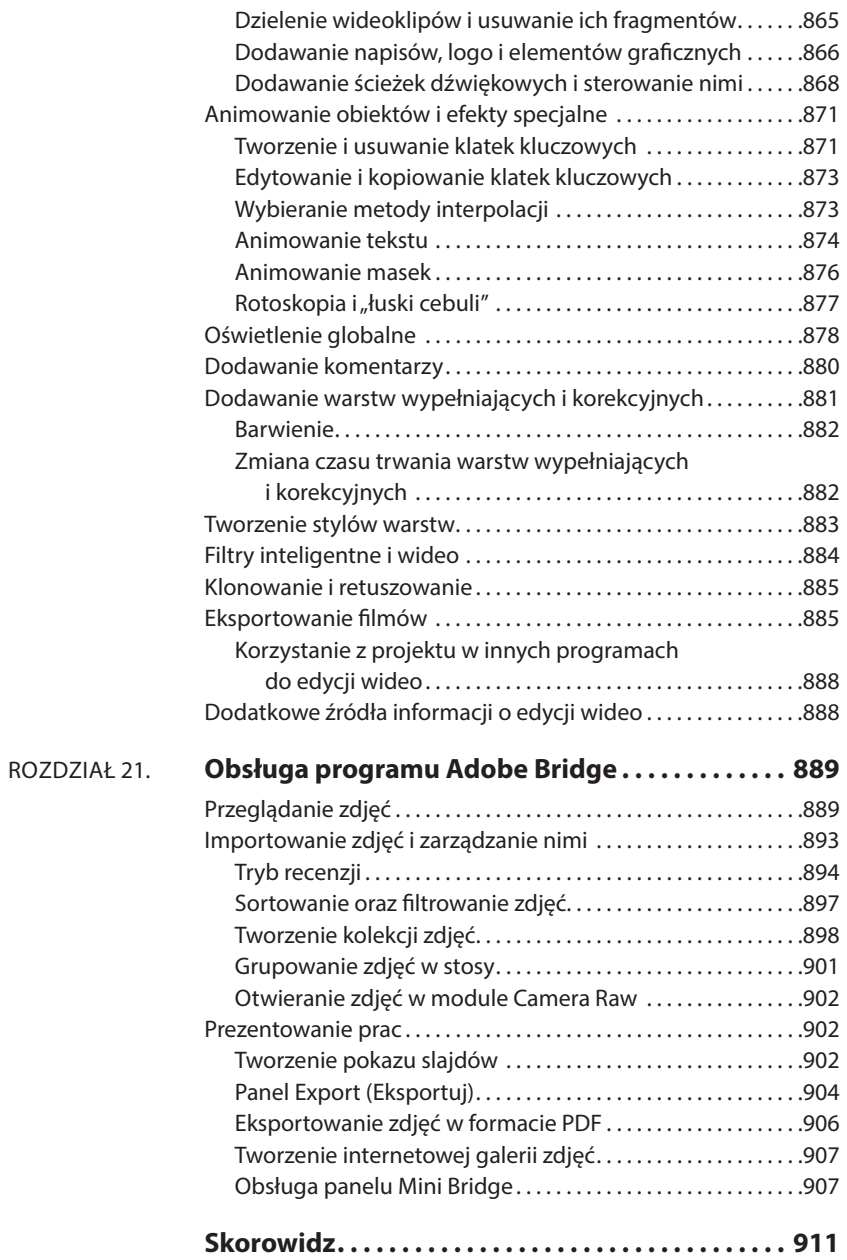

#### **ROZDZIAŁ**

**10**

# **Manipulowanie rzeczywistością — usuwanie i przesuwanie**

lie jest żadną tajemnicą, że modelki zdobiące okładki magazynów zosta-<br>
w uprzednio w każdym calu upiększone w Photoshopie; poddane cyfrowe-<br>
mu odpowiednikowi wszystkich operacji plastycznych, jakie można sobie wy-<br>
obraz ły uprzednio w każdym calu upiększone w Photoshopie; poddane cyfroweobrazić: wygładzaniu skóry, usuwaniu przebarwień, wyszczuplaniu i tak dalej.

Z tymi i wieloma innymi sztuczkami zapoznasz się w tym rozdziale, ale ich znajomość nie oznacza, że trzeba je stosować na każdej fotografii. Łatwo dać się ponieść tego rodzaju poprawkom, ale wiedz, że wielkie umiejętności w zakresie manipulacji rzeczywistością to także wielka odpowiedzialność. Sztuka polega na tym, by za pomocą technik retuszu *poprawiać* wygląd modeli i nie popaść przy tym w sztuczność. Jeśli na przykład będzie Cię kusiło, aby całkowicie usunąć komuś zmarszczki, lepiej je delikatnie zatuszuj. Jeśli będziesz chciał odchudzić kogoś o 15 kilogramów, poprzestań na 3 – 5 kilogramach.

To rzekłszy, pragnę Cię zapewnić, że w odrobinie próżności nie ma nic złego, a świadomość tego, że dzięki Photoshopowi można w razie potrzeby łatwo pozbyć się pryszcza, wybielić zęby i usunąć efekt czerwonych oczu, jest niezwykle przyjemna. (Poza tym po prostu lepiej nie wypuszczać w świat własnych zdjęć przed solidną dawką retuszu). Po zapoznaniu się z tym rozdziałem będziesz umiał retuszować błyszczące miejsca na skórze, wygładzać zbędne fałdki i poprawiać oczy tak, by nabrały blasku. Wierz mi; sława zręcznego ulepszacza portretów już wkrótce lotem błyskawicy obleci nawet najdalsze grono znajomych!

UWAGA W "New Yorkerze" ukazał się kiedyś artykuł poświęcony mistrzom Photoshopa zajmującym się retuszem zdjęć modelek. Możesz się z nim zapoznać pod adresem *http://www.lesa.in/nyretouching*<sup>4</sup> .

Tego rodzaju poprawki nie ograniczają się do zdjęć ludzi. Photoshopa można użyć do usuwania obiektów z różnych zdjęć, do przenoszenia fragmentów kompozycji z miejsca na miejsce oraz do najróżniejszych deformacji i modyfikacji za pomo-

<sup>4</sup> Artykuł w języku angielskim *— przyp. tłum.*

cą poleceń takich jak *Puppet Warp* (*Wypaczenie marionetkowe*) czy funkcji wykorzystujących algorytmy wypełniania z uwzględnieniem zawartości. Photoshop CS6 jest wyposażony w dwa nowe narzędzia do manipulowania rzeczywistością: *Patch* (*Łatka*) z funkcją uwzględniania zawartości oraz *Content-Aware Move* (*Przesuwanie z uwzględnieniem zawartości*).

W tym rozdziale znajdziesz porady i wskazówki, które pozwolą Ci zrobić z posiadanymi zdjęciami wszystko, o czym do tej pory tylko marzyłeś.

## **Wielcy uzdrawiacze**

Jedne z najprostszych zabiegów retuszerskich polegają na usunięciu ciemnych kręgów i worków pod oczami, a także na wyeliminowaniu rozmaitych przebarwień i pryszczy. Kiedyś trzeba było w tym celu klonować (powielać) fragmenty skóry i zasłaniać nimi wybrany detal, co tak naprawdę *nigdy* nie wyglądało naturalnie: różnice w fakturze i karnacji zawsze rzucały się w oczy. Obecnie Photoshop jest wyposażony w znakomite narzędzia opracowane specjalnie do retuszowania skóry. Zamiast łatać skórę za pomocą klonowania, narzędzia te umożliwiają precyzyjne dopasowanie kopiowanego detalu do docelowego otoczenia w sposób zapewniający zgodność tonacii i faktury obydwu fragmentów (patrz rysunek 10.1).

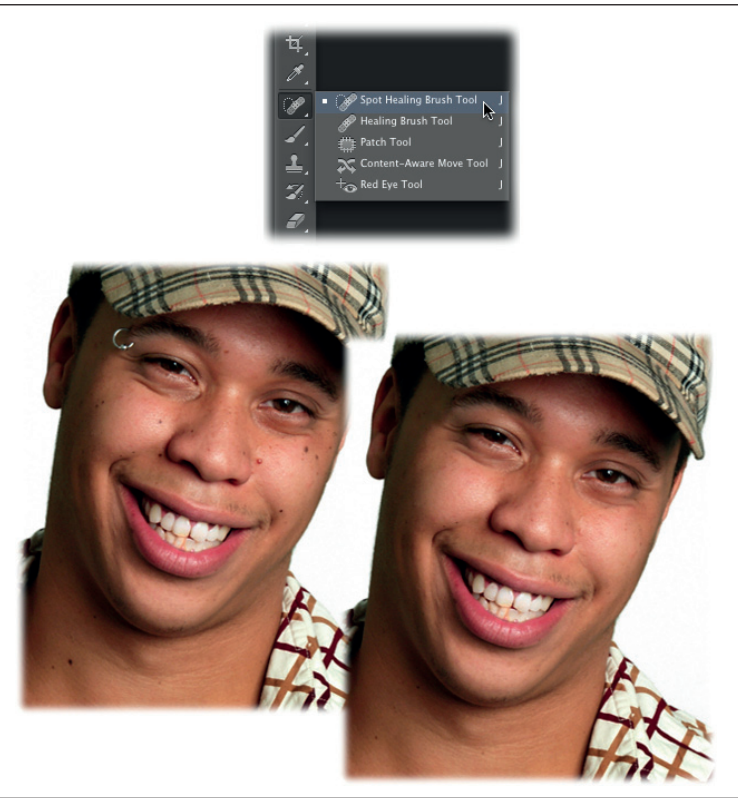

#### **Rysunek 10.1.**

*U góry: Oto czarodziejskie narzędzia Photoshopa do retuszowania zdjęć, a wśród nich nowość z wersji CS6 — narzędzie Content-Aware Move (Przesuwanie z uwzględnieniem zawartości), omówione w dalszej części tego rozdziału, na stronie 494.*

*Na dole: Piegi i przebarwienia widoczne na twarzy tego mężczyzny oraz kolczyk w brwi zupełnie zniknęły. Wystarczyło kilka kliknięć i przeciągnięć tu i ówdzie, by dyskretnie upiększyć ten portret. Zostawiłam jaśniejsze piegi i nie usuwałam zupełnie worków pod oczami, a jedynie rozjaśniłam je na tyle, by nie zwracały na siebie uwagi*

Uwaga Kilka pierwszych narzędzi opisanych w tej części rozdziału — *Spot Healing Brush* (*Punktowy pędzel korygujący*), *Healing Brush* (*Pędzel korygujący*) oraz *Patch* (*Łatka*) — znajduje się w tym samym zestawie na pasku narzędzi. Aby uaktywnić ostatnio używane narzędzie z tej grupy, naciśnij klawisz *J*. Z kolei za pomocą skrótu *Shift+J* możesz cyklicznie je przełączać, aż włączysz potrzebne.

#### **Narzędzie Spot Healing Brush (Punktowy pędzel korygujący)**

Kursor tego narzędzia ma kształt okręgu, co znakomicie się sprawdza przy retuszowaniu mankamentów o owalnym kształcie, takich jak piegi, przebarwienia itp. Jak do żadnego innego narzędzia, określenie "retusz jednym kliknięciem" pasuje do niego jak ulał — nie musisz nim malować (choć możesz). Po kliknięciu w wybranym miejscu Photoshop analizuje fragmenty znajdujące się *tuż poza* obrębem kursora i łączy je z fragmentami znajdującymi się *w jego wnętrzu*. Omawiane narzędzie doskonale nadaje się do retuszowania portretów, usuwania pyłków i plamek ze starych, zeskanowanych odbitek oraz do korygowania wszystkiego, co ma z grubsza owalny kształt. Ponadto możesz go użyć na przykład do usuwania linii wysokiego napięcia, zwłaszcza jeśli biegną one na jednolitym tle (na przykład nieba), bądź do retuszowania rozdarć i zadrapań na starych, zeskanowanych fotografiach. Zaś po włączeniu opcji *Content-Aware Fill* (*Uwzględnianie zawartości*), o której przeczytasz za chwilę, za pomocą narzędzia *Spot Healing Brush* (*Punktowy pędzel korygujący*) możesz w niemal czarodziejski sposób pozbywać się ze zdjęć wszelkich niepożądanych detali.

Aby wypróbować narzędzie *Spot Healing Brush* (*Punktowy pędzel korygujący*), po prostu je włącz za pomocą paska narzędzi (poznasz je po symbolu plasterka z kółkiem) lub klawisza *J*. Następnie umieść kursor na przykład ponad piegiem do usunięcia i nadaj wskaźnikowi średnicę nieco większą od poprawianego detalu (patrz rysunek 10.2).

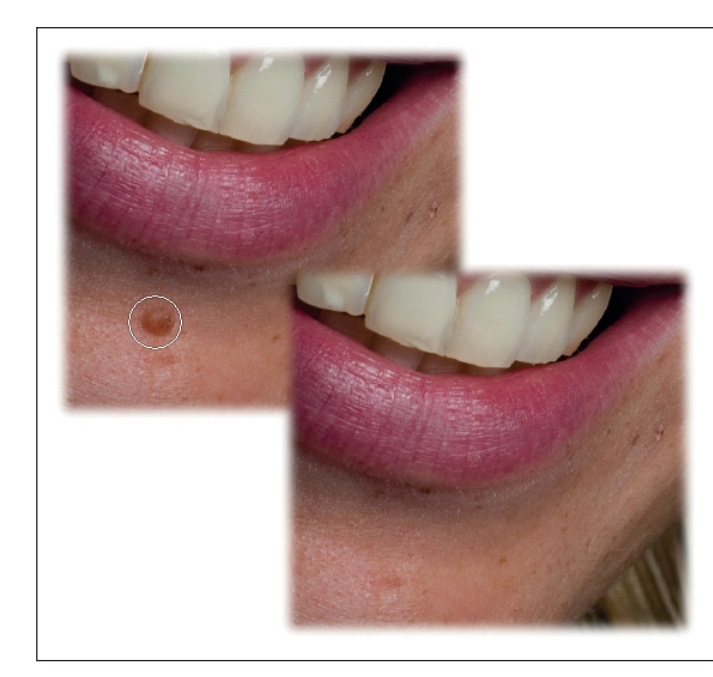

#### **Rysunek 10.2.**

*Kluczem do sukcesu w przypadku narzędzia Spot Healing Brush (Punktowy pędzel korygujący) jest nadanie kursorowi pędzla średnicy nieznacznie większej od rozmiarów korygowanego detalu.*

*Rozmiar kursora można zmienić za pomocą przybornika końcówek pędzla po lewej stronie paska opcji w panelu Brush Presets (Ustawienia predefiniowane pędzla) — patrz strona 551, albo klawiszy nawiasów kwadratowych: naciśnij klawisz [, aby zmniejszyć średnicę końcówki, albo ], aby ją powiększyć. Kolejny sposób polega na naciśnięciu klawisza Alt, wciśnięciu prawego przycisku myszy (naciśnięciu Control+Option w Mac OS) i przeciągnięciu wskaźnikiem w lewą lub w prawą stronę*

O działaniu narzędzia *Spot Healing Brush* (*Punktowy pędzel korygujący*) decydują ustawienia zgromadzone na pasku opcji:

- • *Mode* **(***Tryb***)** na tej liście znajdują się niektóre spośród trybów mieszania omówionych w rozdziale 7.: *Replace* (*Wymień*), *Multiply* (*Pomnóż*), *Screen* (*Ekran*), *Darken* (*Ciemniej*), *Lighten* (*Jaśniej*), *Color* (*Kolor*) oraz *Luminosity* (*Jasność*). Tryb *Replace* (*Wymień*) jest charakterystyczny dla pędzli korygujących — zwykłego i punktowego — i przydaje się zwłaszcza w przypadku końcówek o miękkich krawędziach, gdyż pozwala zapobiec nadmiernemu zniwelowaniu detali i faktury obrazu w okolicach brzegów kursora. W większości przypadków tryb *Normal* (*Zwykły*) zupełnie wystarcza.
- • *Type* **(***Typ***)** ta grupa ustawień decyduje o tym, które fragmenty obrazu Photoshop uwzględnia przy retuszu. Do wyboru są trzy możliwości:
	- − *Proximity Match* **(***Zgodność z otoczeniem***)** po wybraniu tej opcji do wyretuszowania detalu Photoshop użyje fragmentów obrazu znajdujących się tuż poza krawędzią kursora.
	- − *Create Texture* **(***Utwórz teksturę***)** wybierz tę opcję, jeśli obszar przeznaczony do wyretuszowania jest otoczony mrowiem detali. Zamiast uwzględniać fragmenty znajdujące się poza obrębem kursora, Photoshop postara się odtworzyć teksturę obrazu na podstawie pikseli znajdujących się *wewnątrz* wskaźnika.
	- − *Content-Aware* **(***Uwzględnianie zawartości***)** ta opcja to magia w najczystszej postaci; nic więc dziwnego, że jest domyślnie włączona. Doskonale nadaje się do usuwania ze zdjęć różnych obiektów, takich jak linie wysokiego napięcia, zabłąkane krowy, byli narzeczeni itp. Retusz może polegać na pojedynczym kliknięciu albo zamalowaniu detalu przeznaczonego do wyretuszowania. Po wykonaniu jednej z tych czynności Photoshop wypełni wskazany obszar fakturą wygenerowaną na podstawie sąsiednich fragmentów obrazu. To zadziwiające, ale algorytm tej opcji radzi sobie z tworzeniem nawet bardzo skomplikowanych deseni, takich jak ceglane ściany. Zobaczyć znaczy uwierzyć, więc koniecznie zapoznaj się z przykładem pokazanym na rysunku 10.3. Opcja *Content-Aware* (*Uwzględnianie zawartości*) jest dostępna także w przypadku narzędzia *Spot Healing Brush* (*Punktowy pędzel korygujący*) oraz polecenia *Fill* (*Wypełnij*), o którym przeczytasz w dalszej części rozdziału.

Wskazówka Chcesz wypróbować opcję *Content-Aware* (*Uwzględnianie zawartości*)? Pobierz przykładowy plik o nazwie *Fence.jpg* wraz z innymi materiałami pomocniczymi z serwera FTP pod adresem *ftp://ftp.helion.pl/przyklady/pcs6np.zip*.

• *Sample All Layers* **(***Próbkuj wszystkie warstwy***)** — włącz tę opcję, jeśli chciałbyś, aby Photoshop pobierał próbkę obrazu ze *wszystkich* warstw, a nie tylko z jednej, bieżącej. Opcja ta umożliwia ponadto wykonywanie poprawek na innej warstwie dokumentu niż źródłowa: po prostu utwórz nową warstwę *po-*

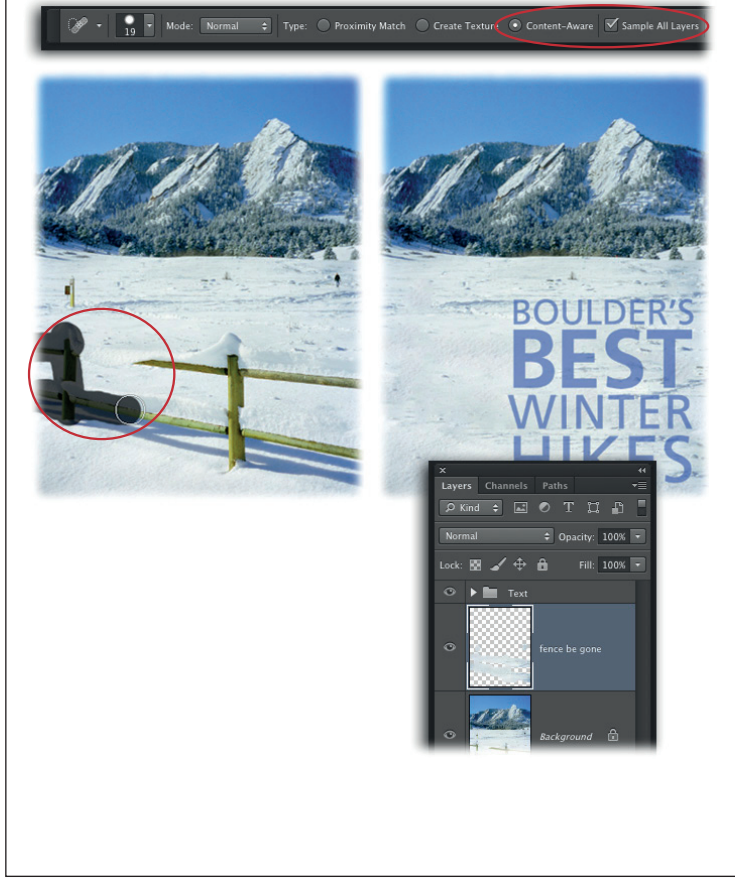

#### **Rysunek 10.3.**

*U góry: Wokół obiektu przeznaczonego do usunięcia powinno być trochę wolnego miejsca, tak jak w tym przypadku: zauważ, że ponad i pod ogrodzeniem pokazanym na zdjęciu widnieją dostatecznie duże połacie śniegu, aby omawiana sztuczka sprawdziła się bez zarzutu. Po włączeniu opcji Content-Aware (Uwzględnianie zawartości) oraz Sample All Layers (Próbkuj wszystkie warstwy) na pasku opcji narzędzia Spot Healing Brush (Punktowy pędzel korygujący) — patrz rysunek — płot można usunąć bez śladu.*

*Na dole: Przy zamalowywaniu płotu Photoshop oznacza wykonane pociągnięcia ciemnym odcieniem szarości (w kółku, po lewej stronie). Po zwolnieniu przycisku myszy Photoshop powieli i przetworzy sąsiednie fragmenty obrazu w taki sposób, by płot zniknął, jakby nigdy go nie było. Jak widać w panelu Layers (Warstwy), pokazanym na rysunku po prawej stronie, sztuczka z usunięciem płotu odbyła się na osobnej warstwie obrazu, a otrzymane w ten sposób wolne miejsce aż nadto wystarczyło do umieszczenia w projekcie stosownego napisu*

*nad* warstwą ze zdjęciem i upewnij się, że jest aktywna. Jeśli po tych przygotowaniach klikniesz jakiś detal, aby go wyretuszować, poprawka zostanie naniesiona na nową warstwę. Ta technika niezmiernie uelastycznia pracę z projektem: jeśli uznasz, że efekt retuszu jest trochę przesadzony, możesz wymazać niektóre fragmenty nowej warstwy lub zmniejszyć wartość jej parametru *Opacity* (*Krycie*), aby w pewnym stopniu zneutralizować poprawkę.

• *Always use Pressure for Size* **(***Zawsze używaj opcji Nacisk w polu Rozmiar***)** — ten przycisk, opatrzony symbolem przypominającym pióro z okręgami, jest przeznaczony dla użytkowników tabletów (strona 570). Umożliwia on regulowanie średnicy końcówki narzędzia *Spot Healing Brush* (*Punktowy pędzel korygujący*) poprzez zmianę siły nacisku piórka (czyli specjalnego pisaka dołączanego do tabletów). Silniejsze dociśnięcie pisaka powoduje zwiększenie średnicy pędzla, zaś lżejsze — zmniejszenie jej.

# WIELCY<br>UZDRAWIACZE

#### **Zastosowanie opcji Content-Aware (Uwzględnianie zawartości)**

Jeśli wokół retuszowanego fragmentu znajduje się sporo "zdrowych" miejsc, z których można pobrać próbkę obrazu, opcja *Content-Aware* (*Uwzględnianie zawartości*) narzędzia *Spot Healing Brush* (*Punktowy pędzel korygujący*) sprawdza się bez zarzutu. Ale jeśli chciałbyś przeprowadzić *precyzyjną* operację chirurgiczną na pikselach powiedzmy, że obiekt przeznaczony do usunięcia znajduje się tuż obok detalu, który chcesz zachować — lepiej najpierw utworzyć zaznaczenie i wypełnić je za pomocą polecenia *Fill* (*Wypełnij*), które także umożliwia skorzystanie z funkcji uwzględniania zawartości. W taki sposób usunęłam na przykład jedną z krów na zdjęciu 10.4.

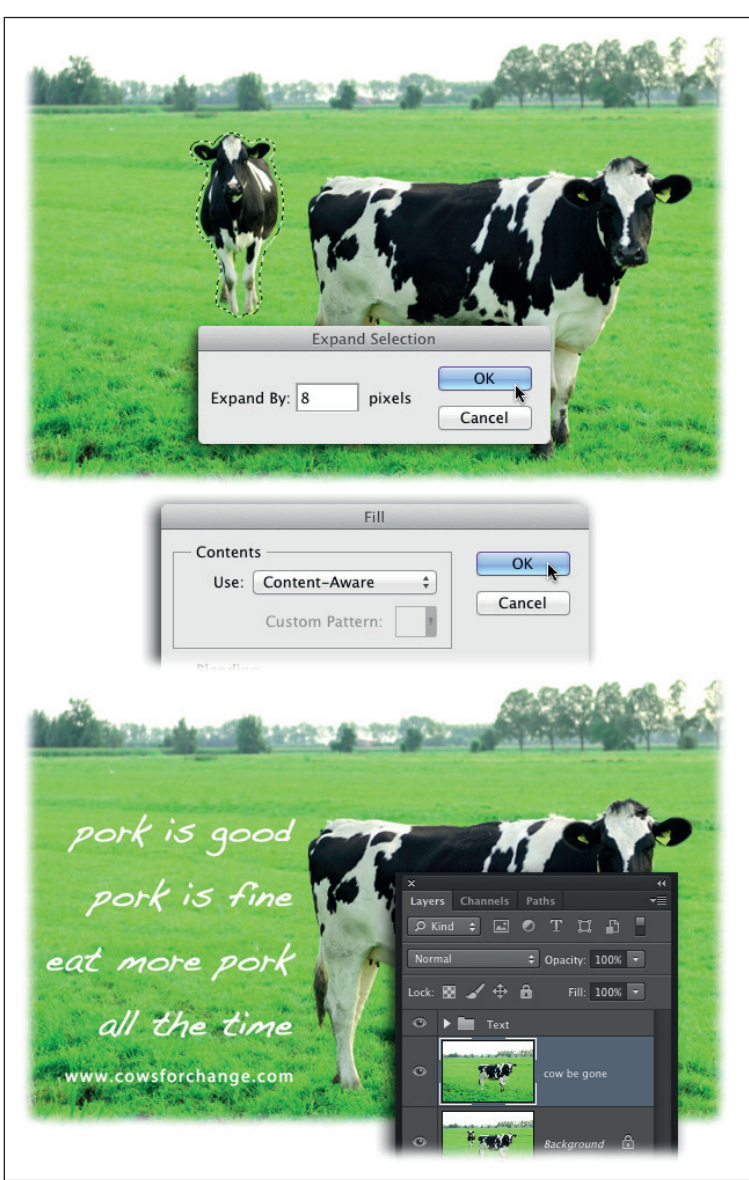

#### **Rysunek 10.4.**

*U góry: Pomiędzy krowami nie ma wiele miejsca, więc przed wyretuszowaniem jednego ze zwierząt dobrze będzie je zaznaczyć. Aby Photoshop całkowicie usunął retuszowany obiekt (i nie zostawił dziwnie wyglądających pozostałości), musisz ująć w zaznaczeniu choć odrobinę tła. Możesz to zrobić na przykład za pomocą polecenia Expand (Rozszerzanie).*

*Pośrodku: Po utworzeniu zaznaczenia i rozszerzeniu go użyj polecenia Fill (Wypełnij) z opcją Content-Aware (Uwzględnianie zawartości), aby wypełnić wyselekcjonowany fragment łatką utworzoną na podstawie próbek pobranych z sąsiednich miejsc obrazu.*

*Na dole: Uzyskany efekt przerósł moje najśmielsze oczekiwania! A dzięki uprzedniemu powieleniu warstwy ze zdjęciem oryginał pozostał nienaruszony.*

*Chcesz wykonać ćwiczenie na tym samym przykładzie? Pobierz plik o nazwie Cows.jpg wraz z innymi materiałami pomocniczymi z serwera FTP pod adresem ftp:// ftp.helion.pl/przyklady/pcs6np.zip*

Wskazówka Opcja *Content-Aware* (*Uwzględnianie zawartości*) w ustawieniach polecenia *Fill* (*Wypełnij*) sprawdza się najlepiej, w przypadku gdy obiekt przeznaczony do usunięcia jest otoczony dość dużym, pustym obszarem tła. Jeśli zatem planujesz użyć polecenia *Fill* (*Wypełnij*) do rozprawienia się z jakimś fragmentem kompozycji, to lepiej zrób to, *zanim* wykadrujesz zdjęcie.

#### **Klinika zaawansowanego użytkownika**

#### Korygowanie plamek w Camera Raw

Jeśli zauważysz, że co rusz używasz narzędzia *Spot Healing Brush* (*Punktowy pędzel korygujący*) do usunięcia irytujących plamek, które na każdym kolejnym zdjęciu pojawiają się *w tym samym miejscu*, to znaczy, że ich przyczyną jest najprawdopodobniej drobny pyłek na sensorze aparatu. Zabierz aparat do zaufanego serwisu i poproś o jego wyczyszczenie albo zajmij się tym sam, jeśli masz odpowiednie narzędzie i odrobinę śmiałości. Naprawienie aparatu nie rozwiąże wprawdzie problemów z już wykonanymi zdjęciami, ale od czego mamy Camera Raw! Moduł ten można zatrudnić do automatycznego usunięcia przebrzydłych cętek. Oto jak należy to zrobić:

- 1. Otwórz wszystkie "poplamione" zdjęcia w module Camera Raw (patrz strona 83).
- 2. W oknie Camera Raw naciśnij klawisz *B*, aby włączyć narzędzie *Spot Removal* (*Redukcja punktów*), kliknij plamkę do usunięcia i nie zwalniaj przycisku myszy. Gdy na ekranie pojawi się biało-czerwony okrąg, przeciągnij kursorem, aby dopasować średnicę tego okręgu do wielkości retuszowanego detalu. (Po zwykłym kliknięciu okrąg będzie bardzo malutki, więc lepiej od razu trochę go powiększyć, by można było bez trudu go dostrzec). Do zmiany średnicy końcówki można też użyć suwaka *Radius* (*Promień*), znajdującego się po prawej stronie okna Camera Raw. Twoim celem powinno być nadanie kursorowi średnicy *odrobinę* większej od plamki.
- 3. Wskaż miejsce pobrania próbki. Po zwolnieniu przycisku myszy w pobliżu klikniętego miejsca pojawi się drugie, biało-zielone kółko, a przebrzydła plamka powinna zniknąć bez śladu. Biało-zielone kółko (które dla urozmaicenia — będzie połączone z biało-czer-

wonym czarno-białą linią) wyznacza położenie *próbki*, którą Camera Raw *wykorzysta do skorygowania detalu*. Moduł Camera Raw na ogół bardzo dobrze sobie radzi z wybieraniem próbkowanego miejsca, ale jeśli chciałbyś pobrać próbkę z innego fragmentu zdjęcia, lepiej pasującego do retuszowanego obszaru, ustaw kursor myszy wewnątrz zielono-białego kółka, a gdy wskaźnik przybierze kształt poczwórnej strzałki, przeciągnij kółko w żądane miejsce. Jeśli musisz skorygować kilka plamek, powtórz opisane czynności dla każdej z nich, aż uda Ci się usunąć je wszystkie. Gdy to zrobisz, możesz przystąpić do powielenia wykonanych poprawek na reszcie otwartych zdjęć.

- 4. Teraz należy uaktywnić i zsynchronizować wszystkie otwarte fotografie: kliknij przycisk *Select All* (*Wybierz wszystkie*), ulokowany w lewym górnym rogu okna Camera Raw, a potem przycisk *Synchronize* (*Synchronizuj*), znajdujący się pod spodem. Z listy *Synchronize* (*Synchronizuj*) w oknie dialogowym, które się wówczas pojawi, wybierz opcję *Spot Removal*  (*Usuwanie dodatkowe*).
- 5. Kliknij przycisk *OK*, aby zamknąć okno dialogowe *Synchronize* (*Synchronizuj*), a potem przycisk *Done* (*Gotowe*) w dolnej części okna Camera Raw, aby zapisać wszystkie wprowadzone zmiany. Jeśli w celu wykonania opisanej poprawki otworzyłeś kilkaset zdjęć, to wierz mi, wolałbyś uniknąć kliknięcia przycisku *Open Images* (*Otwórz obrazy*), gdyż wówczas *wszystkie* fotografie zostałyby otwarte w Photoshopie, a to mogłoby wywołać ciężki zawał programu i całego komputera (ups…).

#### 1. **Otwórz zdjęcie i powiel warstwę** *Background* **(***Tło***) za pomocą skrótu** *Ctrl+J* **(**z*+J* **w Mac OS).**

Ponieważ polecenie *Fill* (*Wypełnij*) nie potrafi próbkować wszystkich warstw, a jedynie bieżącą (trudno, co robić…), nie zadziała na pustej warstwie dokumentu. Wprawdzie można byłoby użyć go na zablokowanej warstwie *Background* (*Tło*), ale w ten sposób zaingerowalibyśmy w oryginalną fotografię.

#### 2. **Za pomocą dowolnych narzędzi zaznaczania zaznacz krowę po lewej stronie.**

Ponieważ krowa mocno kontrastuje z zieloną łąką, narzędzie *Quick Selection* (*Szybkie zaznaczanie*) powinno bez trudu poradzić sobie z jej zaznaczeniem. Włącz je za pomocą paska narzędzi albo naciśnij *Shift+W* tyle razy, aż na pasku zobaczysz jego ikonę. Następnie umieść kursor w oknie dokumentu i zamaluj zwierzę. (Więcej informacji o obsłudze tego narzędzia znajdziesz na stronie 181).

#### 3. **Za pomocą polecenia** *Select/Modify/Expand* **(***Zaznacz/Zmień/Rozszerzanie***) powiększ zaznaczenie tak, by obejmowało pewną część tła.**

 Jeśli edytujesz zdjęcie o niskiej rozdzielczości, w oknie dialogowym *Expand Selection* (*Rozszerzanie zaznaczenia*) wpisz wartość rzędu 5 – 10 pikseli. W przypadku wyższej rozdzielczości wartość ta powinna być nieco większa (więcej informacji o rozdzielczości znajdziesz na stronie 272). Po kliknięciu przycisku *OK* zaznaczenie zostanie rozszerzone na zewnątrz.

#### 4. **Wydaj polecenie** *Edit/Fill* **(***Edycja/Wypełnij***) i z listy** *Use* **(***Użyj***) wybierz opcję**  *Content-Aware* **(***Uwzględnianie zawartości***).**

Po kliknięciu przycisku *OK* Photoshop wypełni zaznaczenie teksturą utworzoną na podstawie próbek pobranych z najbliższego otoczenia.

Czarodziejski proces wypełniania zaznaczenia jest w pewnym stopniu losowy i za każdym razem przebiega odrobinę inaczej. Innymi słowy, jeśli pierwsza próba nie przyniesie spodziewanego efektu, ponownie wydaj polecenie *Edit/Fill* (*Edycja/Wypełnij*) — rezultaty niemal na pewno będą trochę inne. Jeśli obiekt przeznaczony do usunięcia *da się wyodrębnić*, to polecenie *Fill* (*Wypełnij*) z opcją *Content-Aware* (*Uwzględnianie zawartości*) powinno sobie z tym poradzić bez problemu.

#### **Narzędzie Healing Brush (Pędzel korygujący)**

Podobnie jak *Spot Healing Brush* (*Punktowy pędzel korygujący*), także i to narzędzie powoduje połączenie dwóch fragmentów obrazu (na przykład skóry), ale różnica polega na tym, że tym razem to Ty musisz pokazać, *skąd* pobrać właściwą próbkę (co ułatwia retuszowanie obiektów, które nie są okrągłe). Opisany proces, zwany *określaniem miejsca próbkowania*, stanowi dla Photoshopa informację o tym, jaka część skóry (albo sierści czy innego obiektu) ma stanowić *próbkę* faktury (która zostanie nałożona na retuszowany detal). Aby zdefiniować próbkę, włącz narzędzie *Healing Brush* (*Pędzel korygujący*) klawiszem *J* (lub kilkakrotnie naciśnij *Shift+J*, aby przełączyć się między narzędziami z tej grupy), a potem przytrzymaj klawisz *Alt* (*Option* w Mac OS) i kliknij w zdrowym, czystym obszarze skóry. Następnie ustaw kursor myszy ponad detalem do usunięcia i zamaluj go. Omawiane narzędzie doskonale nadaje się do usuwania zmarszczek lub zadrapań. Ponadto proces retuszu można przeprowadzić na *osobnej* warstwie dokumentu, zgodnie z wskazówkami podanymi w opisie rysunku 10.5. Podczas retuszu wewnątrz kursora jest wyświetlany podgląd pobranej próbki (rysunek 10.5, na dole, po lewej).

# Zignoruj działanie warstw korekcyjnych Obszar do retuszu (określanie miejsca próbkowania) Rezultat retuszu po zmniejszeniu krycia warstwy Poprawka w trakcie realizacji

#### **Rysunek 10.5.**

*U góry: Z listy Sample (Próbka) wybierz opcję Current & Below (Bieżąca i poniżej), aby proces korygowania zdjęcia odbywał się na nowej warstwie obrazu, utworzonej specjalnie w tym celu (pamiętaj, aby umieścić taką warstwę ponad warstwą ze zdjęciem). Jeśli chciałbyś, aby próbka została pobrana ze wszystkich warstw dokumentu, wybierz z wspomnianej listy opcję All Layers (Wszystkie warstwy). Podobnie jak Spot Healing Brush (Punktowy pędzel korygujący), także i to narzędzie umożliwia włączenie reakcji na nacisk pisaka tabletu.*

*Na dole, po lewej: Po naciśnięciu klawisza Alt (Option w Mac OS) kursor przybierze kształt celownika. Wystarczy wówczas kliknąć, aby pobrać próbkę (u góry). Po przystąpieniu do zamalowywania skóry miejsce pobrania próbki będzie oznaczone malutkim krzyżykiem (na dole), poruszającym się w ślad za kursorem pędzla.*

*Na dole, po prawej: Dzięki zastosowaniu osobnej warstwy do retuszu możesz złagodzić uzyskany efekt poprzez zmniejszenie wartości parametru Opacity (Krycie) dla tej warstwy. W tym przypadku wynosi ona 50%*

Wskazówka Przy pobieraniu próbki postaraj się wybrać miejsce położone tak blisko retuszowanego detalu, jak to tylko możliwe, aby jeszcze lepiej dopasować fakturę i kolorystykę obydwu obiektów. Innymi słowy, nie powinieneś korygować nosa cioci Basi za pomocą próbki pobranej z jej szyi.

Po włączeniu narzędzia *Healing Brush* (*Pędzel korygujący*) na pasku opcji pojawiają się następujące opcje i ustawienia:

• *Mode* **(***Tryb***)** — narzędzie *Healing Brush* (*Pędzel korygujący*) oferuje te same tryby mieszania co *Spot Healing Brush* (*Punktowy pędzel korygujący*). Działaniu obydwu narzędzi doprawdy trudno cokolwiek zarzucić nawet w domyślnym trybie *Normal* (*Zwykły*), więc raczej nie będziesz miał wielu okazji do zmiany tego ustawienia.

**Source (Źródło)** — źródłem obrazu do malowania może być próbka (wybrana za pomocą kliknięcia z klawiszem *Alt*/*Option*) lub tekstura (wzorek). Photoshop domyślnie zakłada, że będziesz chciał użyć próbki, ale jeśli zaznaczysz opcję *Pattern* (*Wzorek*), będziesz mógł wybrać jeden z gotowych wzorków z przybornika znajdującego się po prawej stronie tej opcji. Retuszowanie za pomocą wzorków przydaje się w sytuacji, gdy źródłowy obszar do próbkowania jest *niewystarczający*. Jeśli na przykład chciałbyś za pomocą narzędzia *Healing Brush* (*Pędzel korygujący*) usunąć graffiti ze ściany, to możesz najpierw utworzyć odpowiednią teksturę na podstawie czystego fragmentu ściany i zapisać ją w postaci wzorku (strona 122).

Wskazówka Próbkę można pobrać także z innego otwartego dokumentu; jedynym warunkiem jest zgodność ich trybów kolorów. Aby to zrobić, uaktywnij okno drugiego dokumentu, przytrzymaj klawisz *Alt* (*Option* w Mac OS) i kliknij, aby pobrać próbkę, a potem wróć do okna bieżącego projektu w celu wykonania retuszu. W razie potrzeby użyj poleceń z menu *Window/Arrange* (*Okno/Ułóż*) i rozmieść okna obydwu dokumentów tak, by były jednocześnie widoczne na ekranie (patrz strona 92). Opisana sztuczka przydaje się zwłaszcza wtedy, gdy zależy Ci na przeniesieniu jakiejś ciekawej faktury do innego projektu; o jej połączenie z istniejącym obrazem zatroszczy się narzędzie *Healing Brush* (*Pędzel korygujący*).

- • *Aligned* **(***Wyrównany***)** zaznacz tę opcję, aby położenie próbki było automatycznie dopasowywane do położenia kursora, nawet jeśli zwolnisz przycisk myszy i przeniesiesz kursor w inne miejsce. Po *wyłączeniu* tej opcji Photoshop za każdym pociągnięciem kursora będzie się odwoływał do pierwotnego miejsca próbkowania, nawet jeśli wznowisz malowanie daleko od fragmentu, w którym je rozpocząłeś. Jeśli retusz wymaga wykonania kilku pociągnięć, ta opcja powinna być włączona.
- • *Sample* **(***Próbka***)** za pomocą tej listy możesz wybrać warstwy do próbkowania. Aby przeprowadzić retusz na osobnej warstwie dokumentu, najpierw utwórz pustą warstwę ponad tą, którą zamierzasz retuszować, i wybierz z wspomnianej listy opcję *Current & Below* (*Bieżąca i poniżej*). Aby pobrać próbkę z wszystkich widocznych warstw, wybierz opcję *All Layers* (*Wszystkie warstwy*). Gdy to zrobisz, będziesz mógł ponadto poprosić Photoshopa o zignorowanie działania wszelkich warstw korekcyjnych za pomocą specjalnego przycisku po prawej stronie listy *Sample* (*Próbka*), oznaczonego na rysunku 10.5, u góry, i opisanego w następnym punkcie.
- • **Ignorowanie warstw korekcyjnych.**Jeśli użyłeś warstw korekcyjnych do zmodyfikowania kolorystyki albo ekspozycji zdjęcia, uaktywnienie przycisku z przekreślonym czarno-białym kółkiem pozwoli Ci pominąć ich działanie.
- • *Always use Pressure for Size* **(***Zawsze używaj opcji Nacisk w polu Rozmiar***)** jeśli masz tablet graficzny (strona 570), to po włączeniu tego przycisku możesz regulować średnicę kursora narzędzia *Healing Brush* (*Pędzel korygujący*) poprzez zmianę siły nacisku pisaka dołączonego do tabletu. Podobnie jak w przypadku narzędzia *Spot Healing Brush* (*Punktowy pędzel korygujący*), silniejsze dociśnięcie pisaka powoduje zwiększenie średnicy pędzla, zaś lżejsze — zmniejszenie jej.

A oto krótki kurs obsługi narzędzia *Healing Brush* (*Pędzel korygujący*):

#### 1. **Utwórz nową warstwę ponad tą, którą zamierzasz skorygować.**

Kliknij przycisk *Create a new layer* (*Utwórz nową warstwę*), znajdujący się w dolnej części panelu *Layers* (*Warstwy*), i nadaj nowej warstwie nazwę w rodzaju *Healing* (czyli "retusz"). Upewnij się, że nowa warstwa znajdzie się ponad retuszowaną i że jest aktywna.

#### 2. **Za pomocą paska narzędzi włącz narzędzie** *Healing Brush* **(***Pędzel korygujący***).**

Jego ikona wygląda jak maciupki plasterek. Ewentualnie naciśnij klawisz *J*.

#### 3. **Z listy** *Sample* **(***Próbka***) na pasku opcji wybierz opcję** *Current & Below* **(***Bieżąca i poniżej***).**

Dla Photoshopa ta opcja oznacza "pobierz próbkę z warstwy aktywnej oraz wszystkich warstw znajdujących się pod spodem, ale poprawki nanoś wyłącznie na warstwę aktywną". Takie rozwiązanie daje ogromne możliwości: możesz na przykład zmniejszyć wartość parametru *Opacity* (*Krycie*) dla skorygowanej warstwy, aby złagodzić uzyskaną poprawkę, zmienić tryb mieszania albo wręcz wyrzucić warstwę do kosza, jeśli uznasz, że jej nie potrzebujesz.

#### 4. **Ustaw kursor myszy ponad dokumentem, przytrzymaj klawisz** *Alt* **(***Option* **w Mac OS) i kliknij, aby pobrać próbkę tekstury.**

Photoshop nie wie, gdzie znajduje się ładny fragment skóry, więc należy go o tym poinformować. Przytrzymaj klawisz *Alt* (*Option*) i kliknij w miejscu, którego struktura wygląda podobnie jak w okolicach retuszowanego detalu. (Jeśli ten detal znajduje się na policzku, poprawną próbkę można pobrać na przykład z drugiego policzka, byle tylko faktura obydwu miejsc była podobna). Tak uzbrojony jesteś gotów do uzdrawiania.

#### 5. **Kliknij (albo zamaluj) retuszowane miejsce.**

Ustaw kursor myszy ponad retuszowanym detalem i kliknij go albo kliknij i przeciągnij kursorem myszy, aby go zamalować. Podczas malowania miejsce pobrania próbki będzie oznaczone malutkim celownikiem, zaś w obrębie kursora będzie widoczny podgląd próbkowanego fragmentu. Jeśli retuszujesz niewielki obszar, taki jak worki pod oczami mężczyzny z rysunku 10.5, to jedna próbka powinna wystarczyć. Przy naprawianiu trochę większych błędów co kilka pociągnięć pędzlem być może będziesz musiał pobrać nową próbkę, aby dopasować tonację i fakturę nakładanych łatek do retuszowanych miejsc.

Wskazówka Jeśli przy malowaniu narzędziem *Healing Brush* (*Pędzel korygujący*) zauważysz, że niektóre szczegóły obrazu zaczynają się powtarzać, nie przejmuj się, można to łatwo skorygować. Po prostu pobierz kolejną próbkę i zamaluj zdublowany fragment albo włącz narzędzie *Spot Healing Brush* (*Punktowy pędzel korygujący*) i kliknij go.

#### **Narzędzie Patch (Łatka)**

Narzędzie *Patch* (*Łatka*) może się stać jednym z Twoich ulubionych narzędzi w Photoshopie, gdyż jest bardzo łatwe w obsłudze i daje znakomite efekty. Sposób posługiwania się nim przypomina obsługę narzędzia *Healing Brush* (*Pędzel korygu-* *jący*) pod względem pobierania próbki, ale znacznie lepiej nadaje się ono do retuszowania większych obszarów zdjęć — na przykład ciemnych kręgów albo worków pod przemęczonymi oczami. Można go użyć także do usuwania kolczyków, tatuaży, a dzięki nowej w Photoshopie CS6 opcji *Content-Aware* (*Uwzględnianie zawartości*) także całych obiektów.

W celu wypróbowania narzędzia *Patch* (*Łatka*) włącz je za pomocą panelu *Tools* (*Narzędzia*) — znajdziesz je w jednej grupie z narzędziami *Healing Brush* (*Pędzel korygujący*) oraz *Spot Healing Brush* (*Punktowy pędzel korygujący*) — przenieś kursor myszy do okna dokumentu i obrysuj fragment przeznaczony do skorygowania. (Po zwolnieniu przycisku myszy na ekranie pojawią się maszerujące mrówki). Następnie kliknij w dowolnym miejscu we wnętrzu zaznaczonego obszaru i, nie zwalniając przycisku myszy, przeciągnij go ponad *zdrowy* fragment skóry (patrz rysunek 10.6, po prawej stronie). (Aby przesunąć łatkę dokładnie poziomo albo pionowo, przytrzymaj klawisz *Shift* w trakcie przeciągania). Przy przesuwaniu łatki wewnątrz zaznaczenia będzie wyświetlany zdrowy obszar skóry. Gdy zwolnisz przycisk myszy, Photoshop połączy obydwa fragmenty obrazu.

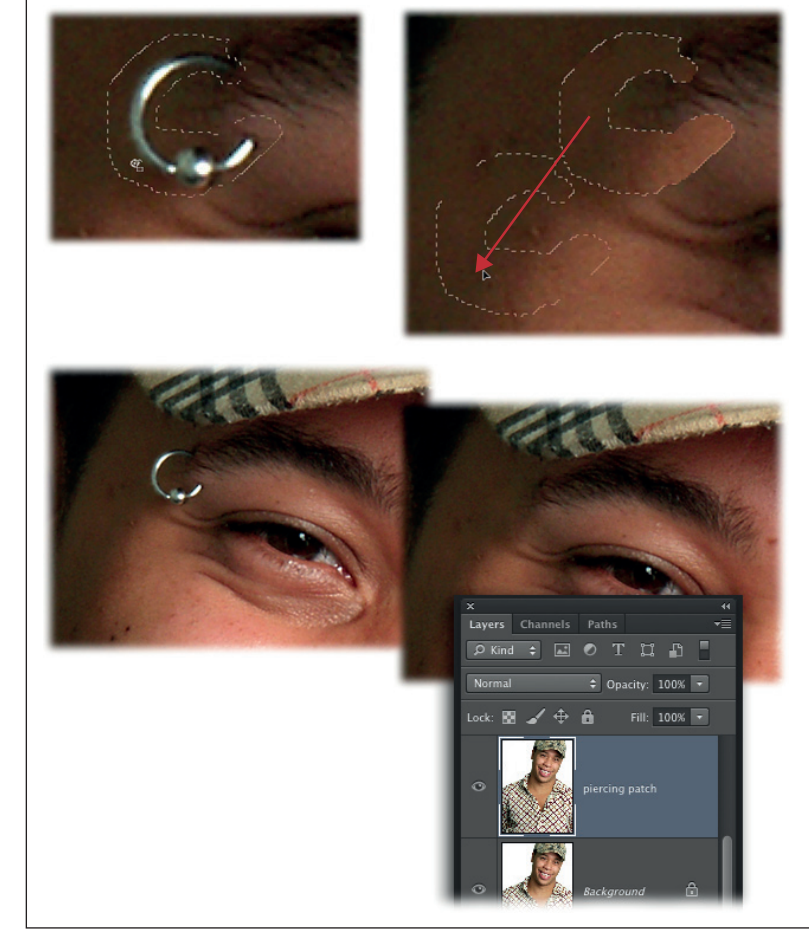

#### **Rysunek 10.6.**

*Jeśli chciałbyś się pozbyć ze zdjęcia nowego kolczyka, zanim dowiedzą się o nim rodzice, narzędzie Patch (Łatka) pozwoli Ci się z nim rozprawić bez śladu.*

*U góry: Najpierw odręcznie obrysuj obiekt przeznaczony do usunięcia (po lewej). Gdy na ekranie pojawią się maszerujące mrówki, kliknij w obrębie zaznaczenia i przeciągnij ponad "czysty" fragment skóry, a potem zwolnij przycisk myszy (po prawej).*

*Na dole: I po problemie! Narzędzie Patch (Łatka) pozwoli Ci zachować kolczyk w tajemnicy na trochę dłużej. Dzięki przeprowadzeniu całej operacji na osobnej warstwie oryginalne zdjęcie pozostanie w nienaruszonym stanie*

Wskazówka Jeśli będziesz musiał zmienić zasięg i kształt narysowanego zaznaczenia, użyj przycisków po lewej stronie paska opcji. Służą one, kolejno, do uzupełnienia brakujących detali, do usuwania nadmiarowych fragmentów oraz do tworzenia części wspólnej dwóch zaznaczeń — nowego i istniejącego. A jeszcze lepiej zamiast przycisków użyj następujących skrótów klawiaturowych: przytrzymaj klawisz *Shift* i obrysuj fragment obrazu, aby dodać go do zaznaczenia, przytrzymaj klawisz *Alt* (*Option* w Mac OS) i obrysuj fragment, który chcesz usunąć z istniejącego zaznaczenia, bądź przytrzymaj klawisze *Alt+Shift* (*Option+Shift*) i narysuj drugie zaznaczenie, przecinające się z pierwszym, aby pozostawić tylko ich część wspólną.

Oprócz przycisków *Add to selection* (*Dodaj do zaznaczenia*), *Subtract from selection* (*Odejmij od zaznaczenia*) i *Intersect with Selection* (*Wyróżnij część wspólną z zaznaczeniem*), które znasz z narzędzi do tworzenia zaznaczeń, na pasku opcji znajduje się kilka dodatkowych ustawień charakterystycznych dla narzędzia *Patch* (*Łatka*). Najważniejszym spośród nich jest lista trybów o nazwie *Patch* (*Łatka*), na której znajdują się następujące opcje:

- • *Normal* **(***Zwykły***)** ten tryb jest wybrany domyślnie. Jeśli jest włączony, po prawej stronie listy *Patch* (*Łatka*) są wyświetlane następujące opcje:
	- − *Source* **(***Źródło*) przy tym ustawieniu Photoshop pobiera próbkę zdrowej skóry i stara się ją dopasować do kolorystyki i jasności obszaru tuż poza obrębem oryginalnego zaznaczenia. Ta opcja umożliwia uzyskanie najbardziej naturalnych efektów, więc warto zostawić ją włączoną.
	- − *Destination* **(***Katalog docelowy***)** jeśli wolałbyś najpierw zaznaczyć zdrowy obszar skóry, *a potem* przeciągnąć go ponad retuszowany, włącz tę opcję.
	- − *Transparent* **(***Przezroczysty***)** włącz tę opcję, jeśli chciałbyś skopiować teksturę zaznaczonego obszaru, a nie jego zawartość. Jeśli na przykład edytowałbyś zdjęcie przedstawiające ceglaną ścianę, mógłbyś użyć tej opcji do skopiowania faktury starych, podniszczonych cegieł na te fragmenty muru, które wyglądają zbyt świeżo — w ten sposób nie musiałbyś kopiować całych cegieł. To ustawienie najlepiej sprawdza się w połączeniu z opcją *Use Pattern* (*Użyj wzorka*), opisaną niżej.
	- − *Use Pattern* **(***Użyj wzorka***)** aby na obszar zaznaczony narzędziem *Patch* (*Łatka*) nałożyć jeden z dostępnych wzorków, kliknij ten przycisk, a następnie z przybornika po jego prawej stronie wybierz odpowiedni deseń. Z tej możliwości korzysta się jednak dość rzadko, gdyż zamiast płynnie scalić obydwa obrazy, Photoshop po prostu nakłada wzorek na zaznaczony obszar. Niemniej przydaje się ona na przykład do nakładania tekstur w miejscach, które są zupełnie gładkie.

Wskazówka Mało kto wie, że obszar przeznaczony do retuszu można zaznaczyć *przed* włączeniem narzędzia *Patch* (*Łatka*). To oznacza, że nie trzeba rysować zaznaczenia odręcznie; można je utworzyć za pomocą dowolnych technik i narzędzi — w tym na przykład trybu *Quick Mask* (*Szybka maska*), opisanego na stronie 211. (Wszystkiego o tworzeniu zaznaczeń mogłeś się dowiedzieć z rozdziału 4.). Przy użyciu narzędzia *Patch* (*Łatka*) można też kreślić linie proste. Aby to zrobić, należy przytrzymać klawisz *Alt* (*Option* w Mac OS).

• *Content-Aware* **(***Uwzględnianie zawartości***)** — w Photoshopie CS6 narzędzie *Patch* (*Łatka*) zostało wyposażone w nową opcję o nazwie *Content-Aware* (*Uwzględnianie zawartości*) — patrz rysunek 10.7 — która zdecydowanie zwiększa możliwości tego narzędzia w zakresie realistycznego usuwania i retuszowania obiektów znajdujących się *wewnątrz* zaznaczonego fragmentu. Po wybraniu tej opcji z listy *Patch* (*Łatka*) zamiast opisanych wyżej ustawień po prawej stronie tej listy pojawią się następujące opcje:

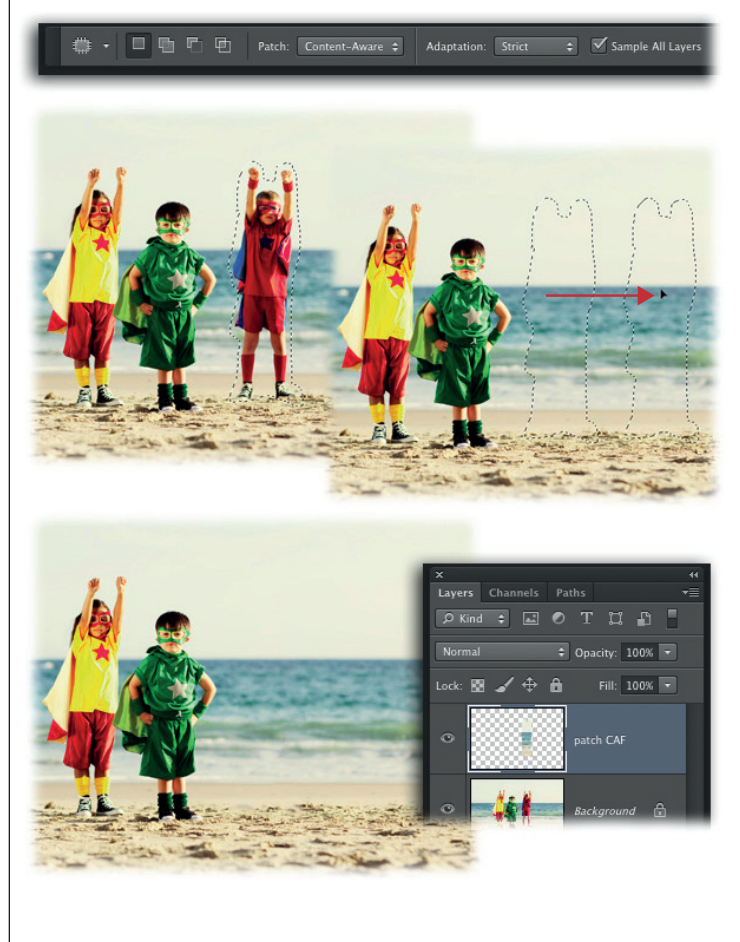

#### **Rysunek 10.7.**

*U góry: Po wybraniu opcji Content-Aware (Uwzględnianie zawartości) z listy Patch (Łatka) Photoshop poddaje retuszowany obszar dodatkowej analizie, mającej na celu dopasowanie konturów obiektów oraz faktur tworzonej łatki do jej nowego otoczenia. Ta nowa opcja przydaje się zwłaszcza w przypadku zdjęć, na których widoczna jest linia horyzontu, bądź w przypadku fotografi i budynków i innych obiektów wykonanych ręką człowieka.*

*Pośrodku: Po utworzeniu zaznaczenia kliknij je i przeciągnij w nowe miejsce na zdjęciu. W tym przypadku zaznaczenie zostało przesunięte w prawą stronę, dokładnie wzdłuż linii horyzontu.*

*Na dole: Jak widać, Photoshop znakomicie poradził sobie z wyretuszowaniem jednego z chłopców z tej nadmorskiej fotografi i. (No cóż, najwyraźniej nawet drużyny superbohaterów czasami się rozpadają!)*

*Jeśli chcesz wypróbować omawianą sztuczkę na tym samym przykładzie, pobierz plik o nazwie Heroes.jpg wraz z innymi materiałami pomocniczymi z serwera FTP pod adresem ftp://ftp. helion.pl/przyklady/pcs6np.zip*

 − *Adaptation* **(***Dopasowanie***)** — za pomocą tej listy można określić sposób łączenia faktur w obrębie zaznaczenia. Zawiera ona pięć opcji, od *Very Strict* (*Bardzo ścisłe*) do *Very Loose* (*Bardzo luźne*). Wybierz opcję *Very Strict* (*Bardzo ścisłe*), aby jak najdokładniej odwzorować wskazany obszar we wnętrzu zaznaczenia, albo opcję *Very Loose* (*Bardzo luźne*), jeśli obydwa fragmenty mają zostać solidnie "przemieszane". Pozostałe opcje — *Strict* (*Ścisłe*), *Medium* (*Średnie*) oraz *Loose* (*Luźne*) — dają efekty pośrednie między skrajnymi usta-

Retuszowanie ODBI ASKÓW oraz cieni

wieniami. Z tą listą warto trochę poeksperymentować, gdyż optymalny wybór w dużej mierze zależy od specyfiki retuszowanego detalu. Wyboru opcji można dokonać przed użyciem narzędzia *Patch* (*Łatka*) lub po nim.

− *Sample All Layers* **(***Próbkuj wszystkie warstwy***)** — ta opcja powoduje pobranie próbki ze *wszystkich* warstw, a nie tylko z bieżącej. Umożliwia ona zastosowanie narzędzia *Patch* (*Łatka*) na *pustej* warstwie dokumentu zamiast na duplikacie, co pozwala na nieznaczne zmniejszenie objętości pliku z projektem.

## **Retuszowanie odblasków światła oraz cieni**

Błyszczące plamy na skórze (czyli odblaski światła) to zło w czystej postaci. Potrafią zaprzepaścić skądinąd doskonałe zdjęcie — bo co zrobić z portretem, na którym sfotografowana osoba wygląda, jak gdyby cała błyszczała od potu? Co innego, jeśli fotografujesz maratończyka — wówczas połysk skóry jest wręcz wskazany — ale na pewno nie będzie mile widziany w przypadku studyjnego, pozowanego zdjęcia. Na szczęście można wówczas sięgnąć po narzędzie *Clone Stamp* (*Stempel*) i sprawnie pozbyć się połyskujących miejsc oraz przeoczonych cieni. Działanie tego narzędzia polega na kopiowaniu fragmentów z jednego miejsca obrazu w inne (patrz rysunek 10.8).

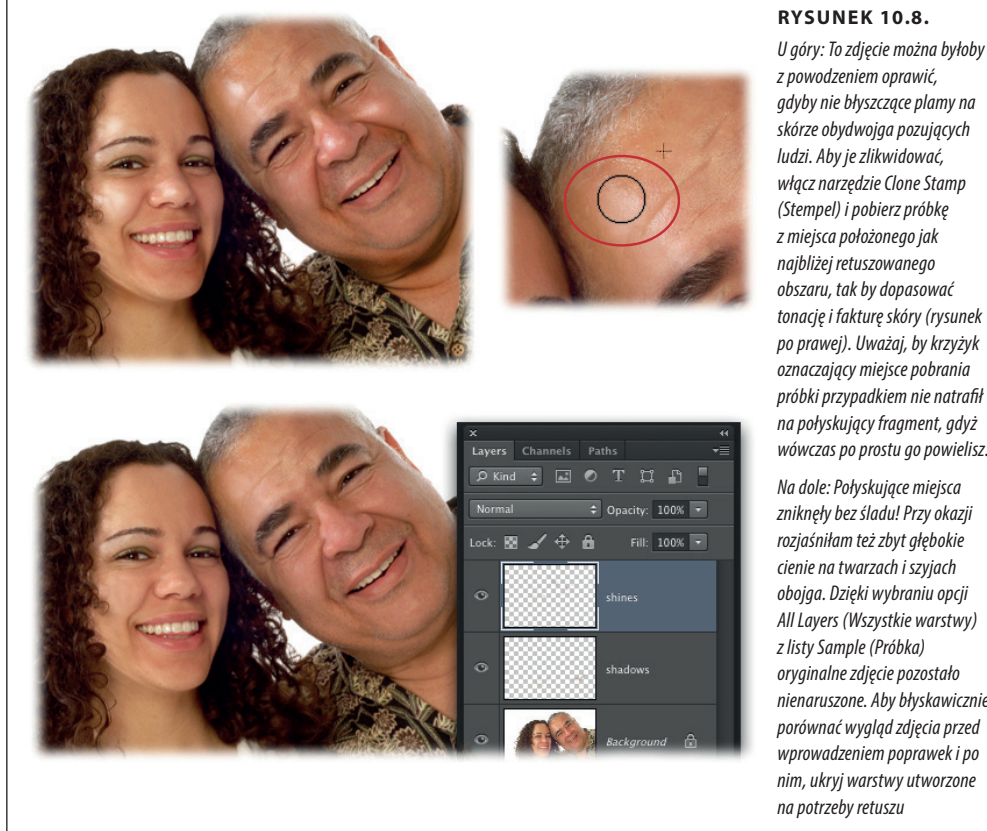

*gdyby nie błyszczące plamy na skórze obydwojga pozujących tonację i fakturę skóry (rysunek po prawej). Uważaj, by krzyżyk oznaczający miejsce pobrania próbki przypadkiem nie natrafił na połyskujący fragment, gdyż wówczas po prostu go powielisz.*

*zniknęły bez śladu! Przy okazji obojga. Dzięki wybraniu opcji All Layers (Wszystkie warstwy) nienaruszone. Aby błyskawicznie porównać wygląd zdjęcia przed wprowadzeniem poprawek i po nim, ukryj warstwy utworzone* 

oraz cieni Wskazówka Uważaj, by nie usunąć *wszystkich* odblasków światła oraz cieni; zostaw ich przynajmniej odrobinę, aby zdjęcie wyglądało naturalnie. Twoim celem powinno być zatuszowanie ich tylko na tyle, by nie *odwracały uwagi* widza.

> Oto przepis na łagodzenie odblasków i cieni za pomocą narzędzia *Clone Stamp* (*Stempel*):

1. **Otwórz zdjęcie i utwórz nową warstwę. Nadaj jej jakąś nazwę — na przy** $k$ ład *Shine*, czyli "odblaski".

Kliknij przycisk *Create a new layer* (*Utwórz warstwę*), znajdujący się w dolnej części panelu *Layers* (*Warstwy*); następnie w oknie dialogowym, które się wówczas pojawi, nadaj nowej warstwie dowolną nazwę i kliknij przycisk *OK*. Upewnij się, że nowa warstwa jest aktywna i znajduje się *ponad* warstwą przeznaczoną do wyretuszowania. Dzięki wyodrębnieniu poprawki na osobnej warstwie ochronisz oryginalne zdjęcie i ułatwisz sobie późniejsze stonowanie retuszu poprzez zmniejszenie wartości parametru *Opacity* (*Krycie*).

2. **Włącz narzędzie** *Clone Stamp* **(***Stempel***), na przykład za pomocą paska narzędzi.**

Włącz wspomniane narzędzie za pomocą klawisza *S* albo użyj jego przycisku — poznasz go po symbolu stempelka.

3. **Z przybornika na pasku opcji wybierz końcówkę o miękkich krawędziach i zmniejsz wartość parametru** *Opacity* **(***Krycie***) do 20 – 30%.**

Dzięki końcówce o miękkich, łagodnych krawędziach wykonana poprawka powinna łagodniej i płynniej wtapiać się w skórę. Pozostawienie wartości parametru *Opacity* (*Krycie*) na poziomie 100% oznaczałoby całkowity przeszczep skóry… Tak wykonany retusz niezmiernie rzucałby się w oczy. Zmniejszenie wartości krycia ułatwia stopniowe wprowadzanie poprawki: każde kolejne pociągnięcie powoduje silniejsze uwidocznienie klonowanego (kopiowanego) fragmentu skóry.

4. **Z listy** *Sample* **(***Próbka***) na pasku opcji wybierz opcję** *All Layers* **(***Wszystkie warstwy***).**

 Jeśli chcesz przeprowadzić proces klonowania na osobnej warstwie dokumentu, powinieneś w ten sposób poinformować Photoshopa, aby pobierał próbki ze wszystkich widocznych warstw.

#### 5. **Utwórz próbkę w celu wyretuszowania pierwszego błyszczącego obszaru skóry.**

Ustaw kursor myszy ponad zdjęciem, przytrzymaj klawisz *Alt* (*Option* w Mac OS) i kliknij w miejscu, w którym skóra jest matowa i gładka. Zadbaj o to, by próbka znajdowała się tak blisko połyskliwego obszaru, jak to tylko możliwe.

#### 6. **Kliknij i przeciągnij kursorem myszy, aby zamalować błyszczący fragment.**

Podczas malowania zwróć uwagę na malutki krzyżyk-celownik, odzwierciedlający położenie próbki. Warto śledzić jego położenie, gdyż jeśli znajdzie się on w jednym z błyszczących miejsc, zaczniesz zamalowywać odblaski odblaskami… Nawet jeśli tak się stanie, nie panikuj — po prostu pobierz kolejną próbkę w sposób opisany w punkcie 5. Po wyretuszowaniu jednego miejsca zajmij się kolejnym, zgodnie ze wskazówkami podanymi w tym oraz w poprzednim punkcie.

#### 7. **Po skorygowaniu wszystkich błyszczących miejsc utwórz nową warstwę**  dokumentu i nazwij ją Shadows, czyli "cienie".

Raczej nie będziesz zaskoczony, jeśli napiszę, że tej warstwy użyjesz do skorygowania cieni, prawda?

#### 8. **Pobierz nową próbkę obrazu i zamaluj cień.**

Przytrzymaj klawisz *Alt* (*Option* w Mac OS) i pobierz próbkę z miejsca zlokalizowanego tak blisko ocienionego obszaru, jak to tylko możliwe, a następnie zamaluj przebrzydły cień, aby się z nim rozprawić raz na zawsze. Za pomocą tej sztuczki można zdziałać *cuda* — usuwać podwójne podbródki, niwelować głębokie zmarszczki i wszelkie inne detale, które są wyraźnie zbyt ciemne (co może wynikać ze zwykłego niedoświetlenia zdjęcia). Powtórz opisane czynności, aż uda Ci się wyeliminować wszystkie problemy z cieniami.

#### 9. **Zapisz dokument w formacie PSD.**

Dzięki temu będziesz mógł w każdej chwili wrócić do projektu i kontynuować retusz.

Teraz nic już nie stoi na przeszkodzie, aby wydrukować zdjęcie i je oprawić!

# **Wybielanie zębów**

Jeśli zdarzyło Ci się kiedyś, że ktoś sfotografował Cię tuż po tym, jak wypiłeś dużą filiżankę kawy albo kieliszek czerwonego wina, to daję głowę, że założysz sobie tę stronę w książce. Żółtawe zęby to jeszcze większy wstyd niż błyszcząca od potu skóra, ale na szczęście rozprawienie się z tym problemem jest bardzo proste (patrz rysunek 10.9). Rozpocznij pracę od zaznaczenia zębów — narzędzie *Quick Selection* (*Szybkie zaznaczanie*) świetnie się do tego nadaje — a następnie rozmyj kontury zaznaczenia. (Inny, być może nawet łatwiejszy sposób polega na rozjaśnieniu *całego* zdjęcia i późniejszym ukryciu tego efektu za pomocą maski).

**WYBIELANIE** zębów

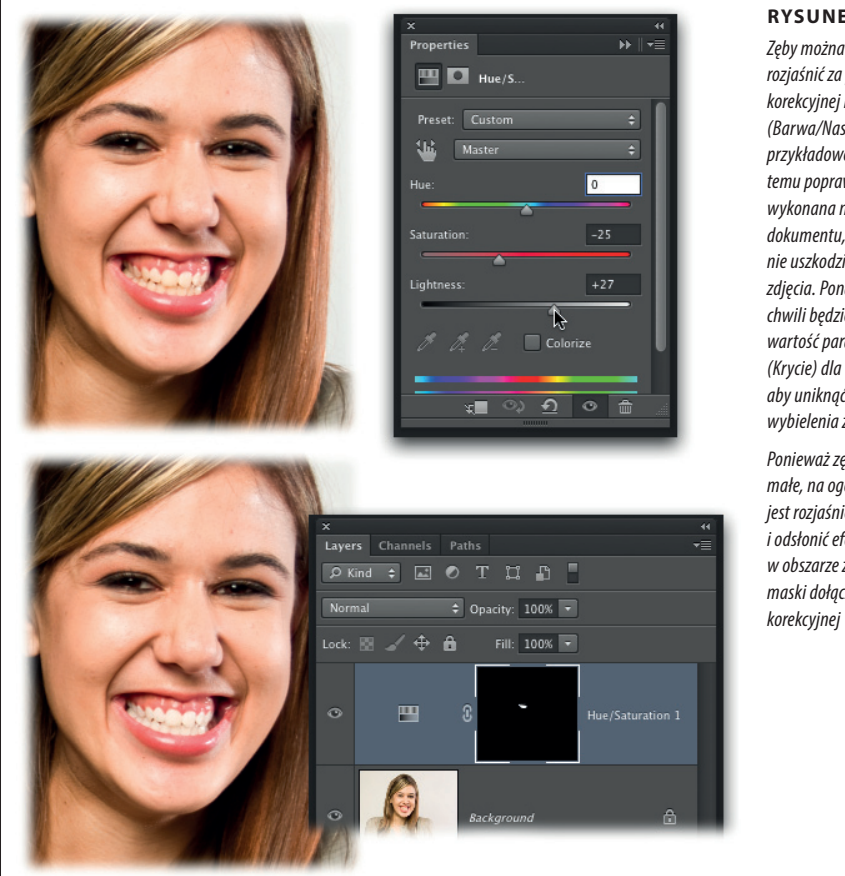

#### **Rysunek 10.9.**

*Zęby można bardzo łatwo rozjaśnić za pomocą warstwy korekcyjnej Hue/Saturation (Barwa/Nasycenie), jak na przykładowej fotografii. Dzięki temu poprawka zostanie wykonana na osobnej warstwie dokumentu, a Ty w żaden sposób nie uszkodzisz oryginalnego zdjęcia. Ponadto w każdej chwili będziesz mógł zmniejszyć wartość parametru Opacity (Krycie) dla warstwy korekcyjnej, aby uniknąć efektu nadmiernego wybielenia zębów.*

*Ponieważ zęby są relatywnie małe, na ogół znacznie łatwiej jest rozjaśnić całą fotografię i odsłonić efekt tej operacji tylko w obszarze zębów za pomocą maski dołączonej do warstwy* 

Oto przepis na perłowe wybielenie uzębienia:

1. **Otwórz zdjęcie i powiększ podgląd tak, by dobrze widzieć zęby sfotografowanej osoby.**

Naciśnij klawisze *Ctrl* oraz + ( $\frac{1}{2}$  oraz + w Mac OS), aby powiększyć podgląd fotografii.

2. **Utwórz warstwę korekcyjną typu** *Hue/Saturation* **(***Barwa/Nasycenie***).**

Kliknij czarno-białe kółko w dolnej części panelu *Layers* (*Warstwy*) i wybierz polecenie *Hue/Saturation* (*Barwa/Nasycenie*) z menu, które się wówczas pojawi.

3. **W ustawieniach warstwy korekcyjnej zmniejsz nasycenie oraz zwiększ jasność obrazu.**

W panelu *Properties* (*Właściwości*) przeciągnij suwak *Saturation* (*Nasycenie*) w lewą stronę, zaś suwak *Lightness* (*Jasność*) w prawą. Uważnie śledź przy tym wygląd zdjęcia, aby przesadnie nie wybielić zębów sfotografowanej oso-

by. Wskutek przeciągnięcia wymienionych suwaków rozjaśnieniu ulegnie całe zdjęcie, ale nie przejmuj się — rozprawimy się z tym problemem już za chwilę.

#### 4. **Wypełnij maskę warstwy korekcyjnej** *Hue/Saturation* **(***Barwa/Nasycenie***) czarnym kolorem.**

Ponieważ zależy nam na odsłonięciu działania tej warstwy wyłącznie w obszarze zębów, łatwiej i szybciej będzie *wypełnić* maskę czernią, niż odręcznie *zamalować* na czarno cały obszar fotografii oprócz zębów. Uaktywnij więc maskę i wydaj polecenie *Edit/Fill* (*Edycja/Wypełnij*). W oknie dialogowym, które się wówczas pojawi, wybierz opcję *Black* (*Czarne*) z listy *Use* (*Użyj*) i kliknij przycisk *OK*. (Ewentualnie za pomocą klawisza *D* przywróć domyślne kolory narzędzia i tła dla masek, czyli biały i czarny, potem naciśnij klawisz *X*, aby czarna próbka znalazła się na górze, po czym użyj skrótu *Alt+Backspace* lub *Option+Delete* w Mac OS. W rezultacie maska powinna zostać całkowicie wypełniona bieżącym kolorem narzędzia). Po zamalowaniu maski na czarno efekt działania warstwy korekcyjnej zupełnie zniknie (w następnym punkcie przywrócimy go tylko tam, gdzie to konieczne, czyli w obszarze zębów).

#### 5. **Włącz narzędzie** *Brush* **(***Pędzel***), a następnie wybierz z przybornika końcówkę o miękkich krawędziach, którą zamalujesz zęby na biało.**

Naciśnij klawisz *B*, aby włączyć narzędzie *Brush* (*Pędzel*), a następnie z przybornika na pasku opcji wybierz końcówkę o miękkich krawędziach. Następnie naciśnij klawisz *X*, aby zamienić próbki kolorów miejscami, a tym samym zmienić bieżący kolor narzędzia na biały.

#### 6. **Kliknij i przeciągnij kursorem myszy, aby zamalować zęby sfotografowanej osoby.**

W miarę malowania Photoshop będzie odsłaniał wcześniejszy efekt rozjaśnienia obrazu. Jeśli pochopnie odsłonisz w ten sposób zbyt duży obszar jaśniejszej wersji zdjęcia, po prostu raz jeszcze naciśnij klawisz *X* i zamień w ten sposób miejscami próbki kolorów narzędzia i tła, tak by czarny kolor znalazł się na górze, po czym zamaluj nieopatrznie rozjaśnione miejsca.

#### 7. **Zapisz dokument w formacie PSD.**

Jeśli będziesz chciał w przyszłości wrócić do pracy nad rozjaśnianiem zębów, po prostu otwórz zapisany plik, dwukrotnie kliknij miniaturę warstwy korekcyjnej *Hue/Saturation* (*Barwa/Nasycenie*), a potem do woli eksperymentuj z suwakami.

Opisana metoda umożliwia rozjaśnienie i upiększenie większości zębów, ale jeśli napotkasz uzębienie w *bardzo intensywnym* żółtym kolorze, to możesz poddać je jeszcze jednej poprawce: kliknij miniaturę warstwy korekcyjnej *Hue/Saturation* (*Barwa/ Nasycenie*) w panelu *Layers* (*Warstwy*), a następnie wybierz opcję *Yellows* (*Żółte*) z nieoznaczonej listy w górnej części panelu *Properties* (*Właściwości*) i przeciągnij suwak *Saturation* (*Nasycenie*) odrobinę w lewą stronę.

#### WSKAZÓWKA Opisanej sztuczki można użyć także do rozjaśnienia oczu, ale w tym przypadku nie trzeba używać suwaka *Saturation* (*Nasycenie*); samo zwiększenie jasności powinno wystarczyć. Na stronie 487 znajdziesz opis innej techniki akcentowania i rozjaśniania oczu, który z kolei można wypróbować także w odniesieniu do zębów. (Czego jak czego, ale możliwości retuszu w Photoshopie nie brakuje!)

# odchudzające **Bezkonkurencyjne kuracje odchudzające**

Photoshop jest wyposażony w wiele narzędzi umożliwiających bardzo skuteczne wyszczuplanie, ujędrnianie obwisłych podbródków, zwężanie pulchnych talii i błyskawiczne redukowanie nadmiarowych kilogramów. Głównymi instrumentami cyfrowego speca od rzeźbienia sylwetki są filtry *Pinch* (*Ściśnięcie*) oraz *Liquify* (*Skraplanie*), narzędzie *Clone Stamp* (*Stempel*) i kilka innych funkcji opisanych w tym rozdziale. Zapraszam do czytania!

#### **Korygowanie obwisłych podbródków**

Za pomocą filtra *Pinch* (*Ściśnięcie*) można z łatwością zassać obwisły podbródek tam, gdzie jego miejsce. Brzmi to może ciut makabrycznie, ale naprawdę przynosi *ogromną* poprawę w wyglądzie portretu, a w dodatku zajmuje tylko chwilę.

Wystarczy powielić warstwę z fotografią i na przykład za pomocą narzędzia *Lasso* utworzyć odręczne zaznaczenie obejmujące podbródek i sąsiedni, niewielki fragment zdjęcia, tak jak na rysunku 10.10, na dole, po lewej. Potem pozostaje już tylko wydać polecenie *Filter/Distort/Pinch* (*Filtr/Zniekształcanie/Ściśnięcie*), wpisać *100* w polu *Amount* (*Wartość*) w oknie dialogowym, które się wówczas pojawi, i kliknąć przycisk *OK*. Jeśli się okaże, że zabieg trzeba powtórzyć, po prostu naciśnij *Ctrl+F* (z*+F* w Mac OS), aby uruchomić filtr z tymi samymi ustawieniami. Proste, prawda?

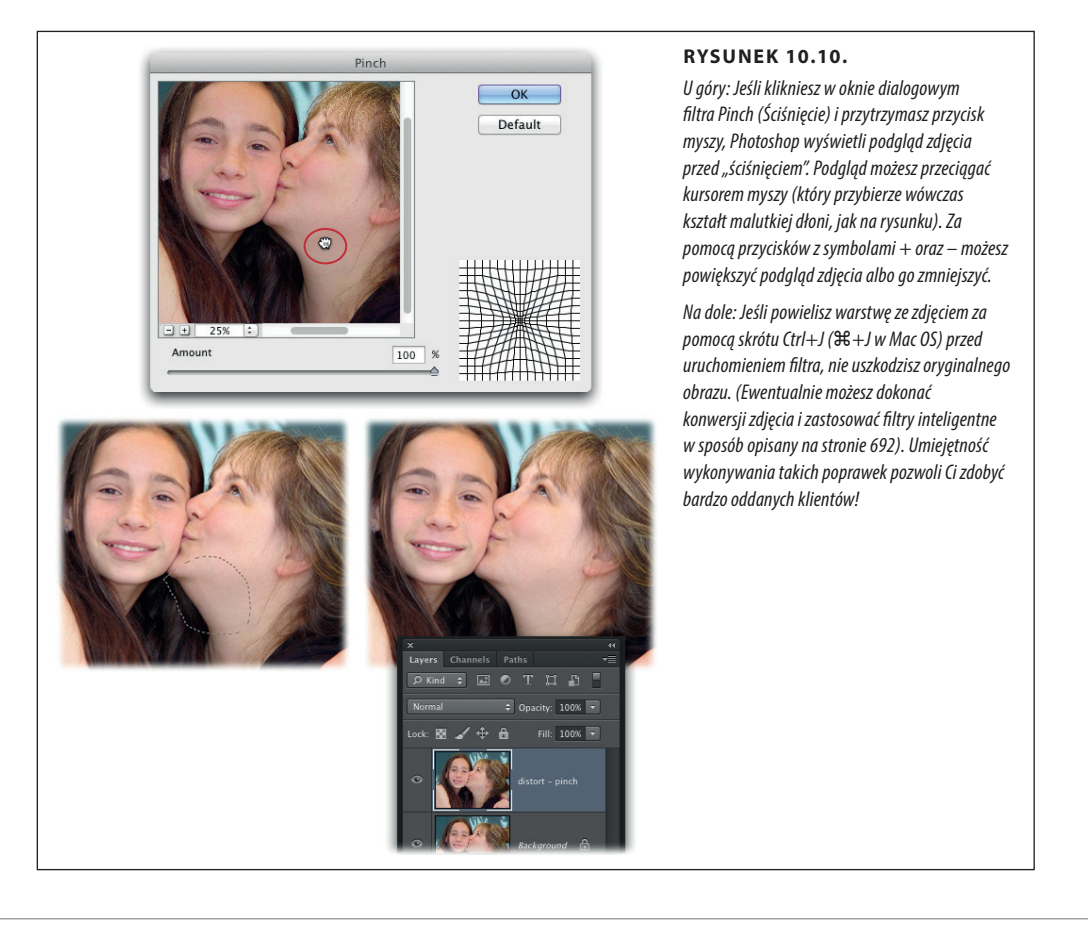

#### **Korygowanie fałdów skóry**

Bardzo widoczne fałdy wymagają drastycznych metod korekcyjnych, a trudno w Photoshopie o bardziej drastyczne narzędzie niż filtr *Liquify* (*Skraplanie*). Filtr ten umożliwia przeciąganie, rozciąganie i wybrzuszanie obrazu na najróżniejsze sposoby. Filtra *Liquify* (*Skraplanie*) można użyć do eleganckiego wyszczuplenia talii, dodania uśmiechu, powiększenia ust i temu podobnych zabiegów (patrz rysunek 10.11). W Photoshopie CS6 filtr ten wykorzystuje moc obliczeniową karty grafiki, dzięki czemu działa o wiele szybciej niż w poprzednich wersjach programu.

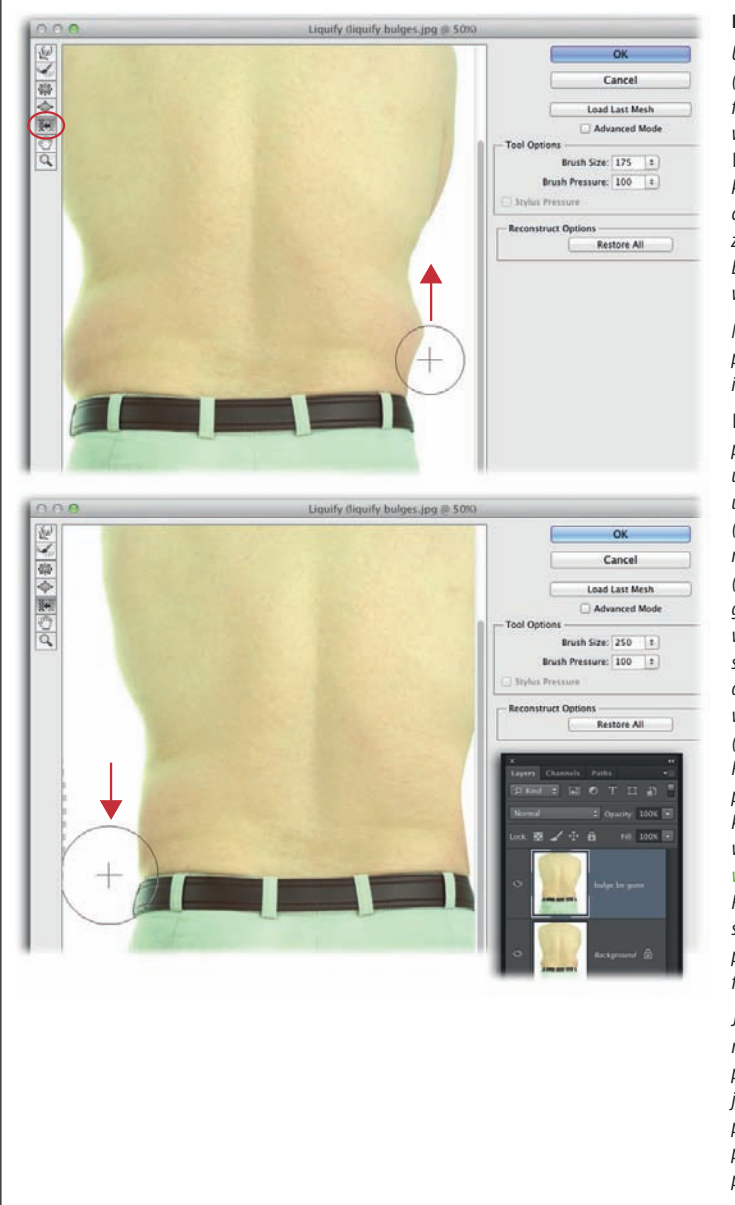

#### **Rysunek 10.11.**

*U góry: Narzędzie Push Left (Wypychanie w lewo) w oknie filtra Liquify (Skraplanie) pozwala wyeliminować każdą fałdę skóry. Wystarczy, że klikniesz i przeciągniesz kursorem myszy w górę, by nadmiar ciała po prawej stronie sylwetki został czarodziejsko wchłonięty. Ech, żeby można było tak zrobić w rzeczywistości…*

*Na dole: Aby skorygować fałdę skóry po lewej stronie sylwetki, kliknij i przeciągnij kursorem myszy w dół.*

*W Photoshopie CS6 w celu ponownego uruchomienia ostatnio użytego filtra z tymi samymi ustawieniami można nacisnąć Ctrl+F (*z*+F w Mac OS); w tym przypadku można też wybrać polecenie Liquify (Skraplanie) znajdujące się na samej górze menu Filter (Filtr). Ponadto w oknie Liquify (Skraplanie) znajduje się przycisk Load Last Mesh (Wczytaj ostatnią siatkę), który umożliwia wczytanie poprzedniej modyfikacji (czy raczej deformacji) obrazu. Przycisk ten może się przydać na przykład przy retuszowaniu kilku kolejnych zdjęć tej samej osoby. (Choć w trakcie edytowania zdjęcia nie widać żadnej siatki, to za kulisami Photoshop generuje specjalną strukturę, dzięki której śledzi sposób przesuwania i deformowania fragmentów obrazu).*

*Jeśli chcesz wypróbować tę sztuczkę na podstawie tego samego zdjęcia, pobierz plik o nazwie Lovehandles. jpg wraz z innymi materiałami pomocniczymi z serwera FTP pod adresem ftp://ftp.helion.pl/ przyklady/pcs6np.zip*

Oto przepis na zaawansowaną operację wyszczuplającą:

#### 1. **Otwórz zdjęcie i powiel warstwę, która je zawiera.**

 Aby ochronić oryginalną fotografię przed uszkodzeniem, powiel warstwę *Background* (*Tło*) za pomocą skrótu *Ctrl+J* ( $\#$ +J w Mac OS). Dzięki temu, nawet jeśli poniesie Cię fantazja i narobisz niezłego bałaganu albo przeistoczysz sportretowaną osobę w pozaziemską istotę, zawsze będziesz mógł usunąć duplikat i zacząć od początku. (Polecenia *Liquify* (*Skraplanie*) nie da się użyć w postaci filtra inteligentnego, więc powielenie warstwy ze zdjęciem stanowi jedyne rozwiązanie).

#### 2. **Wydaj polecenie** *Filter/Liquify* **(***Filtr/Skraplanie***).**

Na ekranie pojawi się gigantyczne okno dialogowe *Liquify* (*Skraplanie*), które bez trudu może zająć całą powierzchnię ekranu.

#### 3. **Włącz narzędzie** *Push Left* **(***Wypychanie w lewo***) i powiększ średnicę pędzla.**

Po lewej stronie okna dialogowego *Liquify* (*Skraplanie*) znajduje się niewielki pasek narzędzi. Włącz narzędzie *Push Left* (*Wypychanie w lewo*) za pomocą klawisza *O* (jest to litera "O", a nie cyfra zero) lub przycisku na wspomnianym pasku (oznaczonego na rysunku 10.11).Średnicę pędzla można zmienić za pomocą ustawień w sekcji *Tool Options* (*Opcje narzędzia*) po prawej stronie omawianego okna, ale łatwiej będzie użyć klawiszy lewego oraz prawego nawiasu kwadratowego (*[* oraz *]*) do, odpowiednio, zmniejszenia albo powiększenia średnicy pędzla. Wielkość końcówki można zmienić także poprzez naciśnięcie klawisza *Alt* i przeciągnięcie kursorem myszy (w Mac OS należy przytrzymać klawisze *Control+Option* i przeciągnąć).

#### 4. **Ustaw kursor ponad fałdą skóry po prawej stronie i przeciągnij w górę.**

W razie potrzeby możesz przesunąć podgląd zdjęcia w oknie: aby to zrobić, przytrzymaj spację i przeciągnij kursorem myszy. Gdy wygodnie ustawisz podgląd retuszowanego fragmentu skóry, ulokuj kursor tak, by krzyżyk znajdował się w tle zdjęcia, zaś krawędź okręgu stykała się z dolną częścią fałdy skóry w pasie. Następnie przeciągnij kursorem *ku górze*, aby przepchnąć fałdę w kierunku tułowia. Jeśli uważasz, że to dość nielogiczne — nie martw się, nie jesteś sam. Tak naprawdę chyba nikt nie wie, dlaczego omawiane narzędzie przesuwa piksele obrazu akurat w lewo, ale rzeczywiście tak się dzieje.

#### 5. **Przenieś kursor na lewą stronę ciała i przeciągnij w dół.**

Naciśnij spację i przeciągnij podgląd tak, by na ekranie pojawiła się druga strona sylwetki. Tym razem ustaw kursor *ponad* fałdą skóry i przeciągnij *w dół*, aby przesunąć piksele w prawą stronę. Tak, tak… działanie tego narzędzia jest dość zagadkowe.

#### 6. **Po zakończeniu pracy kliknij przycisk** *OK***.**
Bezkonkurencyjne kuracje

odchudzające Wskazówka Aby anulować pojedyncze przeciągnięcie kursora, naciśnij *Ctrl+Z* ( $\frac{1}{2}$  w Macham Conchudzające OS). Aby anulować *wszystkie* poprawki wykonane za pomocą filtra *Liquify* (*Skraplanie*), ale *bez zamykania* jego okna dialogowego, przytrzymaj klawisz *Alt* (*Option* w Mac OS) — przycisk *Cancel* (*Anuluj*) zostanie wówczas zastąpiony przyciskiem *Reset* (*Wyzeruj*). Kliknięcie tego przycisku spowoduje przywrócenie pierwotnego wyglądu fotografii. Do odtwarzania oryginalnego zdjęcia można użyć także narzędzia *Reconstruct* (*Zrekonstruuj*), omówionego poniżej.

Obsługa wszystkich narzędzi w oknie dialogowym *Liquify* (*Skraplanie*) polega na przytrzymywaniu wciśniętego przycisku myszy lub przeciąganiu. Oto krótki przegląd pozostałych narzędzi (możliwości niektórych spośród nich zostały zilustrowane na rysunku 10.12):

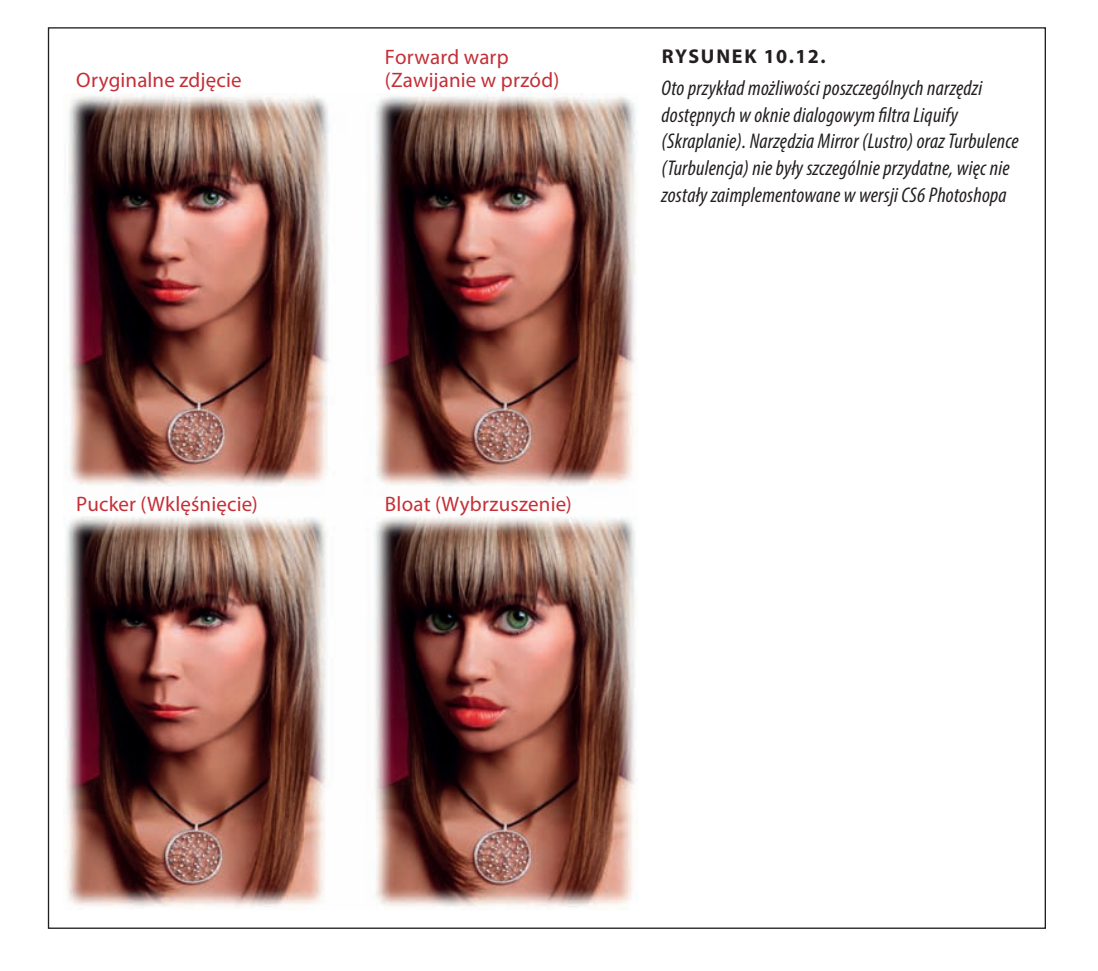

- • *Forward warp* **(***Zawijanie w przód***)** służy ono do przesuwania (a właściwie "przepychania") pikseli do przodu, w kierunku przeciągania kursorem myszy. W celu przepchnięcia pikseli w linii prostej przytrzymaj klawisz *Shift*. To kolejne skuteczne narzędzie do usuwania zbędnych fałdek oraz do wymuszania uśmiechu na zdjęciach portretowych. Skrót klawiaturowy do tego narzędzia to *W*.
- • *Reconstruct* **(***Zrekonstruuj***)** to narzędzie to coś w rodzaju pędzla do anulowania dotychczasowych zmian. Jeśli po zmodyfikowaniu jakichś obszarów zdjęcia w oknie dialogowym *Liquify* (*Skraplanie*) zmienisz zdanie co do ich wyglądu, za pomocą tego narzędzia możesz im przywrócić pierwotny wygląd. Skrót klawiaturowy: *R*.
- **Pucker (Wklęśnięcie)** powoduje ono "zasysanie" pikseli do wnętrza kursora, co w pewnym stopniu przypomina działanie filtra *Pinch* (*Ściśnięcie*), opisanego na stronie 474. Możesz użyć go do wyszczuplenia brzucha, ud, ujędrnienia obwisłego podbródka, zmniejszenia nosa itp. Aby uzyskać efekt uwypuklania zamiast wklęśnięcia, przytrzymaj klawisz *Alt* (*Option* w Mac OS) — rezultat jest analogiczny jak w przypadku narzędzia *Bloat* (*Wybrzuszenie*). Skrót klawiaturowy: *S*.
- • *Bloat* **(***Wybrzuszenie***)** za pomocą tego narzędzia możesz wypychać piksele od środka kursora na zewnątrz. Jeśli rozważasz powiększenie ust za pomocą zastrzyków kolagenowych, najpierw koniecznie wypróbuj tę sztuczkę. W ten sposób można też ładnie otworzyć przymrużone oczy. Skrót klawiaturowy: *B*.
- • *Hand* **(***Rączka***)** to odpowiednik narzędzia *Hand* (*Rączka*), doskonale znanego Ci już z głównego paska narzędzi Photoshopa — tego samego, które można włączyć za pomocą spacji. Podobnie jak tamto, służy ono do przesuwania podglądu zdjęcia po powiększeniu. Skrót klawiaturowy: *H*.
- • *Zoom* **(***Lupka***)** to narzędzie umożliwia zmniejszanie oraz powiększanie podglądu dokumentu, ale znacznie szybciej jest użyć kombinacji klawisza *Ctrl* (z w Mac OS) z klawiszami *+* oraz *–*. Skrót klawiaturowy: *Z*.

# **Wyszczuplanie przy użyciu polecenia Free Transform (Przekształć swobodnie)**

Kilka lat temu firma Hewlett-Packard zaproponowała "wyszczuplający aparat fotograficzny", który miał ujmować kilka kilogramów na każdym zdjęciu. Tak naprawdę jednak za kulisami oprogramowanie aparatu zwężało wykonywane fotografie (innymi słowy, zmniejszało ich szerokość), przez co uwiecznieni na nich ludzie wydawali się nieco szczuplejsi. W Photoshopie można uzyskać *taki sam* efekt za pomocą polecenia *Free Transform* (*Przekształć swobodnie*), co zostało zilustrowane na rysunku 10.13.

Uwaga Jeśli chcesz sam wykonać omawianą sztuczkę, pobierz plik o nazwie *Belly.jpg* wraz z innymi materiałami pomocniczymi z serwera FTP pod adresem *ftp://ftp.helion.pl/przyklady/pcs6np.zip*.

Oto sposób na błyskawiczne zrzucenie kilku kilogramów:

1. **Otwórz zdjęcie portretowe osobnika do wyszczuplenia, naciśnij** *Ctrl+J* **(**z*+J* **w Mac OS), aby powielić warstwę** *Background* **(***Tło***), a potem ukryj oryginalną warstwę ze zdjęciem.**

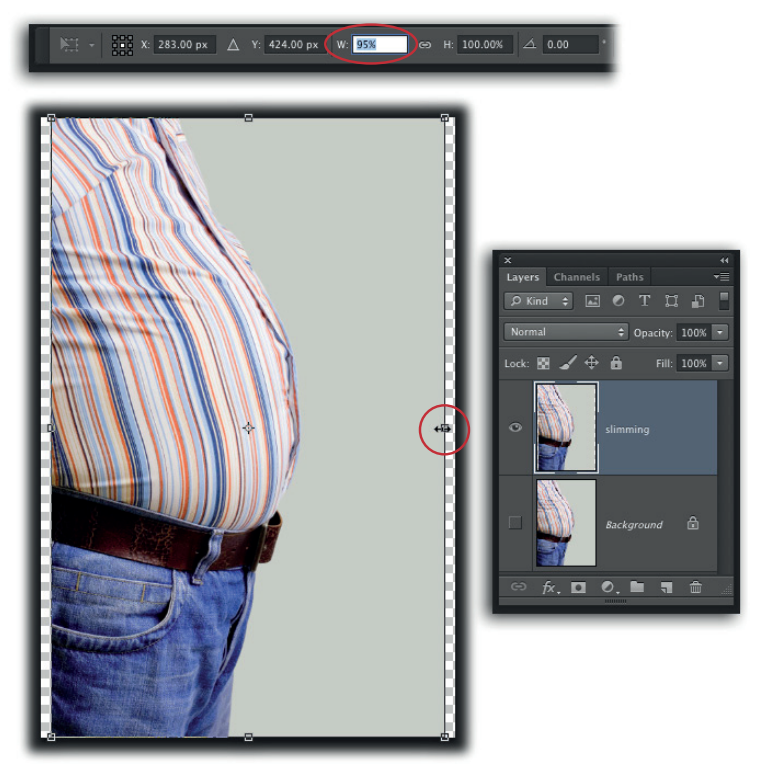

#### **Rysunek 10.13.**

*U góry: Jeśli wykonujesz tego typu retusz gdzieś w miejscu publicznym, najpierw się rozejrzyj — nie chciałbyś chyba, aby ktoś poznał Twój sekret! Po wydaniu polecenia Free Transform (Przekształć swobodnie) i pojawieniu się ramki możesz po prostu wpisać wartość 95% w polu W (Sz), zaznaczonym na rysunku.*

*Na dole: Dzięki powieleniu warstwy ze zdjęciem w żaden sposób nie uszkodzisz oryginału. Pamiętaj jedynie, aby go ukryć za pomocą ikony z okiem; na ekranie powinna być widoczna tylko nieznacznie odchudzona wersja*

## 2. **Wydaj polecenie** *Free Transform* **(***Przekształć swobodnie***).**

Naciśnij *Ctrl+T* ( $\frac{4}{3}$ +T w Mac OS), aby otoczyć całe zdiecie ramką przekształcenia. Kliknij mały, kwadratowy uchwyt pośrodku prawej albo lewej pionowej krawędzi ramki (nie ma znaczenia który) i zacznij przeciągać go w kierunku wnętrza zdjęcia, śledząc wartość parametru *W* (*Sz*) na pasku opcji. Zdjęcie można bezpiecznie zwęzić o 5 – 8%, a zatem wartość wspomnianego parametru powinna wynosić 92 – 95%; jeśli ją przekroczysz, portret będzie wyglądał sztucznie. (Można oczywiście wpisać konkretną wartość w polu *W* (*Sz*), co jest bardzo skuteczne, ale znacznie mniej zabawne). Po ustawieniu właściwej szerokości zwolnij przycisk myszy i naciśnij klawisz *Enter* (*Return* w Mac OS), aby zatwierdzić przekształcenie.

#### 3. **Przytnij zdjęcie, aby pozbyć się przezroczystych obszarów.**

Wydaj polecenie *Image/Trim* (*Obraz/Przytnij*), w oknie dialogowym, które się wówczas pojawi, zaznacz opcję *Transparent Areas* (*Przezroczyste piksele*) i kliknij przycisk *OK*. Photoshop usunie wówczas przezroczyste fragmenty, przez co wykonany retusz będzie nie do wykrycia.

Upiększanie skóry

Ta bardzo prosta poprawka rzeczywiście jest absolutnie niewykrywalna, ale *pod warunkiem* zwężenia obrazu nie bardziej niż o 5 – 8%. Przy większych wartościach model będzie wyglądał nienaturalnie szczupło.

#### **Wybiórcze wyszczuplanie**

Zamiast skalować całe zdjęcie za pomocą polecenia *Free Transform* (*Przekształć swobodnie*), możesz zwęzić tylko część fotografii. Aby to zrobić, najpierw narysuj zaznaczenie, a dopiero *potem* wydaj polecenie *Free Transform* (*Przekształć swobodnie*) za pomocą skrótu *Ctrl+T* ( $\frac{4}{\sqrt{3}}$  w Mac OS). Taka operacja została zilustrowana na rysunku 10.14.

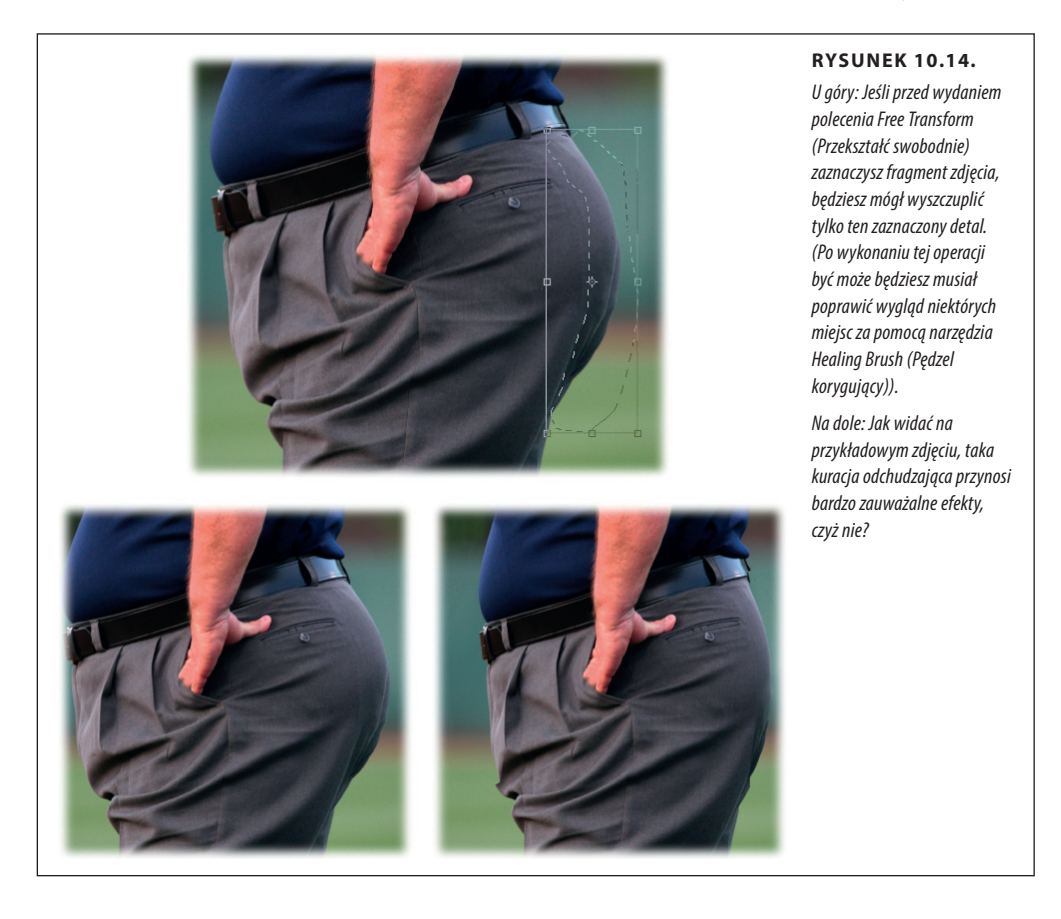

# **Upiększanie skóry**

Skóra jest największym narządem naszego ciała, a jednak nie wszyscy traktujemy ją z należnym szacunkiem: zapominamy smarować ją kremami ochronnymi, nawilżaczami i tak dalej. W tej części rozdziału przeczytasz o tym, w jaki sposób nadać skórze wygląd *naprawdę* dobrze zadbanej. Dowiesz się, jak sprawić, by wyglądała na aksamitnie miękką i zdrową, oraz jak złagodzić pory i zmarszczki bez wydawania mnóstwa pieniędzy na kremy odmładzające.

# **Miejscowe wygładzanie**

Jeden z najszybszych sposobów na wygładzenie skóry polega na zaaplikowaniu filtra *Gaussian Blur* (*Rozmycie gaussowskie*), którego nazwa pochodzi od nazwiska Carla Gaussa, będącego autorem formuł matematycznych leżących u podstaw tej metody przetwarzania obrazu. Ten filtr może być wszystkim, czego potrzebuje Twoja skóra, a na dodatek triki z jego wykorzystaniem są znacznie szybsze od pędzli korygujących opisanych wcześniej w tym rozdziale. Ogromną zaletą tego filtra jest możliwość zastosowania go na osobnej warstwie dokumentu, co pozwala na późniejsze zmniejszenie krycia tej warstwy lub ograniczenie jej zasięgu za pomocą maski tylko do tych miejsc, w których rozmycie jest konieczne (patrz rysunek 10.15).

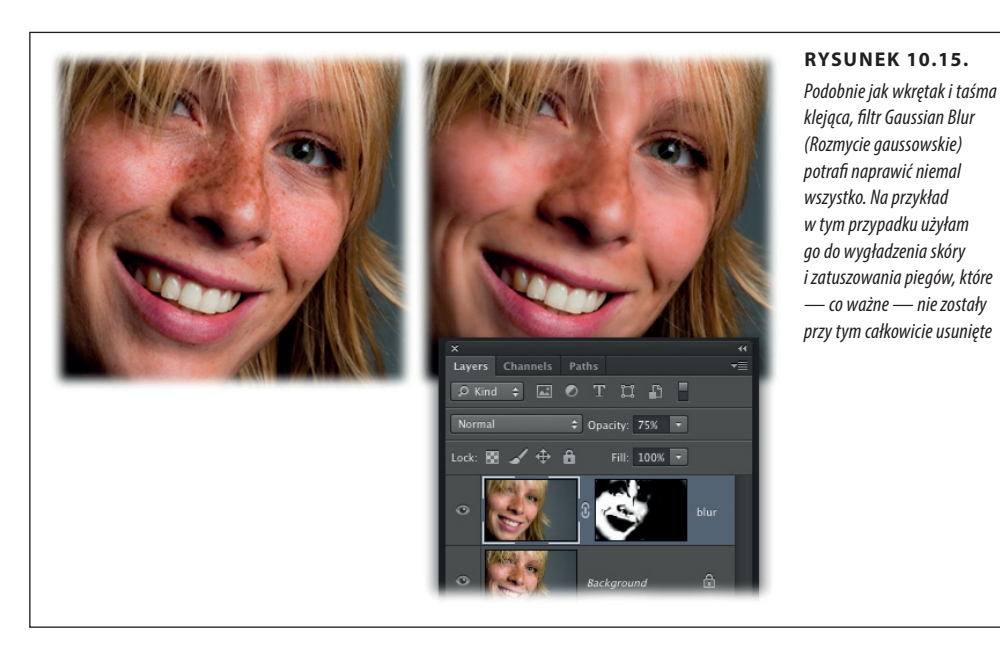

Aby wygładzić skórę, wykonaj następujące czynności:

## 1. **Otwórz zdjęcie i powiel warstwę** *Background* **(***Tło***).**

 Jeśli chciałbyś uchronić pewne fragmenty zdjęcia przed rozmyciem (na przykład oczy, włosy itp.) za pomocą maski, to powinieneś zastosować omawiany filtr na kopii oryginalnej warstwy ze zdjęciem. Naciśniesz więc Ctrl+J (0 + J w Mac OS), aby powielić warstwę *Background* (*Tło*). (W 6. punkcie ćwiczenia przekonasz się, jak łatwo złagodzić efekt rozmycia poprzez zmniejszenie wartości parametru *Opacity* (*Krycie*) dla powielonej warstwy). Ewentualnie możesz dokonać konwersji zdjęcia na potrzeby filtrów inteligentnych w sposób opisany na stronie 692.

2. **Po uaktywnieniu duplikatu warstwy ze zdjęciem wydaj polecenie** *Filter/ Blur/Gaussian Blur* **(***Filtr/Rozmycie/Rozmycie gaussowskie***).**

Upiększanie **SKÓRY** 

W oknie dialogowym, które się wówczas pojawi, zwiększ wartość parametru *Radius* (*Promień*) na tyle, by zdjęcie uległo silnemu rozmyciu (w celu uzyskania efektu pokazanego na rysunku 10.15 zwiększyłam ją do 8). Nie przejmuj się utratą detali; już za chwilę skorygujesz krycie warstwy w taki sposób, by nieco zneutralizować uzyskany efekt. Kliknij przycisk *OK*, aby zamknąć okno filtra i zatwierdzić rozmycie warstwy.

#### 3. **Dołącz do warstwy całkowicie czarną maskę.**

Na pewno doskonale pamiętasz, że jeśli chodzi o maski, czarne maskuje, białe pokazuje, prawda? Ponieważ większość zdjęcia nie powinna ulec rozmyciu (w przeciwnym razie trudno byłoby rozpoznać na nim twarz), od razu utwórz całkowicie czarną maskę, aby zaoszczędzić sobie trochę czasu. Aby to zrobić, upewnij się, że rozmyta warstwa jest aktywna, a następnie przytrzymaj klawisz *Alt* (*Option* w Mac OS) i kliknij przycisk z kółkiem w prostokącie, znajdujący się w dolnej części panelu *Layers* (*Warstwy*). Photoshop zamaskuje wówczas całą przefiltrowaną warstwę, co spowoduje całkowite ukrycie efektu rozmycia.

#### 4. **Naciśnij klawisz** *B***, aby włączyć narzędzie** *Brush* **(***Pędzel***), a następnie zmień bieżący kolor narzędzia na biały.**

Przyjrzyj się próbkom kolorów widocznym w dolnej części paska narzędzi. Naciśnij najpierw klawisz *D*, aby nadać im domyślne kolory — biały i czarny. W przypadku masek górna próbka powinna automatycznie przyjąć biały kolor, lecz jeśli tak się nie stanie, naciśnij klawisz *X*, aby zamienić je miejscami.

#### 5. **Za pomocą dość dużej, miękkiej końcówki pędzla zamaluj te fragmenty skóry, które chciałbyś rozmyć.**

Malowanie na biało powoduje odsłonięcie rozmytej wersji zdjęcia. Pamiętaj, że należy przy tym unikać malowania oczu, ust, nosa oraz włosów. (Jeśli przypadkiem odsłonisz rozmytą warstwę w miejscu, w którym powinna pozostać ukryta, naciśnij klawisz *X*, aby zamienić miejscami próbki kolorów, i ponownie zamaluj ten fragment na czarno).

#### 6. **Zmniejsz wartość parametru** *Opacity* **(***Krycie***) dla rozmytej warstwy do około 75%.**

W panelu *Layers* (*Warstwy*) zmniejsz wartość parametru *Opacity* (*Krycie*) rozmytej warstwy do około 75%, aby skóra wyglądała bardziej naturalnie.

# **Blask luksusu w zasięgu ręki**

Zastosowanie filtra *Diffuse Glow* (*Zmiękczona poświata*) to błyskawiczny sposób na uzyskanie efektu baśniowej, eterycznej poświaty. Podobnie jak w przypadku filtra *Gaussian Blur* (*Rozmycie gaussowskie*), także przed użyciem tego filtra należy utworzyć osobną warstwę dokumentu.

Wykonaj sztuczkę z wygładzaniem skóry opisaną w poprzedniej części rozdziału, a następnie — jeśli dotychczas tego nie zrobiłeś — dwukrotnie kliknij warstwę *Background* (*Tło*), aby przekształcić ją na zwykłą, edytowalną warstwę dokumentu.

#### Upiększanie **SKÓRY**

Kolejne zadanie będzie polegało na połączeniu oryginalnej warstwy z rozmytą, ale tak, by efekt tego połączenia trafił na kolejną, *nową* warstwę dokumentu (tę operację nazywam *transferowaniem*). Aby to zrobić, przytrzymaj klawisz *Shift* i uaktywnij obydwie warstwy źródłowe w panelu *Layers* (*Warstwy*), a potem przytrzymaj klawisz *Alt* (*Option* w Mac OS) i wybierz polecenie *Merge Layers* (*Scal warstwy*) z menu tego panelu (jeśli sztuczka nie zadziała, to znaczy, że najprawdopodobniej zapomniałeś przekształcić tło na zwykłą warstwę dokumentu). Photoshop połączy wówczas obydwie warstwy w jedną, której nazwa będzie zawierała słowo *merged* (*złączone*), i umieści ją na samej górze stosu warstw (dobrze jest zmienić jej nazwę na zgodną z nazwą użytego filtra, czyli np. *zmiękczona poświata*, aby wiedzieć, jaki filtr został na niej zastosowany). Naciśnij klawisz *D*, aby przywrócić domyślne kolory narzędzia i tła, czyli czarny i biały, a następnie (ewentualnie) klawisz *X*, aby czarna próbka znalazła się na górze. Wydaj polecenie *Filter/Filter Gallery* (*Filtr/Galeria filtrów*), aby wyświetlić gigantyczne okno dialogowe pokazane na rysunku 10.16. Kliknij trójkątny przełącznik obok nazwy kategorii *Distort* (*Zniekształcanie*), aby ją rozwinąć, a potem kliknij miniaturę filtra *Diffuse Glow* (*Zmiękczona poświata*). (Jeśli włączyłeś wyświetlanie wszystkich filtrów w sposób opisany na stronie 696, możesz też wydać polecenie *Filter/Distort/Diffuse Glow* (*Filtr/Zniekształć/Zmiękczona poświata*)). Ciąg dalszy tej operacji został przedstawiony na rysunku 10.16.

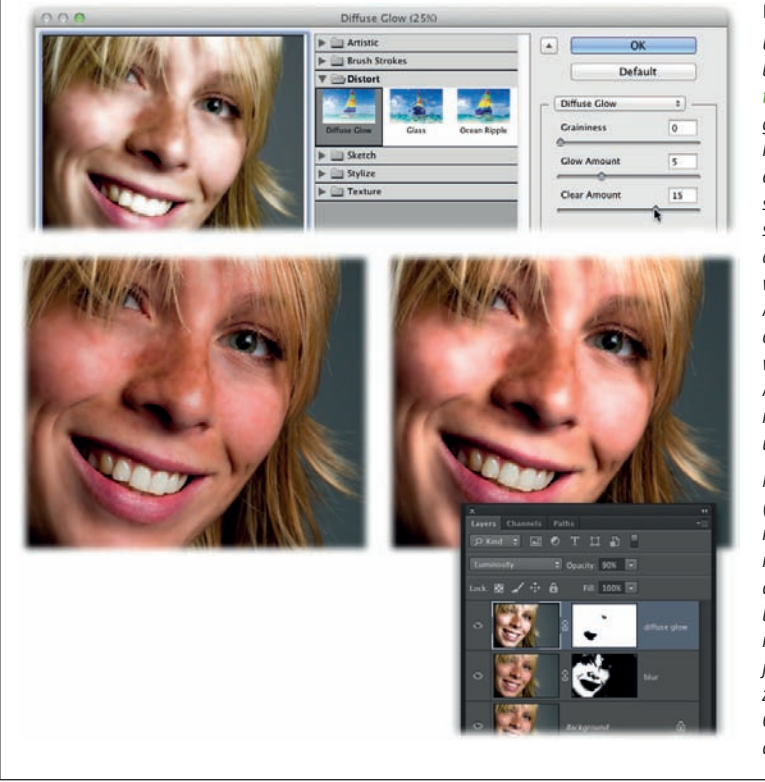

#### **Rysunek 10.16.**

*U góry: Działanie tego filtra bazuje na bieżącym kolorze tła, który jest używany do generowania poświaty. Ponieważ utworzenie tego efektu wiąże się z powstaniem sporej ilości szumu, przeciągnij suwak Graininess (Ziarnistość) do końca w lewą stronę. Ustaw wartość parametru Glow Amount (Wartość blasku) na około 5 i pozostaw domyślną wartość parametru Clear Amount (Wielkość czyszczenia) na 15. Po skonfigurowaniu ustawień kliknij przycisk OK.*

*Na dole: W panelu Layers (Warstwy) zmień tryb mieszania warstwy z poświatą na Luminosity (Jasność), dzięki czemu uzyskany efekt będzie miał wpływ wyłącznie na jasność obrazu, a nie na jego kolorystykę, a następnie zmniejsz wartość parametru Opacity (Krycie) tej warstwy do około 75%*

#### Upiększanie skóry

Wskazówka Zamiast scalać warstwy, możesz się posłużyć obiektem inteligentnym. (Jeśli zdecydujesz się na takie rozwiązanie, nie musisz wcześniej dwukrotnie klikać warstwy *Background* (*Tło*), aby umożliwić jej edycję). W takim przypadku uaktywnij oryginalną warstwę ze zdjęciem oraz warstwę z rozmytym wariantem, kliknij prawym przyciskiem myszy w pobliżu nazwy jednej z nich (przytrzymaj klawisz *Control* i kliknij w Mac OS) i wybierz polecenie *Convert to Smart Object* (*Konwertuj na obiekt inteligentny*). Następnie uruchom filtr *Diffuse Glow* (*Zmiękczona poświata*) w sposób opisany wyżej i dwukrotnie kliknij malutką ikonę po prawej stronie nazwy tego filtra w panelu *Layers* (*Warstwy*), aby wyświetlić okno dialogowe *Blending Options* (*Opcje mieszania*). W tym oknie z listy *Mode* (*Tryb*) wybierz opcję *Luminosity* (*Jasność*) i zmniejsz wartość parametru *Opacity* (*Krycie*). Kliknij przycisk *OK* — i gotowe!

# **Tuszowanie zmarszczek poprzez rozjaśnianie i przyciemnianie**

Wiesz już, że zmarszczki da się wyretuszować za pomocą narzędzi *Healing Brush* (*Pędzel korygujący*) oraz *Clone Stamp* (*Stempel*). Kolejny sposób polega na nieznacznym rozjaśnieniu albo przyciemnieniu pomarszczonych miejsc w taki sposób, by bruzdy nie były tak widoczne.

Do wykonania tej operacji można byłoby użyć narzędzi *Dodge* (*Rozjaśnianie*) oraz *Burn* (*Ściemnij*) — są to przecież w końcu narzędzia zaprojektowane specjalnie do rozjaśniania i przyciemniania obrazu! Są to cyfrowe wersje technik z dawnych czasów, kiedy fotografowie sami wywoływali filmy i odbitki, zamykali się w zaciemnionych pomieszczeniach oświetlonych tylko mdłym światłem specjalnej, czerwonawej żarówki, by po kilku godzinach wynurzyć się stamtąd z rozszerzonymi źrenicami i ubraniami przesiąkniętymi zapachem chemikaliów.

Bez zagłębiania się w tajniki ciemni fotograficznych, proces wywoływania odbitek polega na naświetleniu obrazu na specjalnym papierze. Jeśli przez pewien czas w trakcie naświetlania przesłonisz źródło światła w wybranym miejscu, to miejsce zostanie *słabiej naświetlone* i ulegnie rozjaśnieniu. Jeśli zasłonisz całe zdjęcie *oprócz* wybranego miejsca, wystawisz ten fragment na działanie większej ilości światła, wskutek czego ulegnie on *przyciemnieniu* względem reszty fotografii.

Uwaga Ikona narzędzia *Dodge* (*Rozjaśnianie*) trochę przypomina lizak, gdyż do zasłaniania wybranych fragmentów odbitki na ogół używało się okrągłych przedmiotów umocowanych na cienkim patyczku albo drucie. Z kolei ikona narzędzia *Burn* (*Ściemnij*) wygląda jak dłoń ułożona w kształt litery "O", gdyż taką dłonią można było osłonić miejsca, które miały pozostać niedoświetlone, i przepuścić światło tylko przez "oczko" między palcami. Wygląd ikon jest trochę naciągany, ale nabiera sensu, jeśli choć trochę pozna się tradycyjne techniki naświetlania.

Działanie narzędzi *Dodge* (*Rozjaśnianie*) oraz *Burn* (*Ściemnij*) w Photoshopie można dość elastycznie konfigurować. Po włączeniu jednego z nich na pasku opcji pojawia się lista o nazwie *Range* (*Tryb*), która decyduje o tym, jaki zakres tonalny będzie modyfikowany — cienie, półcienie czy światła. Ponadto za pomocą parametru *Exposure* (*Światło*) — który stanowi przybliżony odpowiednik parametru *Opacity* (*Krycie*) można regulować intensywność działania obydwu tych narzędzi. Trzeba jednak pamiętać o tym, że i jedno, i drugie ingeruje w strukturę obrazu: używa się ich bowiem

na oryginalnej warstwie z fotografią (albo na jej kopii). Oprócz zmiany jasności mogą one wpływać na kolorystykę pikseli, przez co po zakończeniu retuszu projekt czasami wygląda gorzej niż przedtem… Jakby tego było mało, nieustanne sięganie do paska opcji w celu zmiany wartości parametru *Exposure* (*Ekspozycja*) lub wybrania jednej z opcji z listy *Range* (*Tryb*) jest po prostu trochę uciążliwe. Oczywiście, nie mam zamiaru Cię zniechęcać: za pomocą wymienionych narzędzi można skutecznie rozjaśnić i przyciemnić wybrane fragmenty obrazu. Pamiętaj jedynie, aby przed ich użyciem powielić warstwę ze zdjęciem, co uniemożliwi uszkodzenie oryginału, oraz o tym, by zmniejszyć wartość parametru *Exposure* (*Światło*).

Mimo wszystko lepszym wyjściem jest skonfigurowanie narzędzia *Brush* (*Pędzel*) w taki sposób, by *zachowywało się* podobnie jak narzędzia *Dodge* (*Rozjaśnianie*) oraz *Burn* (*Ściemnij*). Taki efekt można osiągnąć poprzez utworzenie nowej warstwy w trybie *Soft Light* (*Łagodne światło*) i wypełnienie jej 50-procentowym odcieniem szarości — patrz rysunek 10.17.

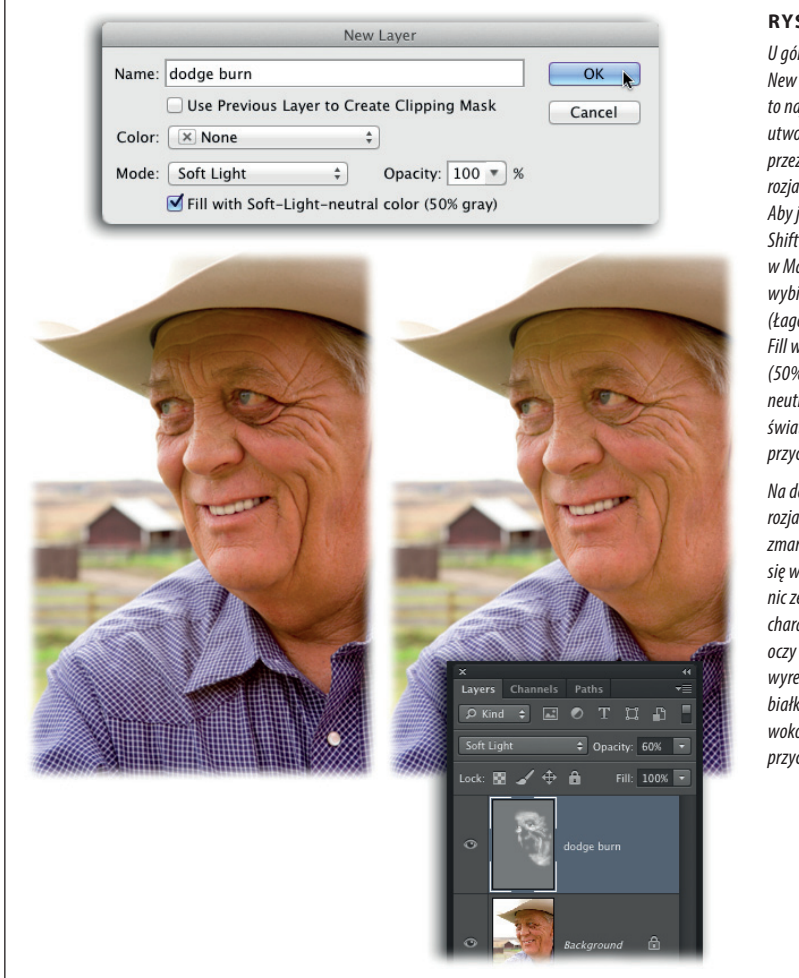

#### **Rysunek 10.17.**

*U góry: Okno dialogowe New Layer (Nowa warstwa) to najszybszy sposób na utworzenie nowej warstwy przeznaczonej specjalnie do rozjaśniania i przyciemniania. Aby je wyświetlić, naciśnij Shift+Ctrl+N (Shift+*z*+N w Mac OS). Z listy Mode (Tryb) wybierz opcję Soft Light (Łagodne światło), włącz opcję Fill with Soft-Light-neutral color (50% gray) (Wypełnij kolorem neutralnym w trybie Łagodne światło (50% szarości)) i kliknij przycisk OK.*

*Na dole: Po odpowiednim rozjaśnieniu i przyciemnieniu zmarszczki aż tak nie rzucają się w oczy, a portret nie stracił nic ze swego pierwotnego charakteru. Zwróć uwagę, że oczy mężczyzny również zostały wyretuszowane. Rozjaśniono białka, zaś ciemniejsze obwódki wokół obydwu tęczówek zostały przyciemnione*

Wskazówka Ta technika nadaje się nie tylko do wygładzania zmarszczek; jest to także znakomity sposób na rozjaśnienie albo przyciemnienie *dowolnego* fragmentu zdjęcia, zwłaszcza w przypadku zdjęć portretowych.

Oto przepis na bezinwazyjne przyciemnianie i rozjaśnianie:

1. **Otwórz zdjęcie, przytrzymaj klawisz** *Alt* **(***Option* **w Mac OS) i kliknij przycisk** *Create a new layer* **(***Utwórz warstwę***) w panelu** *Layers* **(***Warstwy***).**

W oknie dialogowym, które się wówczas pojawi, zmień nazwę warstwy na *Dodge Burn* (czyli "rozjaśnianie, przyciemnianie"), z listy *Mode* (*Tryb*) wybierz opcję *Soft Light* (*Łagodne światło*), włącz opcję *Fill with Soft-Light-neutral color (50% gray)* (*Wypełnij kolorem neutralnym w trybie Łagodne światło (50% szarości)*) i kliknij przycisk *OK*. (Owszem, można było najpierw utworzyć nową warstwę w zwykły sposób, użyć polecenia *Edit/Fill* (*Edycja/Wypełnij*) do wypełnienia jej szarością, a potem wybrać odpowiedni tryb mieszania, ale tak jest szybciej).

2. **Naciśnij klawisz** *B***, aby włączyć narzędzie** *Brush* **(***Pędzel***), i zmień wartość parametru** *Opacity* **(***Krycie***) na 10 – 20%.**

 Aby ułatwić sobie stopniowy, dyskretny retusz zdjęcia, musisz zmniejszyć wartość parametru *Opacity* (*Krycie*) dla pędzla. No cóż, w ten sposób zajmie Ci to wprawdzie nieco więcej czasu, ale stopniowe rozjaśnianie i przyciemnianie daje o wiele lepsze efekty niż wykonywanie takich poprawek przy zbyt dużej intensywności krycia.

3. **W celu miejscowego rozjaśnienia obrazu zmień bieżący kolor narzędzia na biały.**

Spójrz na próbki kolorów znajdujące się w dolnej części paska narzędzi. Jeśli nie zmieniłeś wcześniej koloru narzędzia na biały, naciśnij najpierw klawisz *D*, aby przywrócić domyślne barwy narzędzia i tła (czerń i biel), a potem zamień je miejscami klawiszem *X*.

4. **Ustaw kursor myszy w oknie dokumentu i zamaluj ciemne zmarszczki.**

Użyj na tyle małej końcówki pędzla, by móc rozjaśnić tylko ciemniejsze detale zmarszczek. Jeśli użyjesz zbyt dużej końcówki, możesz rozjaśnić miejsca, które tego nie potrzebują. Przy pracach wymagających takiej precyzji dobrze jest *bardzo silnie* powiększyć podgląd zdjęcia za pomocą skrótu *Ctrl++* (z*++* w Mac OS). Przy powiększeniu przekraczającym 500% na ekranie pojawi się podgląd siatki pikseli (patrz strona 86).

5. **Zamień miejscami próbki, tak by czarny znalazł się na górze, a potem zamaluj te fragmenty, które wymagają przyciemnienia.**

 Jeśli zmarszczki są tak głębokie, że dają się na nich zauważyć niewielkie odblaski światła, możesz je odrobinę przyciemnić. Na przykładzie pokazanym na rysunku 10.17 przyciemniłam też krawędzie tęczówek, aby oczy mężczyzny stały się bardziej wyraziste.

6. **Nieznacznie zmniejsz wartość parametru** *Opacity* **(***Krycie***) dla warstwy o nazwie** *Dodge Burn***.**

 Jeśli trochę przesadziłeś z poprawkami, możesz zmniejszyć krycie warstwy z retuszem.

7. **Zapisz dokument w formacie PSD, aby umożliwić sobie jego ewentualną późniejszą edycję.**

Oczy jak marzenie

Wskazówka W celu zachowania maksymalnej elastyczności projektu możesz przeprowadzić rozjaśnianie na jednej warstwie, a przyciemnianie na *drugiej*. Dzięki temu będziesz mógł regulować krycie warstwy rozjaśniającej i przyciemniającej niezależnie od siebie.

# **Oczy jak marzenie**

O jednej z najprostszych, a zarazem robiących największe wrażenie sztuczek z poprawianiem wyglądu oczu przeczytasz w rozdziale 11. (strona 519) — polega ona na zaakcentowaniu oczu za pomocą odpowiedniego wyostrzania. Tymczasem w tej części rozdziału dowiesz się, jak rozjaśnić i wybielić oczy, zapoznasz się z wieloma sposobami na usunięcie efektu czerwonych źrenic, a nawet nauczysz się poprawiać wygląd oczu swoich czworonożnych przyjaciół.

# **Upiększanie oczu**

Szybki i bezproblemowy sposób na wyeksponowanie i nadanie zmysłowego wyglądu oczom polega na rozjaśnieniu ich za pomocą trybu *Screen* (*Ekran*). Ta technika eksponuje tęczówki *i zarazem* rozjaśnia białka oczu, tak jak ilustruje to rysunek 10.18. Aby osiągnąć podobny efekt bez powielania oryginalnej warstwy ze zdjęciem (co powoduje istotny przyrost objętości pliku), użyjemy w tym celu pustej warstwy korekcyjnej.

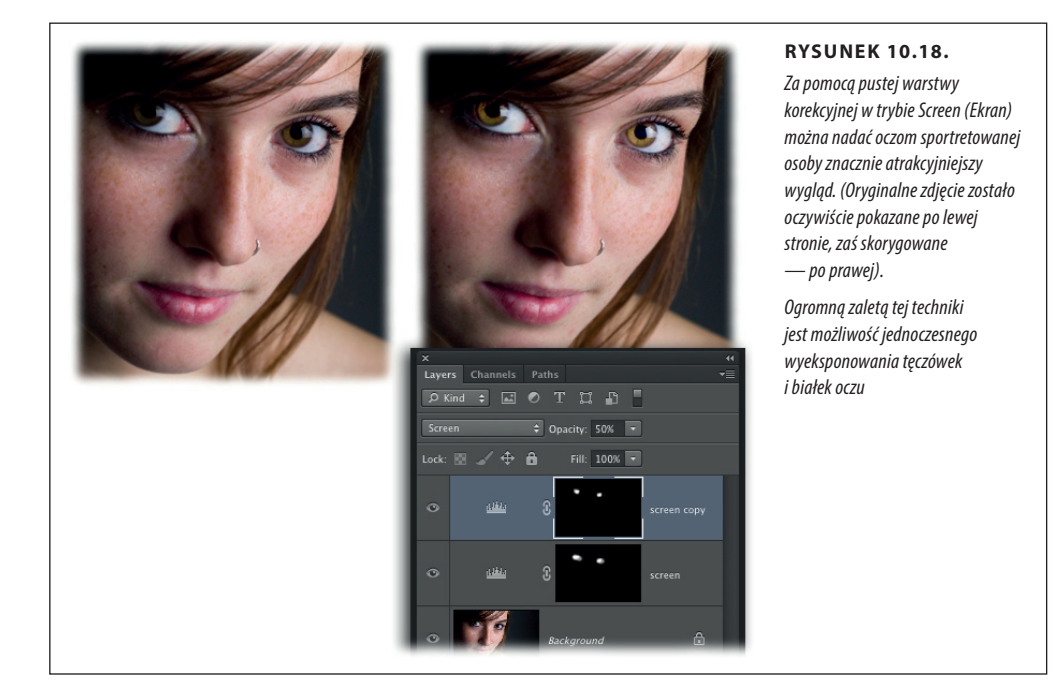

**OCZY** 

Oto przepis na błyskawiczne upiększenie oczu:

#### 1. **Wczytaj zdjęcie i utwórz pustą warstwę korekcyjną.**

Kliknij czarno-białe kółko znajdujące się w dolnej części panelu *Layers* (*Warstwy*) i z menu, które się wówczas pojawi, wybierz opcję *Levels* (*Poziomy*). Po wyświetleniu się panelu *Properties* (*Właściwości*) kliknij jego zakładkę, aby go zamknąć (tak naprawdę nie potrzebujemy bowiem ustawień warstwy *Levels* (*Poziomy*); wybraliśmy ją tylko dlatego, że jest to jedna z warstw korekcyjnych, która przy ustawieniach domyślnych nie ma wpływu na wygląd zdjęcia).

#### 2. **Zmień tryb mieszania warstwy korekcyjnej na** *Screen* **(***Ekran***).**

Rozwiń listę znajdującą się w lewym górnym rogu panelu *Layers* (*Warstwy*) i zmień domyślny tryb mieszania *Normal* (*Zwykły*) na *Screen* (*Ekran*). Gdy to zrobisz, Photoshop *zdecydowanie* rozjaśni całą fotografię, ale nie martw się — zajmiemy się tym już w następnym punkcie.

#### 3. **Wypełnij maskę warstwy korekcyjnej czarnym kolorem.**

Upewnij się, że miniatura maski warstwy korekcyjnej w panelu *Layers* (*Warstwy*) jest aktywna (powinna być obrysowana cienką obwódką). Następnie, aby ukryć nadmierne rozjaśnienie obrazu, które wywołaliśmy w poprzednim punkcie ćwiczenia, wydaj polecenie *Edit/Fill* (*Edycja/Wypełnij*), wybierz opcję *Black* (*Czarny*) z listy *Use* (*Użyj*) i kliknij przycisk *OK*.

#### 4. **Włącz narzędzie** *Brush* **(***Pędzel***) i zmień bieżący kolor narzędzia na biały.**

Naciśnij klawisz *B*, aby włączyć narzędzie *Brush* (*Pędzel*), a potem przyjrzyj się próbkom kolorów znajdującym się w dolnej części paska narzędzi. Jeśli górna próbka jest biała, to znakomicie; w przeciwnym razie naciśnij klawisz *D*, aby przywrócić domyślne kolory narzędzia i tła: czarny oraz biały, a potem zamień je miejscami klawiszem *X*. Teraz wszystko jest gotowe i można przystąpić do zamalowania maski w taki sposób, by efekt rozjaśnienia obejmował wyłącznie oczy.

#### 5. **Zamaluj oczy.**

Umieść kursor myszy w oknie dokumentu i zamaluj obydwie tęczówki. Jeśli białka wymagają rozjaśnienia — je także zamaluj. Jeśli pochopnie rozjaśnisz jakiś detal, który tego nie wymaga, naciśnij klawisz *X*, aby zamienić miejscami kolory narzędzia i tła, i ponownie zamaluj to samo miejsce, tym razem na czarno. Uważaj, by nie zamalować na biało ciemnych krawędzi tęczówek, gdyż ulegną wówczas rozjaśnieniu.

#### 6. **Jeśli chciałbyś jeszcze silniej zaakcentować uzyskany efekt, powiel warstwę korekcyjną i zmniejsz poziom krycia duplikatu.**

Po uzyskaniu właściwej maski możesz wzmocnić uzyskany efekt poprzez powielenie warstwy korekcyjnej i zmniejszenie wartości parametru *Opacity* (*Krycie*) otrzymanej kopii. Naciśnij *Ctrl+J* (z*+J* w Mac OS), aby powielić tę warstwę, i zmniejsz poziom krycia kopii do około 25%.

#### 7. **Zapisz projekt w formacie PSD.**

Ta-dam! Opisana sztuczka daje naprawdę niesamowite efekty: oczy sfotografowanej osoby będą dosłownie wychodziły z ekranu… no, może trochę się rozpędziłam, ale w każdym razie będą bardzo wyraziste.

# **Usuwanie efektu czerwonych oczu**

Jedną z największych uciążliwości związanych z fotografowaniem z lampą błyskową jest możliwość wystąpienia przerażającego efektu czerwonych źrenic. Narzędzie *Red Eye* (*Czerwone oczy*) w Photoshopie dość skutecznie radzi sobie z większością tego typu mankamentów, ale zdarzają się wyjątkowo trudne przypadki, których po prostu nie da się rozwiązać w ten sposób. Z tego względu dobrze mieć w rękawie kilka trików, takich jak podkradanie źrenic z innych kanałów obrazu, poprawki za pomocą narzędzia *Color Replacement* (*Zastępowanie kolorów*), użycie warstwy korekcyjnej *Hue/Saturation* (*Barwa/Nasycenie*) czy techniki retuszu w Camera Raw. Z wszystkimi wymienionymi metodami zapoznasz się w dalszej części rozdziału.

## **Narzędzie Red Eye (Czerwone oczy)**

Chciałabym, aby wszystkie narzędzia w Photoshopie były tak proste w obsłudze jak *Red Eye* (*Czerwone oczy*)! Znajdziesz je w zestawie z narzędziem *Healing Brush* (*Pędzel korygujący*), a jego przycisk jest opatrzony symbolem oka oraz niewielkim krzyżykiem. Włącz je, umieść kursor myszy w oknie dokumentu, a potem obrysuj oko z czerwoną źrenicą, jak na rysunku 10.19, u góry. Po zwolnieniu przycisku myszy Photoshop odszuka czerwone wnętrze oka i zaczerni je. I już!

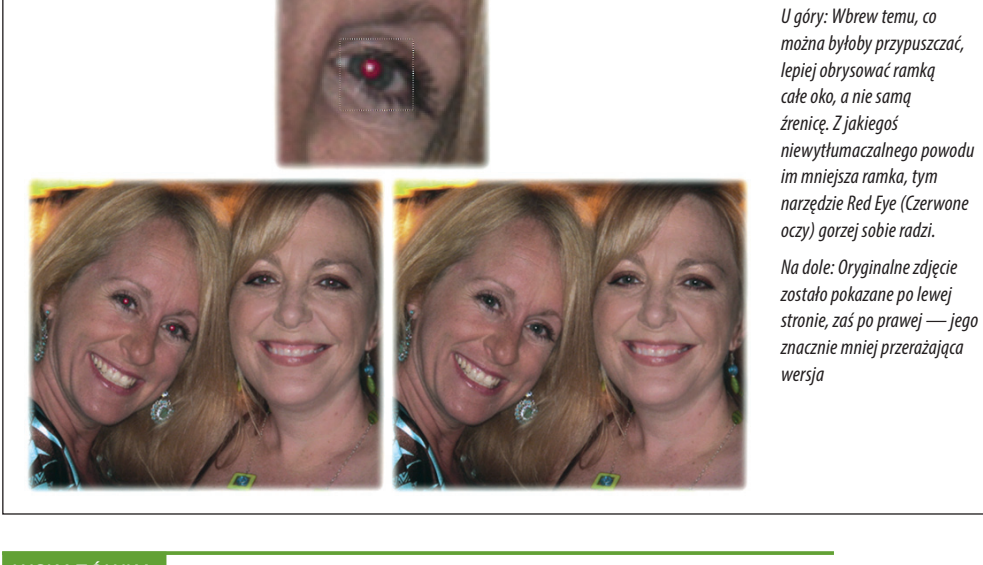

Wskazówka Jeśli nie uda Ci się w ten sposób całkowicie zaczernić oka już za pierwszym podejściem, naciśnij *Ctrl+Z* (z*+Z* w Mac OS), aby anulować poprawkę, a potem zwiększ wartości parametrów *Pupil Size* (*Rozmiar źrenicy*) oraz *Darken Amount* (*Stopień ściemnienia*) na pasku opcji i spróbuj skorygować źrenicę jeszcze raz.

## **NARZĘDZIE COLOR REPLACEMENT (ZASTĘPOWANIE KOLORÓW)**

Kolejny sposób na wyjątkowo uparte czerwone źrenice to narzędzie *Color Replacement* (*Zastępowanie kolorów*). Po zmianie koloru narzędzia na czarny można użyć go do usunięcia upiornej czerwieni. Ponieważ jednak narzędzie *Color Replacement*

Kup książką Poleón kalendarzy poleón kontrole księżką Poleón kontrole książką Poleón książką Poleón k

**Rysunek 10.19.**

(*Zastępowanie kolorów*) ingeruje w strukturę obrazu (i nie da się przewidzieć, jak zadziała w danym przypadku), przed jego użyciem najlepiej jest zaznaczyć oczy i skopiować je na nową warstwę. Oto kompletny poradnik:

#### 1. **Zaznacz oczy i skopiuj je na nową warstwę dokumentu.**

Za pomocą narzędzia *Lasso* narysuj odręczne zaznaczenie obejmujące obydwoje oczu (zaznacz całe oczy, a nie tylko źrenice), a potem naciśnij Ctrl+J (<sub></sub> $#$ +J w Mac OS), aby przenieść zawartość zaznaczenia na nową warstwę dokumentu. Dzięki temu, nawet jeśli coś pójdzie zupełnie niezgodnie z planem, będziesz mógł usunąć nieudaną warstwę i spróbować od początku. (Jeśli chcesz, możesz oczywiście skopiować całą warstwę ze zdjęciem).

#### 2. **Włącz narzędzie** *Color Replacement* **(***Zastępowanie kolorów***) za pomocą panelu** *Tools* **(***Narzędzia***).**

Znajdziesz je w zestawie z narzędziami malarskimi Photoshopa, a jego przycisk wygląda jak mały pędzel, choć dla odmiany opatrzony zakrzywioną strzałką i kwadracikiem (kwadracik ma symbolizować próbkę koloru). Do przełączania narzędzi z tego zestawu służy skrót *Shift+B*.

#### 3. **Zmień bieżący kolor narzędzia na czarny.**

Naciśnij klawisz *D*, aby ustawić domyślne kolory narzędzia i tła, czyli czarny i biały (ewentualnie naciśnij klawisz *X*, aby czarna próbka znalazła się na górze). Jeśli wolisz, możesz pobrać próbkę koloru narzędzia wprost ze zdjęcia: aby to zrobić, przytrzymaj klawisz *Alt* (*Option* w Mac OS) i kliknij brew albo ciemny fragment oka.

#### 4. **Na pasku opcji z listy** *Mode* **(***Tryb***) wybierz opcję** *Hue* **(***Barwa***), a potem opcję** *Contiguous* **(***Sąsiadujący***) z listy** *Limits* **(***Ograniczenie***), zaś parametrowi** *Tolerance* **(***Tolerancja***) nadaj wartość 30%.**

Wybranie trybu *Hue* (*Barwa*) oznacza, że narzędzie będzie powodowało zmianę koloru obrazu, bez wpływu na jego jasność (więcej informacji o trybach mieszania znajdziesz na stronie 319). Opcja *Contiguous* (*Sąsiadujący*) sprawia, że Photoshop będzie zmieniał kolor tylko tych czerwonych pikseli, które są zgromadzone w jednym miejscu i nie zostały rozdzielone innymi barwami. Zaś opcja *Tolerance* (*Tolerancja*) decyduje o tym, jak bardzo "wybredne" będzie narzędzie w działaniu: małe wartości tolerancji zmniejszają zakres dopuszczalnych odstępstw w kolorystyce, a wysokie będą powodowały kolorowanie wszystkiego, co wpadnie Ci pod kursor.

#### 5. **Zamaluj czerwone źrenice.**

 Ta operacja wymaga zastosowania niewielkiej końcówki pędzla. Naciśnij klawisz lewego nawiasu kwadratowego (*[*), aby zmniejszyć średnicę końcówki (prawy nawias powoduje jej powiększenie), lub przytrzymaj klawisz *Alt* oraz prawy przycisk myszy (przytrzymaj *Control+Option* w Mac OS) i przeciągnij w lewą albo w prawą stronę, aby odpowiednio zmniejszyć albo powiększyć średnicę pędzla. Gdy uda Ci się dobrać właściwy rozmiar, ustaw kursor myszy ponad źrenicami i zamaluj czerwień, uważając, by krzyżyk-celownik nie znalazł się poza obrębem czerwonego obszaru.

#### **Porady spod lady**

## Podkradanie źrenic z innych kanałów

W zasadzie nie trzeba się przecież borykać z mozolnym usuwaniem czerwieni, bo w panelu *Channels* (*Kanały*) znajdziesz idealnie czarne źrenice, które tylko czekają na to, by ich użyć! (Pamiętaj, że Photoshop nie wyświetla kanałów w kolorach, więc na ich podglądzie źrenice nie będą czerwone). O ile mi wiadomo, prawo nie zabrania podkradania źrenic z kanałów obrazu, więc możemy to zrobić zupełnie legalnie. Oto przepis:

- 1. Kliknij zakładkę panelu *Channels* (*Kanały*) w grupie panelu *Layers* (*Warstwy*) lub wydaj polecenie *Window/ Channels* (*Okno/Kanały*), aby ten kanał otworzyć. Jeśli edytujesz zdjęcie w trybie RGB, to przejrzyj poszczególne kanały za pomocą skrótów *Ctrl+3*, *4* i *5* (z*+3*, *4* i *5* w Mac OS), aby znaleźć ten, w którym źrenice będą najciemniejsze (najprawdopodobniej będzie to kanał zielony). Jeśli edytujesz zdjęcie w trybie CMYK, będziesz miał do dyspozycji jeszcze jeden kanał, którego podgląd możesz wyświetlić skrótem *Ctrl+6* (z*+6* w Mac OS).
- 2. Włącz narzędzie *Elliptical Marquee* (*Zaznaczanie eliptyczne*) i narysuj zaznaczenie nieco większe od źrenicy jednego z oczu. Następnie naciśnij klawisz *Shift*, aby uaktywnić tryb dodawania do zaznaczenia, i obrysuj drugą źrenicę. (Utworzenie dokładnego zaznacze-

nia samych źrenic może wymagać powiększenia podglądu zdjęcia).

- 3. Kliknij prawym przyciskiem myszy (przytrzymaj klawisz *Control* i kliknij w Mac OS) we wnętrzu jednego z zaznaczeń (nieważne którego) i wybierz polecenie *Feather* (*Wtapianie*) z podręcznego menu. W oknie dialogowym, które się wówczas pojawi, zmień wartość parametru *Feather Radius* (*Promień wtapiania*) na *1* i kliknij przycisk *OK*.
- 4. Skopiuj źrenice skrótem *Ctrl+C* (z*+C* w Mac OS), a potem wyświetl kanał kompozytowy za pomocą skrótu *Ctrl+2* (z*+2* w Mac OS).
- 5. Otwórz panel *Layers* (*Warstwy*) i kliknij przycisk *Create a new layer* (*Utwórz warstwę*), znajdujący się w dolnej części tego panelu, aby utworzyć nową warstwę dla źrenic. Nadaj jej nazwę New Pupils (czyli "nowe źrenice") i umieść powyżej warstwy ze zdjęciem.
- 6. Wklej źrenice na nową warstwę obrazu za pomocą skrótu *Ctrl+V* (z*+V* w Mac OS). Gotowe! Modelka (albo model) powinna teraz wyglądać *znacznie mniej* przerażająco.

#### 6. **Po zakończeniu malowania użyj narzędzia** *Eraser* **(***Gumka***) albo maski warstwy do skorygowania obszaru poza źrenicą, jeśli okaże się to konieczne.**

 Jeśli zauważysz, że zaczerniłeś także niewielkie obszary poza obrębem źrenicy, możesz je wymazać za pomocą narzędzia *Eraser* (*Gumka*), gdyż odsłonisz w ten sposób oryginalne zdjęcie znajdujące się pod spodem. Naciśnij klawisz *E*, aby włączyć narzędzie *Eraser* (*Gumka*), i ostrożnie usuń czarne naddatki. Inne rozwiązanie polega na dodaniu maski do warstwy ze źrenicami i zamalowaniu na czarno pochopnie zaczernionych miejsc.

#### 7. **Zapisz dokument w formacie PSD — i z głowy!**

Wprawdzie nie przypuszczam, żebyś musiał często uciekać się do tej techniki, ale w razie czego przynajmniej wiesz, jak postępować!

## **Korygowanie czerwonych oczu w module Camera Raw**

Narzędzie *Red Eye Removal* (*Usuwanie efektu czerwonych oczu*) w module Camera Raw działa i wygląda bardzo podobnie jak narzędzie *Red Eye* (*Czerwone oczy*) w Photoshopie. Dobrze, że moduł Camera Raw jest w nie wyposażony, gdyż w przy-

Kup książką Poleón kalendarzy poleón kontrole księżką Poleón kontrole książką Poleón książką Poleón książką k

#### **OCZY** jak marzenie

padku zdjęć RAW, które nie wymagają poprawek w Photoshopie, nie trzeba przełączać się między oknami tylko po to, by usunąć omawianą wadę. Po otwarciu zdjęcia w module Camera Raw (strona 83) naciśnij klawisz *E*, aby włączyć narzędzie *Red Eye Removal* (*Usuwanie efektu czerwonych oczu*), a potem po prostu narysuj ramkę zaznaczenia wokół jednego z oczu, jak na rysunku 10.20, po czym zwolnij przycisk myszy.

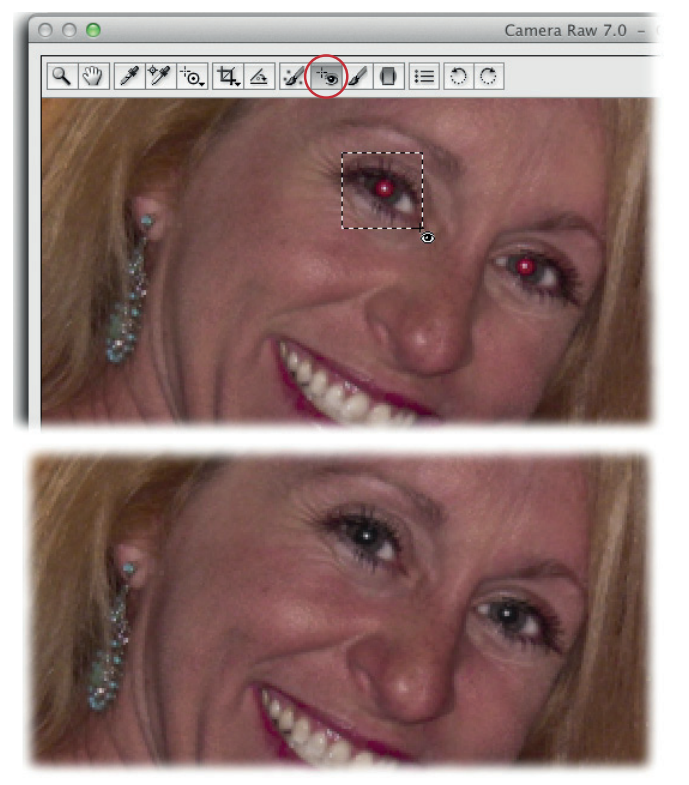

#### **Rysunek 10.20.**

*Po zastosowaniu narzędzia Red Eye Removal (Usuwanie efektu czerwonych oczu) w module Camera Raw źrenica oka zostanie obrysowana biało-czerwoną ramką, która informuje o wykonaniu poprawki. Aby ukryć ramkę, wystarczy włączyć dowolne inne narzędzie. Kliknij przycisk Done (Gotowe), aby zapisać wprowadzone zmiany i zamknąć okno Camera Raw*

# **Korygowanie efektu białych źrenic u zwierząt**

Zwierzęta to *niby* nie ludzie, ale przez niektórych (włącznie ze skromną autorką tej książki), są traktowani na równi z nimi. U naszych futrzastych przyjaciół także występuje efekt podobny do niesławnych czerwonych oczu; nazywa się go *efektem białych źrenic*. Mankament ten, podobnie jak jego czerwony odpowiednik, może całkiem zepsuć zdjęcie. Efekt białych źrenic jest trochę trudniejszy do skorygowania niż czerwonych, gdyż oczy są niemal prześwietlone — najczęściej białe, złociste albo zielonkawe — a tym samym praktycznie pozbawione cennych detali. Narzędzia typu *Red Eye* (*Czerwone oczy*) są w takich przypadkach bezskuteczne, gdyż źrenice nie są czerwone, zaś narzędzie *Color Replacement* (*Zastępowanie kolorów*) daje mierne efekty ze względu na brak odpowiedniego zróżnicowania źródłowych barw. Rozwiązanie polega na zaznaczeniu całych źrenic i zamalowaniu ich na czarno, a potem opatrzeniu kilkoma ładnie dobranymi odblaskami światła ("iskierkami"), dzięki którym oczy będą wyglądały jak prawdziwe (patrz rysunek 10.21).

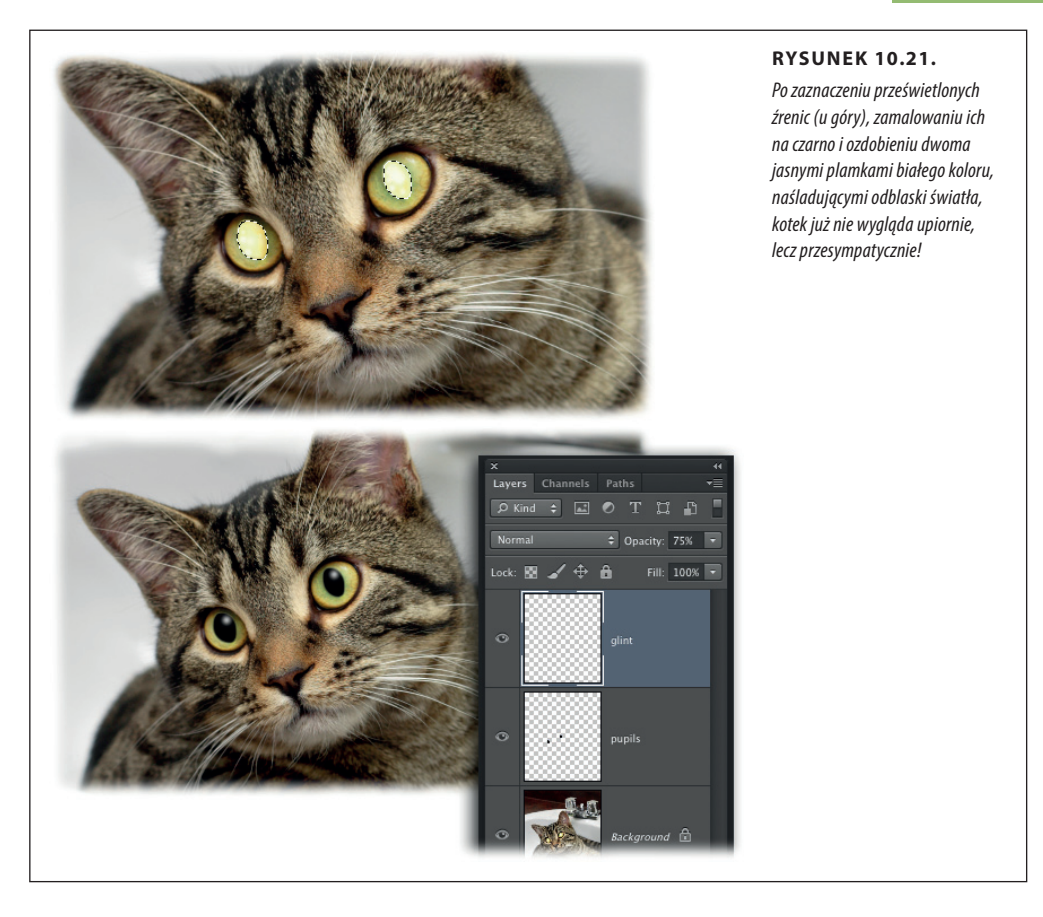

Oto sposób na skorygowanie oczu domowego futrzaka:

#### 1. **Otwórz zdjęcie i zaznacz jaskrawo zabarwione oczy.**

Ponieważ tworzysz zaznaczenie na bazie kolorystyki obrazu, możesz użyć narzędzia *Magic Wand* (*Różdżka*) albo *Quick Selection* (*Szybkie zaznaczanie*) — po prostu kliknij jedną z źrenic, a potem przytrzymaj klawisz *Shift* i kliknij drugą.

#### 2. **Rozmyj krawędzie zaznaczenia przy użyciu ustawień w oknie** *Refine Edge* **(***Popraw krawędź***).**

Po otoczeniu źrenic korowodem maszerujących mrówek kliknij przycisk *Refine Edge* (*Popraw krawędź*) na pasku opcji. W oknie dialogowym, które się wówczas pojawi, zmień wartość parametru *Feather* (*Wtapianie*) na *1* piksel oraz *Smooth* (*Gładkość*) — także na *1* piksel. Aby mieć pewność ujęcia w zaznaczeniu wszystkich białych albo złotych fragmentów, rozważ rozszerzenie zaznaczenia o 10 – 20% poprzez przeciągnięcie suwaka *Shift Edge* (*Przesuń krawędź*) w prawą stronę. Po skonfigurowaniu suwaków kliknij przycisk *OK*.

Uwaga Pamiętaj, że ustawienia w oknie dialogowym *Refine Edge* (*Popraw krawędź*) są zapamiętywane — po otwarciu tego okna zawsze wyświetlane są ostatnio wybrane parametry. Upewnij się więc, że *wszystkie* suwaki, których nie trzeba regulować w tym ćwiczeniu, są wyzerowane.

#### 3. Utwórz nową warstwę i nadaj jej nazwę Pupils, czyli "źrenice".

Kliknij przycisk *Create a new layer* (*Utwórz warstwę*) w dolnej części panelu *Layers* (*Warstwy*), nazwij warstwę i upewnij się, że trafiła ona na samą górę listy warstw.

#### 4. **Wypełnij zaznaczenie czarnym kolorem.**

 Aby odtworzyć przepaloną źrenicę, naciśnij klawisz *D* i przywróć w ten sposób domyślne kolory narzędzia i tła — czarny oraz biały — albo ewentualnie naciśnij klawisz *X*, aby czarna próbka znalazła się na górze. Następnie naciśnij *Alt+Backspace* (*Option+Delete* w Mac OS), aby zamalować zaznaczenie na czarno. Jeśli czerń nie sięga do samych krawędzi zaznaczenia (co może się zdarzyć w przypadku nieco zbyt intensywnego rozmycia krawędzi wykonanego w 2. punkcie ćwiczenia), ponów operację wypełniania za pomocą skrótu *Alt+Backspace* (*Option+Delete*). Po zamalowaniu źrenic naciśnij *Ctrl+D* (z*+D* w Mac OS), aby pozbyć się maszerujących mrówek.

#### 5. Utwórz kolejną warstwę i nadaj jej nazwę *Glint*, czyli "odblask".

Ponieważ odblaski w oczach trzeba będzie później odpowiednio złagodzić poprzez zmniejszenie wartości parametru *Opacity* (*Krycie*), należy umieścić je na osobnej warstwie dokumentu.

#### 6. **Włącz narzędzie** *Brush* **(***Pędzel***), zmień kolor narzędzia na biały i dodaj odblaski.**

Naciśnij klawisz *X*, aby zamienić miejscami bieżące kolory narzędzia i tła, i za pomocą bardzo niewielkiej końcówki pędzla (około 10 pikseli) kliknij w lewym oku, aby uzyskać efekt naśladujący odblask światła (zazwyczaj widoczny na zdjęciach). Następnie kliknij w *analogicznym* miejscu prawego oka, aby utworzyć siostrzaną "iskierkę". Zmniejsz wartość parametru *Opacity* (*Krycie*) dla warstwy z odblaskami do około 75%.

#### 7. **Zapisz projekt w formacie PSD.**

A teraz możesz sobie pogratulować uratowania świetnego zdjęcia ulubionego zwierzaka!

# **Inne przykłady twórczego szaleństwa**

Techniki retuszowania obrazu, z którymi dotychczas się zapoznałeś, są stosunkowo niegroźne. Z wyjątkiem filtra *Liquify* (*Skraplanie*), tak naprawdę nie robiłeś zdjęciom jakiejś *wyjątkowej* krzywdy… ale to się za chwilę zmieni. W tej części rozdziału dowiesz się, w jaki sposób posługiwać się nowym narzędziem Photoshopa o nazwie *Content-Aware Move* (*Przesuwanie z uwzględnieniem zawartości*), które umożliwia modyfikowanie rozmaitych obiektów (nawet budynków!) — powiększanie ich, zmniejszanie, wydłużanie i skracanie, a także przemieszczanie w obrębie zdjęcia. Dowiesz się też, jak przekształcać obiekty za pomocą polecenia *Puppet Warp* (*Wypaczenie marionetkowe*). Przygotuj się na potężną dawkę magii obrazu!

# **Przenoszenie obiektów i edytowanie kompozycji z przenoszenie obiektów i edytowanie kompozycji** z przez przez prz **za pomocą narzędzia Content-Aware Move (Przesuwanie z uwzględnieniem zawartości)**

Narzędzie *Content-Aware Move* (*Przesuwanie z uwzględnieniem zawartości*), będące jedną z nowości w Photoshopie CS6, umożliwia zmianę wysokości, szerokości oraz położenia zaznaczonego obiektu. Działanie tego narzędzia bazuje na technologii uwzględniania zawartości, umożliwiającej dopasowanie konturów i deseni do nowego otoczenia w taki sposób, by modyfikacja nie budziła podejrzeń.

Aby poeksperymentować z przesuwaniem obiektu, otwórz zdjęcie i utwórz nową, pustą warstwę (to na niej fizycznie odbędzie się proces przenoszenia pikseli). Następnie włącz narzędzie *Content-Aware Move* (*Przesuwanie z uwzględnieniem zawartości*) za pomocą panelu *Tools* (*Narzędzia*) — znajdziesz je w zestawie z pędzlami korygującymi — lub przy użyciu skrótu *Shift+J*, który należy nacisnąć tyle razy, ile to będzie konieczne, by na pasku pojawiła się ikona wyglądająca jak dwie strzałki przecinające się na kształt litery X. Na pasku opcji z listy *Mode* (*Tryb*) wybierz opcję *Move* (*Przenieś*) i włącz opcję *Sample All Layers* (*Próbkuj wszystkie warstwy*). Następnie ustaw kursor myszy w oknie dokumentu, obrysuj dowolny obiekt — taki jak autko widoczne na rysunku 10.22 po lewej stronie — i przeciągnij go w inne miejsce.

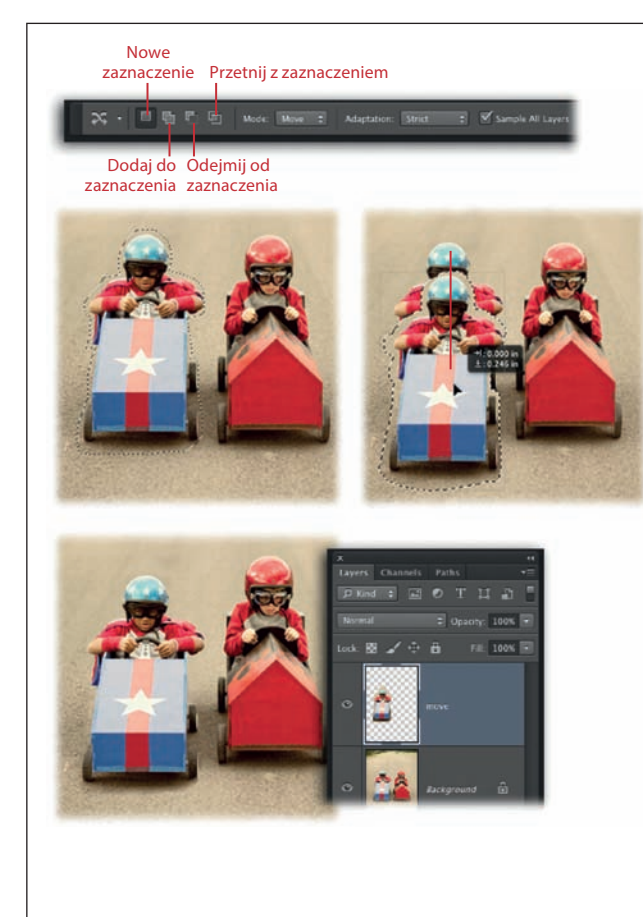

#### **Rysunek 10.22.**

*U góry: Do zmodyfikowania zaznaczenia możesz użyć przycisków dodawania, odejmowania i znajdowania części wspólnej, oznaczonych na tym rysunku. Na liście Mode (Tryb) znajdują się dwie opcje o intuicyjnie brzmiących nazwach: Move (Przenieś) oraz Extend (Rozszerz). Lista Adaptation (Dopasowanie) umożliwia określenie dokładności odwzorowania przemieszczanego obiektu w nowym miejscu, począwszy od bardzo wiernego — opcja Very Strict (Bardzo ścisłe), do swobodnego — opcja Very Loose (Bardzo luźne). (Działanie tych opcji zostało wyjaśnione także na stronie 468).*

Inne przykłady twórczego

*Pośrodku: Po zaznaczeniu obiektu kliknij i przeciągnij go w inne miejsce. Podczas przeciągania obok kursora będzie wyświetlane okienko z informacją o względnym przesunięciu fragmentu.*

*Na dole: Jeśli tło wokół przesuwanego obiektu jest stosunkowo puste, a Ty nie przesuwasz obiektu bardzo daleko, to omawiane narzędzie powinno się sprawdzić bez zarzutu. Na ogół trzeba jednak użyć narzędzia Spot Healing Brush (Punktowy pędzel korygujący) w trybie Content-Aware (Uwzględnianie zawartości) albo Clone Stamp (Stempel) do oczyszczenia ewentualnych pozostałości i błędów. (W tym przypadku musiałam użyć obydwu tych narzędzi, aby wyretuszować obszar w okolicach prawego tylnego koła autka, które dzięki opisywanym zabiegom znalazło się na prowadzeniu)*

Uwaga Aby wykonać omawiane ćwiczenie na tym samym przykładzie, pobierz plik o nazwie *Racers.jpg* wraz z innymi materiałami pomocniczymi z serwera FTP pod adresem *ftp://ftp.helion.pl/ przyklady/pcs6np.zip*.

Narzędzie *Content-Aware Move* (*Przesuwanie z uwzględnieniem zawartości*) umożliwia także zmianę wysokości oraz szerokości obiektu. W ten sposób można na przykład zupełnie przeobrazić jakiś budynek: sprawić, by stał się wyższy, szerszy, niższy albo węższy. Aby wypróbować narzędzie *Content-Aware Move* (*Przesuwanie z uwzględnieniem zawartości*), włącz je, utwórz nową warstwę dokumentu i wybierz opcję *Extend* (*Rozszerz*) z listy *Mode* (*Tryb*) na pasku opcji. Następnie zaznacz obiekt przeznaczony do zmodyfikowania i przeciągnij go w górę, aby zwiększyć jego wysokość, albo w lewo lub w prawo, aby go rozszerzyć. Prawdę mówiąc, jak na razie omawiana funkcja sprawdza się jednak tylko w przypadku *bardzo* małych zmian; zresztą nawet wówczas często zachodzi konieczność wprowadzenia poprawek za pomocą narzędzi *Spot Healing Brush* (*Punktowy pędzel korygujący*) czy *Clone Stamp* (*Stempel*), aby otrzymany efekt wyglądał autentycznie.

Wskazówka Podobnie jak w przypadku narzędzia *Patch* (*Łatka*), zaznaczenie można narysować *przed* włączeniem omawianego narzędzia.

# **Modelowanie obiektów za pomocą polecenia Puppet Warp (Wypaczenie marionetkowe)**

Polecenie *Puppet Warp* (*Wypaczenie marionetkowe*) zadebiutowało w Photoshopie CS5, ale większość ludzi *nadal* nie do końca się orientuje, jak i do czego można je zastosować. Służy ono do zniekształcania wybranych elementów kompozycji, tak że pozostałe nie ulegają zmianie (można też wykorzystać je do zdeformowania całego zdjęcia). Za pomocą polecenia *Puppet Warp* (*Wypaczenie marionetkowe*) da się przeprowadzić bardzo wyrafinowane operacje, takie jak uporządkowanie niesfornej fryzury, albo bardziej drastyczne zabiegi w rodzaju zmiany ułożenia ręki, nogi albo ogona.

W celu zdeformowania obiektu należy go najpierw zaznaczyć, a potem opatrzyć kilkoma punktami (*pinezkami*), które dla Photoshopa stanowią informację o tym, *co* chciałbyś zmienić (jeśli zależy Ci na zdeformowaniu całego zdjęcia, nie musisz najpierw rysować zaznaczenia). Photoshop pokryje zaznaczony obiekt siatką z uchwytami, których możesz użyć do kształtowania obrazu. Po ustawieniu uchwytów w żądanych pozycjach Photoshop podejmie próbę skorygowania *reszty* obrazu tak, by wszystko do siebie pasowało, a uzyskana przeróbka wyglądała wiarygodnie. Choć z pewnością nie będziesz się posługiwał tym poleceniem na co dzień, to od czasu do czasu można je z powodzeniem wykorzystać do ułożenia ręki albo nogi modela w ładniejszym albo zabawniejszym położeniu, jak na rysunku 10.23.

Uwaga Polecenie *Puppet Warp* (*Wypaczenie marionetkowe*) można zastosować w odniesieniu do warstw obrazu, kształtu oraz warstw tekstowych (choć dwie ostatnie trzeba najpierw poddać rasteryzacji), a także obiektów inteligentnych (to doskonały wybór, gdyż takie obiekty można zniekształcać do woli, nie naruszając ich zawartości) oraz masek rastrowych i wektorowych.

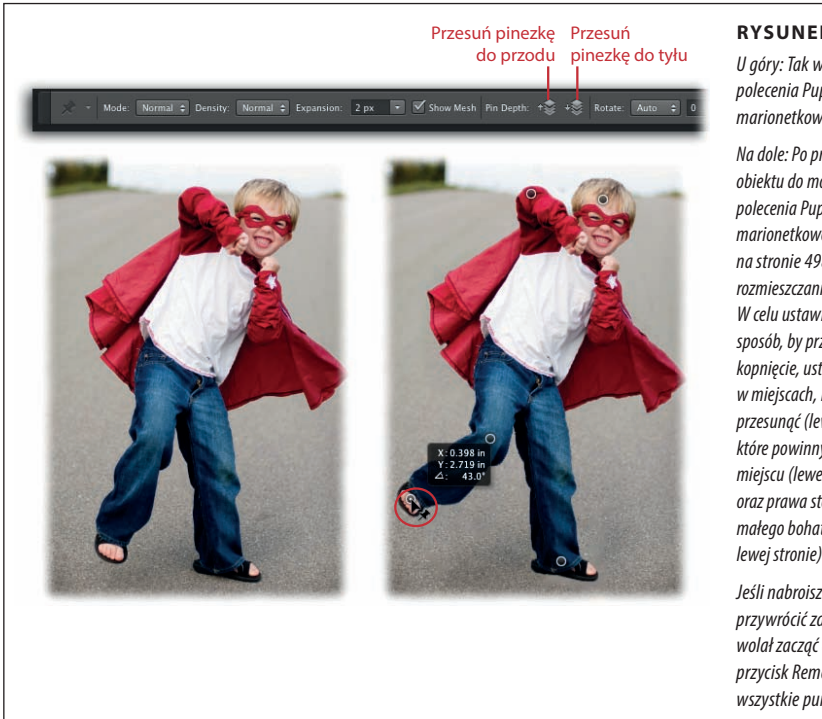

#### **Rysunek 10.23.**

*U góry: Tak wygląda pasek opcji dla polecenia Puppet Warp (Wypaczenie marionetkowe).*

*Na dole: Po przygotowaniu obiektu do modyfikacji za pomocą polecenia Puppet Warp (Wypaczenie marionetkowe) w sposób opisany na stronie 498 możesz przystąpić do rozmieszczania punktów — pinezek. W celu ustawienia nogi chłopca w taki sposób, by przesadnie zaakcentować kopnięcie, ustaw pinezki zarówno w miejscach, które zamierzasz przesunąć (lewa stopa), jak i w tych, które powinny pozostać na swoim miejscu (lewe kolano, ręka, głowa oraz prawa stopa). (Oryginalne zdjęcie małego bohatera zostało pokazane po lewej stronie).*

*Jeśli nabroisz tak, że nie da się przywrócić zdjęcia do ładu i będziesz wolał zacząć od początku, kliknij przycisk Remove All Pins (Usuń wszystkie punkty) na pasku opcji*

Polecenia *Puppet Warp* (*Wypaczenie marionetkowe*) nie da się użyć na zablokowanej warstwie *Background* (*Tło*), więc trzeba ją albo powielić, albo przekształcić na obiekt inteligentny, który ochroni oryginał przed uszkodzeniem, tak jak zostało to opisane w ćwiczeniu rozpoczynającym się na stronie 498. Po wydaniu polecenia *Edit/Puppet Warp* (*Edycja/Wypaczenie marionetkowe*) na pasku opcji wyświetlają się następujące ustawienia:

- • **Lista** *Mode* **(***Tryb***)** umożliwia określenie *elastyczności* (rozciągliwości) siatki. Do wyboru są opcje: *Rigid* (*Twarde*), przydatna przy precyzyjnym kształtowaniu obiektów opatrzonych pinezkami, *Normal* (*Zwykły*) — najbardziej uniwersalna, oraz *Distort* (*Zniekształcanie*), która świetnie nadaje się na przykład do deformowania całych zdjęć wykonanych obiektywem szerokokątnym albo tworzenia ciekawych faktur, które można nałożyć na zdjęcie (strona 348).
- • **Lista** *Density* **(***Gęstość***)** służy do regulowania odległości między punktami węzłowymi siatki. Zwiększenie gęstości siatki umożliwia uzyskanie dokładniejszych deformacji, ale przekłada się na wydłużenie czasu przetwarzania obrazu. Z kolei mniejsza gęstość siatki przyspiesza proces przetwarzania, ale w zależności od rodzaju edytowanego obiektu może dać mniej naturalne efekty.
- • *Expansion* **(***Rozszerzenie***)** umożliwia przesunięcie zewnętrznej krawędzi siatki na zewnątrz albo do wewnątrz na podaną odległość w pikselach. Wartości dodatnie powodują przesunięcie krawędzi na zewnątrz (nawet poza brzegi do-

kumentu), zaś ujemne — przesunięcie ich do wewnątrz. Ujemna wartość parametru *Expansion* (*Rozszerzenie*) powoduje zarazem ściśnięcie deformowanego obrazu.

- • **Opcja** *Show Mesh* **(***Siatka***)** umożliwia włączanie i wyłączanie podglądu siatki. Po ukryciu siatki na ekranie są widoczne tylko pinezki, które rozmieściłeś na zdieciu. Wygodniej jest ukrywać siatke za pomoca skrótu Ctrl+H (器+H w Mac OS); tym samym skrótem można ją włączyć z powrotem.
- • **Przyciski** *Set Pin Forward/Backward* **(***Przesuń punkt do przodu/do tyłu***)** umożliwiają zdefiniowanie zależności przestrzennych między poszczególnymi obiektami. Po utworzeniu pinezek Photoshop traktuje przypięte nimi obszary podobnie jak warstwy, których kolejność można dowolnie zmieniać. Jeśli na przykład przypniesz pinezką dłoń modela oraz jego łokieć, a potem przeciągniesz dłoń ponad klatkę piersiową, to pojawi się ona przed tułowiem. Ale jeśli potem raz klikniesz przycisk *Set Pin Backward* (*Przesuń punkt do tyłu*), Photoshop przeniesie przypiętą dłoń *za* sylwetkę. W zależności od liczby pinezek i sposobu zdeformowania obiektu (obiektów) być może będziesz musiał kliknąć obydwa przyciski kilkakrotnie, aby uporządkować wszystkie elementy zgodnie z planem.
- • **Lista** *Rotate* **(***Obrót***)** umożliwia sterowanie sposobem obracania obrazu wokół pinezek przy modyfikowaniu kształtu albo położenia obiektu. Domyślnie z listy tej jest wybrana opcja *Auto* (*Automatyczny*), która sprawia, że układ siatki płynnie zmienia się wokół pinezki podczas jej przeciągania. Jeśli wolałbyś, aby siatka obracała się o konkretną wartość w stopniach, uaktywnij kliknięciem wybraną pinezkę, a potem przytrzymaj klawisz *Alt* (*Option* w Mac OS). Photoshop otoczy pinezkę okręgiem umożliwiającym zmianę kąta obrotu — aby obrócić siatkę, należy kliknąć i przeciągnąć ten okrąg w wybranym kierunku. Gdy to zrobisz, z listy *Rotate* (*Obrót*) zostanie automatycznie wybrana opcja *Fixed* (*Stały*). Po zakończeniu tej operacji zwolnij przycisk *Alt*/*Option*. Zastosowanie tej funkcji zostało zilustrowane na rysunku 10.24.

Tak naprawdę nie sposób opanować tego polecenia, jeśli nie wypróbuje się go w praktyce. Wykonaj poniższe ćwiczenie, aby zmienić położenie nóg sfotografowanej osoby.

Uwaga Na serwerze FTP pod adresem *ftp://ftp.helion.pl/przyklady/pcs6np.zip* znajdziesz materiały do realizacji ćwiczeń, a wśród nich plik o nazwie *Karate.jpg* wykorzystany w tym ćwiczeniu.

1. **Otwórz zdjęcie, powiel warstwę** *Background* **(***Tło***) i ukryj oryginał.**

Polecenie *Puppet Warp* (*Wypaczenie marionetkowe*) nie zadziała w przypadku zablokowanej warstwy *Background* (*Tło*), a ponadto ma bezwzględnie destrukcyjne działanie! Naciśnij *Ctrl+J* (z*+J* w Mac OS), aby powielić warstwę *Background* (*Tło*), i ukryj oryginał.

2. **Zaznacz obiekt, którego wygląd chciałbyś zmienić (na przykład dziecko z rysunku 10.23, na dole, po lewej), przenieś go na osobną warstwę doku**mentu — możesz nadać jej nazwę *karate kid*, czyli "mały karateka" — a po**tem ukryj tę warstwę.**

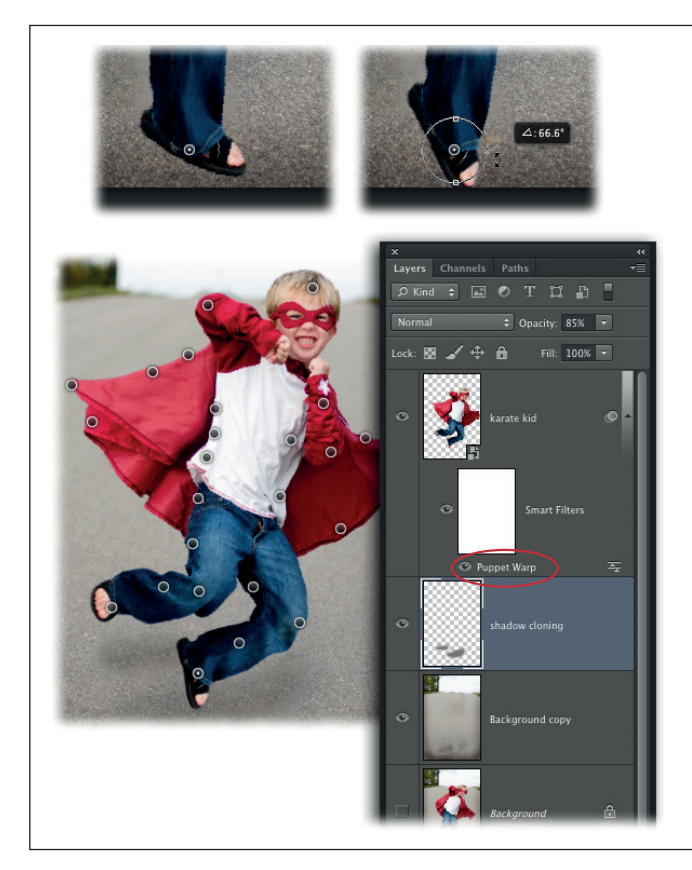

#### **Rysunek 10.24.**

*U góry: Jeśli chcesz obrócić fragment obrazu pod pinezką, kliknij ją (rysunek po lewej stronie), a potem przytrzymaj klawisz Alt (Option w Mac OS), aby wyświetlić niewielkie kółko (rysunek po prawej); następnie po prostu kliknij i przeciągnij kółko w wybranym kierunku. W trakcie przeciągania Photoshop wyświetli okienko z wartością kąta obrotu.*

*Na dole: Na tym rysunku widoczne są wszystkie pinezki, które zostały użyte do rozciągnięcia płaszcza i ustawienia nóg w taki sposób, by chłopiec wyglądał, jakby wykonywał kopnięcie z wyskoku. Jeśli będziesz chciał wrócić do edytowania pinezek, po prostu dwukrotnie kliknij nazwę Puppet Warp (Wypaczenie marionetkowe) w panelu Layers (Warstwy), oznaczoną na rysunku.*

*Jeśli porównasz to zdjęcie z oryginalną fotografią, pokazaną na rysunku 10.23 (na dole, po lewej), z pewnością docenisz możliwości polecenia Puppet Warp (Wypaczenie marionetkowe)!*

Zaznacz obiekt, który chciałbyś zmodyfikować przy użyciu technik opisanych w rozdziale 4. — w tym przypadku użyłam w tym celu narzędzia *Quick Selection* (*Szybkie zaznaczanie*). Jeśli okaże się to konieczne, kliknij przycisk *Refine Edge* (*Popraw krawędź*) na pasku opcji, aby ulepszyć kształt zaznaczenia. Po nadaniu zaznaczeniu właściwego kształtu naciśnij *Ctrl+Alt+J* ( $\mathcal{R}$ +Option+J w Mac OS), aby skopiować obiekt do nowej warstwy dokumentu.

#### 3. **Uaktywnij kopię warstwy** *Background* **(***Tło***), utworzoną w 1. punkcie ćwiczenia, utwórz zaznaczenie na podstawie zawartości warstwy** *karate kid***, a potem rozszerz zaznaczenie tak, by obejmowało pewien margines tła.**

 Aby uniknąć nakładania się oryginału i kopii deformowanego obiektu, należy usunąć źródłowy obiekt ze zdjęcia (a ściśle — z jego kopii wykonanej w 1. punkcie ćwiczenia). Można to łatwo zrobić poprzez rozszerzenie zaznaczenia i wypełnienie go poleceniem *Fill* (*Wypełnij*) z włączoną opcją *Content-Aware* (*Uwzględnianie zawartości*). Uaktywnij kopię warstwy *Background* (*Tło*), a potem przytrzymaj klawisz Ctrl ( $\frac{1}{k}$  w Mac OS) i kliknij miniaturę warstwy *karate kid*, aby utworzyć zaznaczenie odpowiadające jej konturom. Następnie za pomocą polecenia *Select/Modify/Expand* (*Zaznacz/Zmień/Rozszerzanie*) zwiększ zasięg zaznaczenia tak, aby obejmowało niewielki fragment tła. W oknie dialogowym, które się wówczas pojawi, określ zasięg rozszerzenia na *10* pikseli (w przypadku zdjęcia o niskiej rozdzielczości; dla zdjęć w wysokiej rozdzielczości wartość ta powinna być wyższa) i kliknij przycisk *OK*. Photoshop rozszerzy zaznaczenie o podaną wartość.

4. **Za pomocą polecenia** *Fill* **(***Wypełnij***) z opcją** *Content-Aware* **(***Uwzględnianie zawartości***) usuń obiekt ze zdjęcia, a potem anuluj zaznaczenie.**

Dzięki temu, że w poprzednim punkcie ćwiczenia rozszerzyłeś zaznaczenie tak, by obejmowało nieco większą część tła, Photoshop będzie miał ułatwione zadanie z usuwaniem zaznaczonego obiektu. Po prostu wydaj polecenie *Edit/Fill* (*Edycja/Wypełnij*) i upewnij się, że z listy *Use* (*Użyj*) w oknie dialogowym tego polecenia została wybrana opcja *Content-Aware* (*Uwzględnianie zawartości*), a potem kliknij przycisk *OK*. (Jeśli po wykonaniu tej operacji nadal będą widoczne jakieś pozostałości oryginału, utwórz nową, pustą warstwę i za pomocą narzędzi *Spot Healing Brush* (*Punktowy pędzel korygujący*), *Healing Brush* (*Pędzel korygujący*) albo *Clone Stamp* (*Stempel*) usuń zbędne detale). Po wymazaniu obiektu naciśnij *Ctrl+D* (z*+D* w Mac OS), aby anulować zaznaczenie.

5. **Uaktywnij warstwę** *karate kid***, wyświetl ją, a potem kliknij prawym przyciskiem myszy (przytrzymaj klawisz** *Control* **i kliknij w Mac OS) tuż obok jej nazwy i wybierz polecenie** *Convert to Smart Object* **(***Konwertuj na obiekt inteligentny***) z podręcznego menu.**

Zastosowanie polecenia *Puppet Warp* (*Wypaczenie marionetkowe*) w odniesieniu do obiektu inteligentnego pozwoli Ci na wznowienie pracy w dowolnym momencie; jeśli oczywiście zapiszesz projekt w formacie PSD (a zrobisz tak, prawda?). Uff… *Nareszcie* możemy się zabrać za modyfikowanie obiektu.

6. **Wydaj polecenie** *Edit/Puppet Warp* **(***Edycja/Wypaczenie marionetkowe***), a potem wyłącz opcję** *Show Mesh* **(***Siatka***) na pasku opcji.**

Po wydaniu polecenia *Puppet Warp* (*Wypaczenie marionetkowe*) Photoshop nałoży na zawartość warstwy (czyli postać dziecka) siatkę, która skutecznie zaciemni Ci obraz sytuacji. Na wszystko jest rada: po prostu wyłącz opcję *Show Mesh* (*Siatka*), znajdującą się na pasku opcji.

7. **Kliknij** *zarówno* **te miejsca, które chcesz przesunąć,** *jak i* **te, które mają pozostać na swoim miejscu, aby oznaczyć je pinezkami.**

Pinezki są czymś w rodzaju uchwytów, które można następnie przeciągać albo obracać, aby przesuwać i wyginać obiekty znajdujące się pod nimi. Rozmieszczenie pinezek informuje Photoshopa nie tylko o tym, co chciałbyś wygiąć albo przesunąć; pełnią one także funkcję mocowań przypinających wybrane fragmenty kompozycji do tła. Jeśli nie przesuniesz jakiejś pinezki ani jej nie obrócisz, przypięty nią fragment pozostanie na swoim miejscu. Aby przesunąć lewą nogę chłopca, umieść pinezki na jego lewej stopie oraz na kolanie. Następnie przypnij resztę postaci pinezkami rozlokowanymi na lewym łokciu, głowie i prawej stopie, tak by te części ciała nie zostały poruszone. (Jeśli tego nie zrobisz, przeciągnięcie pinezki na lewej stopie spowoduje wygięcie całego ciała).

Wskazówka Jeśli spróbujesz utworzyć pinezkę zbyt blisko istniejącej, Photoshop nie pozwoli Ci tego zrobić i wyświetli stosowny komunikat ostrzegawczy. Rozwiązanie polega albo na zwiększeniu gęstości siatki poprzez wybranie opcji *More Points* (*Więcej punktów*) z listy *Density* (*Gęstość*) na pasku opcji albo na usunięciu poprzedniej pinezki (jeśli to ona przeszkadza w utworzeniu nowej) za pomocą skrótu *Ctrl+Z* ( $\mathcal{F}$ / $\mathcal{F}$  w Mac OS) i rozmieszczeniu pinezek w inny sposób.

## 8. **Kliknij pinezkę na lewej stopie, aby ją uaktywnić, a następnie przeciągnij ją odrobinę w górę i w lewą stronę (jak to zostało pokazane na rysunku 10.23, na dole, po prawej stronie).**

Przy przeciąganiu pinezek znajdujące się pod nimi fragmenty obrazu przesuwają się, rozciągają albo zwężają, zależnie od kierunku i odległości przeciągnięcia. Aby uzyskane zmiany wyglądały naturalnie, unikaj przeciągania pinezek na duże odległości (wystarczy odrobinę przesadzić, by uzyskać karykaturalny efekt). Przy przesuwaniu pinezek możesz przy okazji zmienić kolejność fragmentów obrazu za pomocą przycisków sterowania głębokością, znajdujących się na pasku opcji (oznaczonych na rysunku 10.23, u góry). Jeśli na przykład przesunąłbyś nogę dziecka w *prawą* stronę, a nie w lewą, to jego stopa znajdzie się *za* prawą nogą. W takim przypadku należy kliknąć przycisk *Set pin depth forward* (*Przesuń punkt do przodu*) i w ten sposób przenieść stopę przed nogę, aby była widoczna.

 Jeśli nie chcesz przesuwać fragmentów pod pinezką, ale je *obrócić*, uaktywnij tę pinezkę kliknięciem (rysunek 10.24, u góry, po lewej), a potem przytrzymaj klawisz *Alt* (*Option* w Mac OS) i ustaw kursor *w pobliżu* tej pinezki (ale nie bezpośrednio nad nią). Gdy pinezka zostanie obrysowana cienkim okręgiem, przeciągnij zgodnie z ruchem wskazówek zegara albo przeciwnie do niego, aby odpowiednio obrócić edytowany fragment (wartość kąta obrotu zostanie wyświetlona w okienku obok, tak jak zostało to pokazane na rysunku 10.24, u góry, po prawej).

## Wskazówka Jeśli chciałbyś przesunąć kilka pinezek jednocześnie (albo wszystkie), możesz je kliknąć, przytrzymując klawisz *Shift*, bądź kliknąć prawym przyciskiem myszy dowolną (przytrzymać klawisz *Control* i kliknąć w Mac OS) i wybrać polecenie *Select All Pins* (*Zaznacz wszystkie punkty*) z kontekstowego menu. Aby usunąć pinezkę, przytrzymaj klawisz *Alt* (*Option*) i kliknij ją (kursor przybierze wówczas kształt malutkich nożyczek). Aby usunąć *kilka* pinezek, uaktywnij je i naciśnij klawisz *Backspace* (*Delete*).

## 9. **Po zakończeniu pracy naciśnij klawisz** *Enter* **(***Return* **w Mac OS) i zapisz projekt w formacie PSD.**

Pod maską filtrów obiektu inteligentnego pojawi się nowa pozycja o nazwie *Puppet Warp* (*Wypaczenie marionetkowe*), widoczna na rysunku 10.24, na dole, a pinezki znikną. Jeśli zapiszesz dokument w formacie PSD, będziesz mógł wrócić do edytowania pinezek w każdej chwili; po prostu dwukrotnie kliknij pozycję *Puppet Warp* (*Wypaczenie marionetkowe*) w panelu *Layers* (*Warstwy*), aby je wyświetlić.

Nietrudno się domyślić, że eksperymenty z poleceniem *Puppet Warp* (*Wypaczenie marionetkowe*) w *bardzo dużej* mierze odbywają się metodą prób i błędów, ale czyż nie na tym właśnie polega praca w Photoshopie? Wyobraź sobie, co można zrobić za pomocą takiego polecenia ze zdjęciami byłych partnerów i partnerek! A bardziej na poważnie, polecenie *Puppet Warp* (*Wypaczenie marionetkowe*) może posłużyć do deformowania i modyfikowania zwykłych obiektów tak, by wyglądały zupełnie niezwyczajnie. Można dzięki niemu na przykład utworzyć jakiś napis albo kształt ze zdjęcia kawałka sznura bądź drutu kolczastego. Możliwości są ograniczone… ale tylko czasem, jaki zechcesz poświęcić na eksperymenty.

# **Skorowidz**

#### **A**

aberracja chromatyczna, 402, 701 ACR, *Patrz:* Camera RAW Action Central, 836 Action Options, *Patrz:* Opcje operacji ActionFx, 836 Actions, *Patrz:* Operacje Adaptacyjny szeroki kąt, 23, 90 Adaptive Wide Angle, *Patrz:* Adaptacyjny szeroki kąt Add Anchor Point, *Patrz:* Dodawanie punktów kontrolnych Adjustment Brush, *Patrz:* Pędzel korekty Adjustments, *Patrz:* Dopasowania Adobe After Effects, 877 Adobe Bridge, *Patrz:* Bridge Adobe Dreamweaver, 802 Adobe Drive, 54, 89 Adobe Flash, *Patrz:* Flash Adobe Output Module, 814 Adobe Photoshop Marketplace, 836, 838 Adobe Premiere Pro, 855 Adobe Studio Exchange, 584, 585 aerograf, 547–549, 579 Akapit, 39, 653, 657, 668 akcent, 536 Algorytm redukcji kolorów, 789 Allow Tool Recording, *Patrz:* Zezwól na rejestrowanie narzędzi animacja, 785, 794 klatka, 796 pośrednia, 798 optymalizacja, 799 zapisywanie, 799 Animacja, 40, 795 Animation, *Patrz:* Animacja Anti-alias, *Patrz:* Wygładzanie antyaliasing, 636, 656, 665 aparat fotograficzny, 114, 227, 410, 411, 444, 531, 736, 745, 819, 890, 893–895, 900, Apple Final Cut Pro, 855 Apply Image, *Patrz:* Zastosuj obraz Apply Per Tip, *Patrz:* Art History Brush, *Patrz:* Artystyczny pędzel historii artefakty, 507, 709 Artystyczny pędzel historii, 49, 585, 586 ASCII, 762 auto bracketing, 444 Auto Color, *Patrz:* Auto-kolor Auto Contrast, *Patrz:* Auto-kontrast Auto Tone, *Patrz:* Auto-tony Auto-Align Layers, *Patrz:* Autowyrównanie warstw Auto-Blend Layers, *Patrz:* Auto-mieszanie warstw Auto-kolor, 397 Auto-kontrast, 400 Auto-mieszanie warstw, 338–340 Auto-Select, 105

Auto-tony, 400 Auto-wyrównanie warstw, 334, 335, 337–340 Auto-zaznaczanie, 105 Avid Media Composer, 855

#### **B**

Background, *Patrz:* Tło Background Eraser, 190, 191 balans bieli, 409–411 Balans kolorów, *Patrz:* warstwa korekcyjna Balans kolorów banner, 792 barwa, 534–536, *Patrz też:* kolor harmonia, 536, 538 koło, *Patrz:* koło barw paleta, *Patrz:* kolor paleta przestrzeń, 736 zakres, 734 Barwa/Nasycenie, *Patrz:* warstwa korekcyjna Barwa/Nasycenie Batch, *Patrz:* Sekwencja wsadowa Beard Bruce, 435 Béziera krzywe, *Patrz:* krzywa Béziera Białe, 23, 414 biblioteka gradientów, 392, 677, 764 kolorów, 51, 544, 759 kształtów, 590, 608 operacji, *Patrz:* operacja biblioteka pędzli, 561, 562, 566, 584 stylów, 164 ustawień, 60 bichromia, 369, 370, 371, 763, 768, 777 druk, 370 imitacia, 357 Bichromia, 234, 370, 764 Bitmapa, 69, 70, 234, 366 Blacks, *Patrz:* Czarne Blur, *Patrz:* Rozmywanie Błędy, 831, 832 Bridge, 22, 77, 83, 139, 156, 288, 360, 396, 814, 828, 870, 889, 908, *Patrz też:* Mini Bridge Collections, *Patrz:* Bridge Kolekcje Diapozytyw, 890 Eksportuj, 902, 904, 905 Essentials, *Patrz:* Bridge Potrzebne Export, *Patrz:* Bridge Eksportuj Favorites, *Patrz:* Bridge Ulubione Filmstrip, *Patrz:* Bridge Diapozytyw Filter, *Patrz:* Bridge Filtr Filtr, 898 Folders, 890, 891, 895 Foldery, 890, 891, 895 galeria zdjęć, 907 importowanie zdjęć, 893, 894, 895 kolekcja, 898, 899 inteligentna, 899 użytkownika, 898 Kolekcje, 898

konfigurowanie okna, 892 Metadane, 890 Metadata, *Patrz:* Bridge Metadane Output, *Patrz:* Bridge Wyjście pokaz slajdów, 902–904 Potrzebne, 890, 892 przestrzeń robocza, 890, 892 przetwarzanie wsadowe, 900 tryb recenzji, 894, 896 Ulubione, 898 Wyjście, 890, 902, 906 zdiecie eksportowanie PDF, 906 filtrowanie, 897 galeria, 907 otwieranie w Camera Raw, 902 sortowanie, 897 stosy, 901 zmiana nazwy, 900 brightness, *Patrz:* kolor jasność Brightness, *Patrz:* Jasność Brightness/Contrast, *Patrz:* warstwa korekcyjna Jasność/Kontrast Brown Russell, 288 Brush, *Patrz:* Pędzel Brush Pose, *Patrz:* Ułożenie pędzla Brush Projection, *Patrz:* Rzutowanie pędzla Brush Tip Shape, *Patrz:* Kształt końcówki pędzla Build-up, *Patrz:* Nagromadzenie Burn, *Patrz:* Ściemnianie

#### **C**

Calculations, *Patrz:* Obliczenia Camera Raw, 23, 82, 268, 269, 360, 361, 396, 408, 409, 412, 414, 415, 418, 419, 452, 489 balans bieli, 409–411 ekspozycja, 412 filtr gradientowy, *Patrz:* Stopniowy filtr Graduated Filter, *Patrz:* Stopniowy filtr kopiowanie ustawień za pomocą Adobe Bridge, 453 korygowanie czerwonych oczu, 491 korygowanie plamek, 461 Pędzel korekty, *Patrz:* Pędzel korekty przetwarzanie wielu plików, 452, 461 Stopniowy filtr, 417 usuwanie kolorowych obwódek, 710 wyostrzanie, 528, 529, 530, 531, 532 Canvas Size, *Patrz:* Rozmiar obszaru roboczego CAS, *Patrz:* Skalowanie z uwzględnieniem zawartości Channel Mixer, *Patrz:* warstwa korekcyjna Mieszanie kanałów Channels, *Patrz:* Kanały Character, *Patrz:* Typografia Character Styles, *Patrz:* Style znakowe Check Spelling, *Patrz:* Sprawdź pisownię

Chmury, 44, 722 cienie, 396 Cienie, 23, 413 Cienie/Podświetlenia, 401, 403, 404, 405 cień, 159–161 Cięcie na plasterki, 802, 803 Clarity, *Patrz:* Przejrzystość Clone Source, *Patrz:* Powielanie źródła Clone Stamp, *Patrz:* Stempel Clouds, *Patrz:* Chmury CMYK, 70, 221, 222, 225, 229–231, 234. 370, 542, 544, 692, 734, 736, 776 Cofnij, 45 Color, *Patrz:* Kolor Color Balance, *Patrz:* warstwa korekcyjna Balans kolorów Color Dynamics, *Patrz:* Dynamika koloru Color Mode, *Patrz:* Tryb kolorów Color Picker, *Patrz:* Próbnik kolorów Color Profile, *Patrz:* Profil kolorów Color Range, *Patrz:* Zakres kolorów, Zakres koloru Color reduction method, *Patrz:* Algorytm redukcji kolorów Color Replacement, *Patrz:* Zastępowanie kolorów Color Sampler, *Patrz:* Próbkowanie kolorów Color Scheme Designer 2, 541 Color Schemer, 541 Color Settings, *Patrz:* Ustawienia kolorów Commands, *Patrz:* Polecenia Comments, *Patrz:* Komentarze Contact Sheet II, *Patrz:* Stykówka II Content-Aware, *Patrz:* Uwzględnianie zawartości Content-Aware Move, *Patrz:* Przesuwanie z uwzględnieniem zawartości Content-Aware Scale, *Patrz:* Skalowanie z uwzględnieniem zawartości Contrast, *Patrz:* Kontrast Convert Anchor Point, *Patrz:* Konwertowanie punktów Convert to Shape, *Patrz:* Konwersja na kształt Corel Painter, 570 Create Warped Text, *Patrz:* Utwórz zawinięty tekst Create Work Path, *Patrz:* Utwórz ścieżkę roboczą Crop, *Patrz:* Kadrowanie Crop and Straighten Photos, *Patrz:* Kadrowanie i prostowanie zdjęć Cross Dave, 430 Curves, *Patrz:* Krzywe Custom Proof, *Patrz:* Dostosuj warunek próbny Custom Shape, *Patrz:* Kształt własny cyfry nautyczne, 667 Czarne, 23, 414 Czarno-biały, *Patrz:* warstwa korekcyjna Czarno-biały czerwone oczy, 489, 491 Czerwone oczy, 489

#### **D**

Davis Jack, 850

Define Pattern, *Patrz:* Zdefiniuj wzorek Delete Anchor Point, *Patrz:* Usuwanie punktów kontrolnych Derry John, 555, 823 Desktop Color Separation, *Patrz:* format DSC digital single-lens reflex, *Patrz:* DSLR Direct Selection, *Patrz:* Zaznaczanie bezpośrednie Distort, *Patrz:* Zniekształć dithering, *Patrz:* roztrząsanie Dodawanie punktów kontrolnych, 609 Dodge, *Patrz:* Rozjaśnianie dokument nazwa, 65 otwieranie, 76, 78–80 PDF, 80, *Patrz też:* format PDF przetwarzanie wsadowe, 828–831, 835, 840 rozdzielczość, 68, 739, *Patrz też:* rozdzielczość rozmiar, 68, 94, 739, 780, 781, 852 skalowanie, 69, 738, 739, 740, *Patrz też:* skalowanie szablon, 66, 72 tło, 71 tworzenie, 65, 71, 72 z kanałem koloru dodatkowego, 761, 762 zapisywanie, 73, 739, 740 Domena publiczna, 810 Dopasowania, 38, 44, 45, 103, 320, 423 Dopasuj kolor, 382 Dostosuj warunek próbny, 735 dpi, 273, 278 droplet, 835, 836 udostępnianie, 836 druk, 509, 521, 733, 734, 744, 752, 776 czterokolorowy, 229, 752, 765 dwukolorowy, 234, 758, 763, 764 na drukarce atramentowej, 744 na maszynie cyfrowej, 771–773 offsetowy, 752 trzykolorowy, 234, 758, 763, 764 ustawienia, 745 uszlachetnianie, 224, 758 drukarka PostScript, 751 sterownik, *Patrz:* sterownik drukarki DSLR, 71 Dual Brush, *Patrz:* Podwójny pędzel Duotone, *Patrz:* Bichromia dynamika tonalna, 421 Dynamika koloru, 24, 576 Dynamika kształtu, 24, 569 dzielenie wyrazów, 668, 671–673 Dziennik historii, 52 **E** Edytor gradientów, 359, 679

efekt białych źrenic, 492 bokeh, 23, 713, 715, 716 cienia, *Patrz:* cień czerwonych oczu, *Patrz:* czerwone oczy halo, 505, 509, 515

lego, 507 pasmowania, 785 warstw, 44, 108, 143, 677, *Patrz też:* warstwa styl Efekty obrazu, 822 Efekty świetlne, 22 Efekty tekstu, 822 egipcjanka, *Patrz:* font szeryfowy jednoelementowy ekspozycja, 148, 268, 395, 399, 400, 412, 417, 444 jasna tonacja, *Patrz:* high key Elliptical Marquee, *Patrz:* Zaznaczanie eliptyczne Equalize, *Patrz:* Wyrównaj Eraser, *Patrz:* Gumka Errors, *Patrz:* Błędy Every-Line Composer, *Patrz:* Układacz wielowierszowy Extensis, 634 Eyedropper, *Patrz:* Kroplomierz

#### **F**

Fade, *Patrz:* Stonuj Farba olejna, 24 favicon, 779, 799 Feather, *Patrz:* Wtapianie Field Blur, *Patrz:* Rozmycie pola File Info, *Patrz:* Informacje o pliku Fill, *Patrz:* Wypełnienie Fill Light, *Patrz:* Światło wypełnienia Filter, *Patrz:* Filtr Filter Gallery, *Patrz:* Galeria filtrów filtr, 229, 505, 508, 512, 642, 691, 695, 819 Adaptacyjny szeroki kąt, 23, 695–698 Adaptive Wide Angle, 694, 708, 727 Artistic, 694, 708, 727 Artystyczny, 694, 708, 727 Blur, 708 Brush Strokes, 719 Bryzganie, 720 Chmury, 722 Chmury różnicowe, 722 Cienkopis, 725, 726 Clouds, 722 Craquelure, 730, 731 Crystallize, 722 Deinterlace, 731 Difference clouds, 722 Diffuse Glow, 482 Digimarc, 732, 811 Displace, 721 Distort, 721 dla obiektu inteligentnego, 154 Dodanie tekstury, 730 Efekty świetlne, 723, 724 Emboss, 328, 504, 513, 727–730 Farba olejna, 551, 702, 708 Field Blur, 23, 339, 692, 711, 712 Film Grain, 694, 730 Find Edges, 524, 727 Flara obiektywu, 722 Foliowanie, 692, 696, 708 Gaussian Blur, 238, 481, 513, 708, 710 Glass, 721 Górnoprzepustowy, 327, 506, 515, 516, 731

gradientowy, 417 Grain, 694, 730 Graphic Pen, 725, 726 Halftone, 722 High Pass, 327, 506, 515, 516, 731 Inteligentne wyostrzenie, 505, 512–514 inteligentny, 506, 508, 518, 692, 884 Iris Blur, 23, 339, 692, 714, 715 jako maska, 684 Kolory NTSC, 731 Korekta obiektywu, 699, 701, 722 Krystalizacia, 722 Lens Blur, 692, 711, 717 Lens Correction, 699, 701, 722 Lens Flare, 722 Lighting Effects, 723, 724 Łatki, 730 Maksymalny, 731, 732 Maska wyostrzająca, 505–509, 513, 526 Maximum, 731, 732 Maźnięcia farbą, 708 Minimalny, 208, 238, 731, 732 Minimum, 208, 238, 731, 732 Morskie fale, 721 Mosaic Tiles, 730` Motion Blur, 513, 708, 709, 722 Napylone linie, 720 NTSC Colors, 731 Ocean Ripple, 721 Offset, 732 Oil Paint, 551, 702, 708 online, 732 Paint Daubs, 708 Patchwork, 730 Pikslowanie, 722 Pinch, 474, 721 Pixelate, 722 Plastic Wrap, 692, 696, 708 Płaskorzeźba, 328, 504, 513, 727–730 Płytki mozaiki, 730 Pociągnięcia pędzlem, 719 Podkład, 708 Poruszenie, 513, 708, 709, 722 Przemieszczanie, 721 Przesunięty, 732 Rastrowanie półtonu, 722 Reduce Noise, 507 Redukcja szumu, 507 Render, 722 Renderowanie, 722 Rozmycie, 708 Rozmycie gaussowskie, 238, 481, 513, 708, 710 Rozmycie pola, 23, 339, 692, 711, 712 Rozmycie przesłony, 23, 339, 692, 714, 715 Rozmycie soczewkowe, 692, 711, 717 rozmywający, 23, 708 Sharpen, 505, 526, 725, 801 Sharpen Edges, 505 Sharpen More, 505 Silniejsze wyostrzenie, 505 Skraplanie, *Patrz:* Skraplanie Smart sharpen, 505, 512–514 Spatter, 720

Spękalina, 730, 731 Sprayed Strokes, 720 Stylizacja, 727 Stylize, 727 Szkło, 721 Szukanie krawędzi, 524, 727 Ściśnięcie, 474, 721 Texturizer, 730 Tilt-Shift, *Patrz:* Tilt-Shift Twirl, 721 Underpainting, 708 Unsharp Mask, 505–509, 513, 526 Usuń przeplot, 731 Video, 731 Wideo, 731 Wirówka, 721 Wyostrzanie, 505, 526, 725, 801 Wyostrzanie krawędzi, 505 Ziarno, 694, 730 Zmiękczona poświata, 482 Zniekształcanie, 721 Filtr, 691, 696 Filtr fotograficzny, *Patrz:* warstwa korekcyjna Filtr fotograficzny Find and Replace Text, *Patrz:* Znajdź i zastąp tekst firet, 660 Flash, 815 foliowanie, 224 font, 630, *Patrz też:* krój pisma afiszowy, 632 bezszeryfowy, 632 brakujący, 644 ekranowy, 631 format, 630 instalowanie, 631, 634 odmiana sztuczna, 632, 662 wbudowana, *Patrz:* font odmiana właściwa właściwa, 632, 662 ozdobny, 632, 660 szeryfowy, 632 jednoelementowy, 632 warianty stylistyczne, 631, 665 wielkość, 655 wygładzanie krawędzi, 632 zarządzanie, 634 FontAgent Pro, 634 FontExplorer X Pro, 634 format AAC, 868 AIF, 868 ATN, 837 AVI, 858 BIGTIFF, 75, 76 BMP, 858 Cineon, 858 DCS, 643, 740, 761 DICOM, 858 DPX, 886 EPS, 76, 114, 630, 643, 737, 738, 765, 776 FLAC, 868 FLV, 858 GIF, 76, 288, 780, 784, 785, 789 animowany, 794

H.264, 886 ICO, 800 JPEG, 75, 114, 268, 282, 288, 361, 410, 737, 745, 780, 783, 788, 858 kompresja, 745, 780 JPEG 2000, 858 M4P, 868 MOV 858 MP3, 868 MPEG-1, 858 MPEG-2, 858 MPEG-4, 858 OpenEXR, 858 PDF, 76, 80, 288, 630, 643, 737–742, 761, 762, 765, 776, 907 pliku, 74 PNG, 76, 114, 282, 288, 780, 785, 789, 858 PNG-24, 785, 791 PNG-8, 785, 791 PSB, 54, 75 PSD, 54, 73, 74, 114, 153, 239, 388, 629, 643, 737, 761, 776, 780, 858 QuickTime, 886 RAW, *Patrz:* RAW TARGA, 858 TIFF, 74, 76, 81, 114, 268, 288, 361, 629, 737, 738, 754, 776, 858 WAV, 868 WBMP, 786, 791 XMP, 408 Fractional Widths, *Patrz:* Szerokości ułamkowe Frames, *Patrz:* Ramki Free Transform, *Patrz:* Przekształć swobodnie, Przekształcanie swobodne Free Transform Path, *Patrz:* Przekształcanie swobodnie ścieżki Freeform Pen, *Patrz:* Pióro dowolne

#### **G**

Galeria filtrów, 694–696 galeria zdjęć, *Patrz:* zdjęcie galeria gamut, 734 GenoPal, 541 Geometric Distortion, *Patrz:* Zniekształcenie geometryczne glify, 630 głębia bitowa, 69, 70, 83 głowica odtwarzania, 860 gradient, 44, 114, 115, 122, 317, 390, 391, 677, 678, 679 Gradient, 115, 116, 145, 320 Gradient Editor, *Patrz:* Edytor gradientów Graduated Filter, *Patrz:* Stopniowy filtr grafika rastrowa, 77 wektorowa, 77 Grayscale, *Patrz:* Indexed Color, Szarości Gumka, 51, 140, 190, 194, 314, 417, 549 Gumka tła, 190, 191

#### **H**

Hand, *Patrz:* Rączka Harlan Rod, 888 harmonia barw, *Patrz:* barwa harmonia HDR, 71, 89, 852, 901

HDR Efex Pro, *Patrz:* plugin HDR Efex Pro Healing Brush, *Patrz:* Pędzel korygujący high dynamic range, *Patrz:* HDR high key, 231, 369 Highlights, *Patrz:* Światła histogram, 420, 421, 422, 424 statystyki, 425 Historia, 45, 46, 48, 55, 585 History, *Patrz:* Historia History Brush, *Patrz:* Pędzel historii History Log, *Patrz:* Dziennik historii Horizontal Type, *Patrz:* Tekst HSR 542 HUD Color Picker, *Patrz:* Próbnik kolorów HUD hue, *Patrz:* barwa Hue/Saturation, *Patrz:* warstwa korekcyjna Barwa/Nasycenie

#### **I**

Image Effects, *Patrz:* Efekty obrazu Image Processor, *Patrz:* Procesor obrazów Image Rotation, *Patrz:* Obracanie obrazu Image Size, *Patrz:* Rozmiar obrazu Indexed Color, 234 Info, *Patrz:* Informacje Informacje, 429–434 Informacje o pliku, 810, 811 Informacje o systemie, 841 Insider Software, 634 interlinia, 658, 659, 665 Internet, 779 interpolacja, *Patrz:* próbkowanie Invert, *Patrz:* warstwa korekcyjna Odwróć Iris Blur, *Patrz:* Rozmycie przesłony ISO, 842

#### **J**

Jaskrawość, *Patrz:* warstwa korekcyjna Jaskrawość jasność, *Patrz:* kolor jasność Jasność, 23, 24 Jasność/Kontrast, *Patrz:* warstwa korekcyjna Jasność/Kontrast JavaScript, 123 jednostki miary, 57 justowanie, 668, 671

#### **K**

kadrowanie, 253–255, 260, 266–269 automatyczne, 266 perspektywiczne, 261, 703 za pomocą narzędzi zaznaczeń, 264 Kadrowanie, 22, 25, 99, 254–256, 266– 269, 290, 780 Kadrowanie i prostowanie zdjęć, 266 Kadrowanie perspektywiczne, 261 kanał, 199, 219– 222, 239, 348, 523, 717 aktywny, 223 alfa, 202, 220, 223–226, 235, 717 edycja, 237 retusz, 244 tworzenie, 235–237 usuwanie, 239 CMYK, *Patrz:* CMYK

czerwony, 229, 250 Jasność, 359 koloru dodatkowego, 224, 226, 232, 237, 544, 758, 759 kompozytowy, 223, 234, 424 kopiowanie, 240, 523, 524 Lab, *Patrz:* Lab Lightness, *Patrz:* kanał Jasność łączenie, 248 maski, 235 na podstawie zaznaczenia, 224 niebieski, 229, 240, 250 powielanie, 523, 524 przyciemnianie, 247 RGB, *Patrz:* RGB rozdzielanie, 226 rozjaśnianie, 247 tworzenie, 224, 225 usuwanie, 225, 226 wyostrzanie, 250, 523 wyświetlanie, 225 zielony, 229 Kanały, 38, 45, 222–225, 230 kapitaliki, 663 Kelby Scott, 276, 511 kerning, 660 automatyczny, 664 ręczny, 664 Keynote, 285, 286 klatka kluczowa, 871 edytowanie, 873 kopiowanie, 873 następna, 872 poprzednia, 872 tworzenie, 872, 873 usuwanie, 872 wklejanie, 873 pośrednia, 871, 873 kolor, 534, *Patrz też:* barwa bazowy, 536, 537 bezpieczny do użycia w internecie, 542, 787 biblioteki, *Patrz:* biblioteka kolorów dodatkowy, 224, 232, 237, 738, 740, 753–756, 773, 777 dodawanie, 353 dominujący, 536 drugorzędowy, 535 jasność, 535 linii pomocniczych, *Patrz:* linie pomocnicze model addytywny, 219–221 subtraktywny, 219, 221 narzędzia, 43, 44 nasycenie, 124, 125, 354, 374 neutralny, 320 paleta, 534, 536 Pantone, 224, 544, 757, 871 podstawowy, 535, 753 procesowy, 744 profil, 735, 737, 755 skóry, 434, 435 Spot, *Patrz:* kolor dodatkowy spoza bieżącej przestrzeni barw, 56 szary, 426, 430, 431, 437

tła, 43, 44 trzeciorzędowy, 535 usuwanie, 353 wartości heksadecymalne, 795 zmienianie, 353 Kolor, 38, 44, 416, 541, 546 Kolor selektywny, *Patrz:* warstwa korekcyjna Kolor selektywny kolorymetr, 736, 776 koło barw, 384, 534–536 Komentarze, 880 kompresja, 786, *Patrz też:* format JPEG kompresja Konfiguracja farby klonowania pędzla mieszającego, 823 kontrast, 199, 226, 229, 248, 325–329, 355, 360, 366, 368, 396, 397, 400, 402, 412–414, 419, 422, 441, 657 Kontrast, 24, 199, 204, 413 Konwersja na kształt, 641 Konwertowanie punktów, 596 Korekcja obiektywu, 334 Korekta obiektywu, *Patrz:* filtr Korekta obiektywu Korekta ukierunkowana, *Patrz:* narzędzie do interaktywnej korekcji obrazu Kroplomierz, 24, 184, 433, 541, 543, 544, 559, 795 krój pisma, 630, 655, *Patrz też:* font Krycie, 24, 49, 50, 124, 125, 194, 213, 343, 390, 401, 548, 675, 760 krzywa Béziera, 591 Krzywe, 25, 71, 419, 435–439, 525, *Patrz też:* warstwa korekcyjna Krzywe ksenotyp, *Patrz:* font ozdobny kształt biblioteka, *Patrz:* biblioteka kształtów tworzenie, 590, 608 zapisywanie, 608 Kształt, 589, 590, 602 Kształt końcówki pędzla, 568 Kształt własny, 811 Kubota Kevin, 850, 852 Kuler, 58, 534, 535, 538–541, 545 motyw, *Patrz:* motyw, barwa harmonia kursor, 549 podgląd, 56, 550 kwadrychromia, 370

#### **L**

Lab, 70, 222, 232, 234, 359, 450, 542, 692, 822 LAB — Black & White Technique, *Patrz:* LAB — technika czarno-biała LAB — technika czarno-biała, 822 lakierowanie, 224 lasso, 194, 195 Lasso magnetyczne, 195, 197, 198 Lasso wielokątne, 195, 196 Layer Style, *Patrz:* Styl warstwy Layers, *Patrz:* Warstwy leading, 658 Lens Correction, *Patrz:* filtr Korekta obiektywu Levels, *Patrz:* Poziomy, warstwa korekcyjna Poziomy ligatura, 631, 665

Lighting Effects, *Patrz:* Efekty świetlne Lightness, *Patrz:* luminancja Line, *Patrz:* Linia linia bazowa, 661 podstawowa, *Patrz:* linia bazowa Linia, 587, 603 linie podziału plasterków, 57 pomocnicze, 94, 95, 129, 803 inteligentne, 96, 129 kolor, 57 Linotype, 634 Liquify, *Patrz:* Skraplanie Load Action, *Patrz:* Wczytaj operację lpi, 277, 278, 279 luminancja, 225, 232, 330 Lupka, 85, 86, 87

#### **Ł**

Łatka, 23, 295, 456, 465–468 łącznik, 628 łuski cebuli, 877

#### **M**

Magic Eraser, *Patrz:* Magiczna gumka Magic Wand, *Patrz:* Różdżka Magiczna gumka, 190, 194 Magnetic Lasso, *Patrz:* Lasso magnetyczne majuskuła, 663 malowanie, 533, 547, 555, 562 światłem, 149 Mapa gradientu, *Patrz:* warstwa korekcyjna Mapa gradientu mapa obrazu, 808 margines, 668, 672 maska animowanie, 876 krawędzi, 523, 528 przycinająca, 154, 685 rastrowa, 144, 496 skalowanie, 590 tworzenie, 144, 168, 590 warstwy, 22, 45, 121, 129, 143, 145, 148, 157, 162, 174, 179, 313, 314, 362, 397, 600, 681, 683, 711, 720, 845, 846 edycja, 150–153 rozłączanie z warstwą, 151 tekstowej, 676 wektorowa, 144, 162, 496, 588, 590, 599, 602, 618, 624 tworzenie, 624 Maska tekstowa, 642–646 Maski, 45, 150 Masks, *Patrz:* Maski Match Color, *Patrz:* Dopasuj kolor Matte, *Patrz:* Otoczka Menedżer ustawień domyślnych, 60, 546, 551 menu kontekstowe, 29 Okno, 39 Window, *Patrz:* Okno Mercury Graphics Engine, 22 Merge to HDR Pro, *Patrz:* Scal do HDR Pro metadane, 82, 696, 792, 892 Miarka, 97 miarki, 36, 94, 95, 97, 129 Mieszanie kanałów, *Patrz:* warstwa korekcyjna Mieszanie kanałów migawka, 47, 48 Migrate Presets, *Patrz:* Migruj ustawienia predefiniowane Migruj ustawienia predefiniowane, 61, 838 Mini Bridge, 22, 40, 77, 288, 858, 870, 889, 893, 907, 908, *Patrz też:* Bridge minuskuła, 663 Mixer Brush, *Patrz:* Pędzel mieszający Mixer Brush Cloning Paint Setup, *Patrz:* Konfiguracja farby klonowania pędzla mieszającego Mokre krawędzie, 579 monitor, 779, 871 kalibracja, 733, 736, 776 z kolorymetrem, 736 Monroy Bert, 588 mora, 416, 419 Motion, *Patrz:* Ruch motyw, 539, *Patrz też:* barwa harmonia Move, *Patrz:* Przesunięcie

#### **N**

nadruk, 760 Nagromadzenie, 579 Narzędzia, 22, 42, 43 narzędzie, 33, 827 do interaktywnej korekcji obrazu, 375, 438, 439 kształtu, 45, 178, 179, 587, 590, 602 tryb, 180 operacja, 827 ustawień migracja ze starszych wersji, 61,842 predefiniowane, 60, 61 udostępnianie, 62 wektorowe, 587, 589 zaznaczania, 170, 177 nasycenie, 330, 415, 535, 536 Nasycenie, 415, 449 Navigator, *Patrz:* Nawigator Nawigator, 90 Noise, *Patrz:* Szum Notatki, 880 Note, *Patrz:* Notatki

#### **O**

obiekt 3D, 22 inteligentny, 24, 77, 79, 103, 104, 126, 142–145, 153, 156, 297, 344, 403, 484, 496, 516–519, 801, 852 edycja, 158, 297 eksportowanie, 158 filtry, 154 powielanie, 157, 158 rasteryzowanie, 158 skalowanie, 153, 287 tworzenie, 155 wideo, 859, 862, 883 zagnieżdżanie, 159 zastępowanie, 155, 158

trójwymiarowy, 41 obiektyw Lensbaby, 714 ogniskowa, 697 profil korekcyjny, 334 rybie oko, 695 szerokokątny, 23, 695 tilt-shift, 714, 715 zniekształcenia, 695, 701, 819 Obliczenia, 247, 320, 524, 528 Obracanie obrazu, 295 obraz bichromatyczny, 370 ciągłotonalny, 753 częściowo zabarwiony, 362 edycja inwazyjna, 101, 506, *Patrz też:* zdjęcie edycja nieinwazyjna, 79, 101, *Patrz też:* zdjęcie edycja nieniszcząca, *Patrz:* edycja inwazyina wielu plików, 452, 461 **HDR** 444 kompozytowy, 220 łączenie, 305, 306 mapowanie, 305, 348, *Patrz też:* mapa obrazu o zwiększonej głębi tonalnej, *Patrz:* obraz HDR obracanie, 291, 295 panoramiczny, 336–338 powiększanie, 276 prostowanie, 99, 266, 267, 268, 270 rastrowy, 77, 156, 272, 344, 629 ręcznie malowany, 555, 823 skalowanie, 271, 273, 274, 276, 276, 279, 283, 284, 285, 288 w skali szarości, 353, 354, 358, 359, 360, 362, 366 druk, 362 wektorowy, 77, 103, 153, 272, 297, 344, 345, 587, 629 wielotonalny, 763, 768, 777 wielowarstwowy, 101 wyostrzanie, *Patrz:* wyostrzanie zespolony, *Patrz:* obraz kompozytowy Obróć widok, 56, 91, 388 obrys, 21, 23, 124, 168, 216, 589, 603, 604, 605, 606, 615, 676, 677 Obrys, 606 obszar roboczy, 68, 94, 290, 296 obracanie, 91, 555 obwódki kolorowe, 709, 710 Odtwarzanie, 23 Odwróć, *Patrz:* warstwa korekcyjna Odwróć odzyskiwanie danych, 75, 90 Oil Paint, *Patrz:* Farba olejna okienko podpowiedzi, 33, 125 Okno, 39 okno dialogowe, 821,827 Oldstyle, 667 Ołówek, 320, 557 Opacity, *Patrz:* Krycie Opcje operacji, 833 Opcje wykonywania, 834

OpenGL, 86, 88, 90, 552 OpenType, 630, 631, 657, 665, 667 operacja, 453, 555, 745, 814, 819, 820, 853 biblioteka, 822, 823 dodawanie czynności, 834 edycja, 823, 834 komunikat, 833 lokalizacja w systemie, 838 pauza, 833 pobieranie z internetu, 826, 836, 837 powielanie, 823, 825 przetwarzanie wsadowe, 828, 829, 830, 831, 840 rejestrowanie, *Patrz:* operacja tworzenie tworzenie, 825, 826, 827, 828, 832 udostępnianie, 836, 837 wczytywanie, 837 wstawianie poleceń Menu, 832 ścieżki, 833 znaczników, 833 wykonywanie krokowe, 825 wyłączanie poszczególnych kroków operacji, 821 wymuszenie wprowadzenia parametrów, 833 zagłębianie, 828, 829, 830, 831 zarządzanie, 832 zastosowanie, 822 zaznaczenie, 824 zestaw, 820, 821, 825, 838 Operacje, 820, 834 Operacje menu panelu, 822, 827 tryb przycisków, 822, 823, 834 Operacje na ścieżkach, 613, 687 Operacje wideo, 822 Optimize to File Size, *Patrz:* Optymalizuj do rozmiaru pliku Optymalizuj do rozmiaru pliku, 792 ornamenty, 667 ostrzeżenie przed odcięciem cieni, 412, 413, 414, 421 świateł, 412, 413, 414, 421 Oś czasu, 40, 795, 855, 860, 868, 869, 870, 874, 877 jednostka miary, 869 właściwości ścieżek, 869, 872 oświetlenie globalne, 878 otoczka, 207, 208, 209 Otoczka, 790, 791

#### **P**

Paint Bucket, *Patrz:* Wiadro z farbą Painter, *Patrz:* Corel Painter paleta, *Patrz też:* panel analogiczna, 537, 538 barw, *Patrz:* kolor paleta dopełniająca, 537, 538 rozdzielona, 537, 538 monochromatyczna, 537, 538 panel, 37, 38, 39, 40, 41, 44 Adjustments, *Patrz:* Dopasowania Channels, *Patrz:* Kanały Dopasowania, 38

grupy, 37, 38, 39, 40 Kanały, 38 menu, 37 Narzędzia, 22 Paths, *Patrz:* Ścieżki pływający, *Patrz:* panel swobodny Properties, *Patrz:* Właściwości Próbki, 38 rozwinięty, 38 Style, 38 Styles, *Patrz:* Style Swatches, *Patrz:* Próbki swobodny, 37, 40, 43 Ścieżki, 38 Tools, *Patrz:* Narzędzia ukrywanie, 35 Właściwości, 22 zadokowany, 37, 40 zwinięty, 38 panorama, 336, 337, 338, 697, 901 PanosFX, 836 Pantone Matching System, *Patrz:* kolor Pantone papieru profil, 735, 737, 776 Paragraph, *Patrz:* Akapit Paragraph Styles, *Patrz:* Style akapitowe pasek aplikacji, 21, 32 narzędzi, 42, *Patrz też:* Narzędzia opcji, 23, 33, 34, 171, 180, 653 stanu, 89 Paste Lorem Ipsum, *Patrz:* Wklej tekst lorem ipsum Paste Special, *Patrz:* Wklej specjalnie Patch, *Patrz:* Łatka Path, *Patrz:* Ścieżka Path Operations, *Patrz:* Operacje na ścieżkach Path Selection, *Patrz:* Zaznaczanie ścieżek Paths, *Patrz:* Ścieżki Pattern Fill, *Patrz:* Wypełnienie wzorkiem pauza, 628, 629 PDF Presentation, *Patrz:* Prezentacja PDF Pen, *Patrz:* Pióro Pencil, *Patrz:* Ołówek Perspective, *Patrz:* Perspektywa Perspective Crop, *Patrz:* Kadrowanie perspektywiczne perspektywa, 687, 703 Perspektywa, 210, 687 pędzel, 24, 534, 820, 833, 842 biblioteka, *Patrz:* biblioteka pędzli instalowanie nowych, 584 kolor, 576 końcówka, 548, 827, 833 kształt końcówki, 568 pobieranie z internetu, 837 podgląd, 56, 552 podwójny, 574, 575 próbkowany, 582 rozpraszanie, 569 szum, 579 średnica, 22, 56, 148, 181, 182, 341, 521, 547, 552, 683, 827, 833 tekstura, 573, 579 Transfer, 577

twardość, 22, 52, 148, 182, 341, 547 tworzenie, 580–584 ułożenie, 578 ustawienia, 567–580, 827, 833 wczytywanie, 562 Pędzel, 23, 52, 140, 145, 211, 320, 534, 544, 547, 567, 682, 820 Pędzel historii, 48, 49, 320, 585 Pędzel korekty, 415, 416, 530 Pędzel korygujący, 320, 457, 462, 465 Pędzel mieszający, 543, 549, 551, 560 Photo Filter, *Patrz:* warstwa korekcyjna Filtr fotograficzny Photographic Toning, *Patrz:* Tonowanie fotograficzne Photomatix, 446 Photomerge, 337, 819 Piksele, 590 pióro magnetyczne, 601 Pióro, 45, 194, 199, 589–591, 605, 610, 820, 833 Pióro dowolne, 601 pisanka, 632, 660 Pixel Bender, 702 Pixels, *Patrz:* Piksele Place, *Patrz:* Umieść plasterek, 792, 802 automatyczny, 803, 804 zmiana na plasterek użytkownika, 805 blokowanie, 807 dzielenie, 806 kopiowanie, 806 łączenie, 806 z adresem URL, 806 modyfikowanie, 804 nazwa, 807 oparty na warstwie, 803 opcje, 805– 807 powiązany z warstwą, 805 typ, 807 ukrywanie, 807 usuwanie, 806, 807 użytkownika, 803, 804 z linii pomocniczych, 804 zapisywanie, 809 Playback Options, *Patrz:* Opcje wykonywania plik, *Patrz:* dokument format, *Patrz:* format pliku odzyskiwanie, 75 zapisywanie, 73 plugin, 25, 58, 839 Color Efex Pro, 847 Dashboard Pro, 853 Dfine, 843 dodawanie, 840 Eye Candy, 852 Fluid Mask, 845 Genuine Fractals, *Patrz:* Perfect Resize HDR Efex Pro, 446, 852 ICO Format, 800 instalowanie, 840 lokalizacja, 842, 844 Mask Pro, *Patrz:* plugin Perfect Mask Noise Ninja, 845 Noiseware, 843

Perfect Mask, 843, 846 Perfect Portrait, 276, 848 Perfect Resize, 276, 851 PhotoTools, 850 PhotoTune, 849 przeglądanie bazy zdjęć, 847 Silver Efex Pro, 851 SiteGrinder, 852 usuwanie, 840, 841 szumu, 842–845 Viveza, 847 wyłączanie, 843 zarządzanie, 842 Pochyl, 210 podgląd dynamiczne przewijanie, *Patrz:* strzepnięcie Podwójny pędzel, 574, 575 pojemnik, 103 pokaz slajdów, 902–904 pole wycięcia, 256 Polecenia, 822 Polygonal Lasso, *Patrz:* Lasso wielokątne Popraw krawędź, 151, 174, 184, 201, 207, 208, 241, 313, 494, 790, 845 portret, 91 Posterize, *Patrz:* warstwa korekcyjna Posteryzuj posteryzacja, 329 Posteryzuj, *Patrz:* warstwa korekcyjna Posteryzuj PostScript, 630, 631 PowerPoint, 285, 286 Powielanie źródła, 305, 340, 342, 885 Poziomy, 25, 71, 419, 423, 525, *Patrz też:* warstwa korekcyjna Poziomy półcienie, 396 półpauza, 628, 629 ppi, 273, 275, 277–281, 284–286, 739, 740, 744, 775, 776, 856 prawa autorskie, 810, 812, 868 **Preferences** Cursors, 56, 549, 550 File Handling, 53, 75, 80 General, 51, 88, 173 Guides, Grid and Slices, 57 Interface, 33, 36, 37, 53, 87, 225 Performance, 46, 54, 75, 90 Plug-ins, 58, 696 Transparency and Gamut, 56, 72 Type, 58, 665 Units & Rulers, 57 Preferencje, 50 Interfejs, 33, 36, 37, 53, 87, 225 Jednostki i miarki, 57 Kursory, 56, 549, 550 Linie pomocnicze, siatka i plasterki, 57 Obsługa plików, 53, 75, 80 Ogólne, 51, 88, 173 Przezroczystość i przestrzeń kolorów, 56, 72 Tekst, 58, 665 Wtyczki, 58, 696 Wydajność, 46, 54, 75, 90 Preset Manager, *Patrz:* Menedżer ustawień domyślnych Presets, *Patrz:* Ustawienia domyślne Prezentacja PDF, 24, 773, 774

Procesor obrazów, 287, 745, 814, 819 procesor obrazu rastrowego, *Patrz:* RIP Production, 822 Produkcja, 822 profil koloru, *Patrz:* kolor profil konwersii, 754 papieru, *Patrz:* papier profil wyjściowy, *Patrz:* papier profil Profil kolorów, 72 program Bridge, *Patrz:* Bridge Proof Setup, *Patrz:* Ustawienie próby Properties, *Patrz:* Właściwości prostowanie zdjęć, 266, 270 Protect Texture, *Patrz:* Zachowaj teksturę próba ekranowa, 735, 736, 767 Próbki, 38, 44, 541, 545 próbki kolorów, 43 dodawanie, 545 usuwanie, 545 próbkowanie, 25, 274–276, 283 Próbkowanie kolorów, 431, 433 Próbnik kolorów, 44, 51, 121, 541, 542, 545, 554, 757 HUD, 52, 56, 554 Próg, *Patrz:* warstwa korekcyjna Próg Przejrzystość, 414, 449 Przekształcanie swobodne, 56, 125 Przekształcanie swobodnie ścieżki, 296 Przekształć, 296, 298 Przekształć swobodnie, 22, 25, 210, 295, 298, 310, 478, 591, 605, 643, 687 przesłonięcie, 669 przestrzeń robocza, 21, 22, 34, 41, 856 zapisywanie, 42 Przesunięcie, 22, 93, 96, 105, 125, 126, 129, 213 Przesuwanie z uwzględnieniem zawartości, 23, 214, 295, 456, 494–496 przetwarzanie wsadowe, 828–831, 835, 840, 850, 852, 900 przewijanie inercyjne, 88 przezroczystość, 44, 56, 71, 72, 124, 265, 675, 785, 790 przycisk wyboru, 29 Przytnij, 265 Przywróć, 48, 50 Public Domain, *Patrz:* Domena publiczna punkt odniesienia, 300 węzłowy, 197–199, 590, 591 dodawanie, 609, 610 gładki, 592, 595, 599 narożny, 592, 595 przekształcanie, 595 usuwanie, 609 Punkt zbiegu, 692, 702–707 Punktowy pędzel korygujący, 457–560 Puppet Warp, *Patrz:* Wypaczenie marionetkowe

#### **Q**

Quick Mask, *Patrz:* Szybka maska Quick Selection, *Patrz:* Szybkie zaznaczanie

#### **R**

ramka aplikacii, 31, 32 tekstowa, 637 Ramka bryzgana, 822 Ramki, 822 raster, 734, 753 liniatura, 279, *Patrz też:* lpi Raster Image Processor, *Patrz:* RIP Rasterize, *Patrz:* Rasteryzuj tekst rasteryzowanie, 77, 140, 143, 158, Rasteryzuj tekst, 641 RAW, 71, 82, 83, 103, 153, 155, 410, 444, 745, *Patrz też:* Camera Raw Rączka, 88, 91, 268 Recovery, *Patrz:* Odtwarzanie Rectangular Marquee, *Patrz:* Zaznaczanie prostokątne Red Eye, *Patrz:* Czerwone oczy Red Eye Removal, *Patrz:* Usuwanie efektu czerwonych oczu Refine Edge, *Patrz:* Popraw krawędź reguła trójpodziału, 254, 268, 536 Render Video, *Patrz:* Renderuj wideo Renderuj wideo, 859 Replace Color, *Patrz:* Zastąp kolor Required, 842, 844 Revert, *Patrz:* Przywróć RGB, 69, 220–222, 225, 227, 234, 338, 542, 544, 701, 734, 736, 776 konwersja na CMYK, 754, 755 RIP, 770, 772, 773 Roman Hanging Punctuation, *Patrz:* Wiszące znaki interpunkcyjne — romańskie Rotate View, *Patrz:* Obróć widok rotoskopia, 877 Rounded Rectangle, *Patrz:* Zaokrąglony prostokąt rozdzielczość, 68, 83, 253, 259, 272, 273, 280, 286, 511, 776, 780, 827, *Patrz też:* dokument rozdzielczość drukarki, 273, 278 druku, 276 monitora, 273 operacja, 827 Rozjaśnianie, 368, 401, 422, 484 Rozmiar obrazu, 25, 273, 280–283, 296, 782 Rozmiar obszaru roboczego, 290, 296 Rozmycie pola, 23 Rozmycie przesłony, 23 Rozmywanie, 320, 526 Rozpraszanie, 569, 572 roztrząsanie, 790 Różdżka, 181, 183–186, 194, 621 Ruch, 874, 876 Ruler, *Patrz:* Miarka rysowanie, 589, 602, 607 Rzutowanie pędzla, 24

#### **S**

saturation, *Patrz:* nasycenie Saturation, *Patrz:* Nasycenie Save for Web, *Patrz:* Zapisz dla Internetu Scal do HDR Pro, 446 Scattering, *Patrz:* Rozpraszanie

Sekwencja wsadowa, 828–831 Selective Color, *Patrz:* warstwa korekcyjna Kolor selektywny separacje, 229, 767 Shadows, *Patrz:* Cienie Shadows/Highlights, *Patrz:* Cienie/ Podświetlenia Shape, *Patrz:* Kształt Shape Dynamics, *Patrz:* Dynamika kształtu Sharpen, *Patrz:* Wyostrzanie siatka, 57, 94, 97 Silver Efex Pro, 358 Single Column Marquee, *Patrz:* Zaznaczanie pojedynczych kolumn Single Row Marquee, *Patrz:* Zaznaczanie pojedynczych rzędów Single-Line Composer, *Patrz:* Układacz jednowierszowy SiteGrinder, 802 Skala szarości, 69, 222, 234, 338, 354, 360, 701 skalowanie, 168, 253, 271, 506, 511, 740, 776, 780, 852, *Patrz też:* dokument skalowanie interaktywne na potrzeby internetu, 781 tekstu, 663 Skalowanie z uwzględnieniem zawartości, 211, 291, 292, 337 skanowanie, 81, 83, 340, 556, 558 Skew, *Patrz:* Pochyl Skraplanie, 22, 90, 295, 474, 475, 477, 692, 701 skrót klawiaturowy, 29, 34, 59, 112, 127, 132, 443, 621, 643, 659–664, 691, 826, 832 skrypt, 123, 288, 745, 819 Slice, *Patrz:* Cięcie na plasterki słowa kluczowe, 898 słownik, 653, 664 Smoothing, *Patrz:* Wygładzanie Smudge, *Patrz:* Smużenie Smużenie, 320, 560 Solidity, *Patrz:* Krycie Sony Vegas Pro, 855 Spatter Frame, *Patrz:* Ramka bryzgana spektrofotometr, 736 Spot Healing Brush, *Patrz:* Punktowy pędzel korygujący Sprawdź pisownię, 641, 653 Stack Images, *Patrz:* Utwórz stos z obrazów Star Trails, *Patrz:* Ślady gwiazd Stempel, 140, 320, 337, 340, 469, 474, 547, 885 sterownik drukarki, 735, 746 Stonuj, 320, 512, 513, 692 stopień pisma, 655 Stopniowy filtr, 417 stos, 85, 158, 901 Stroke, *Patrz:* Obrys strona www, 799, 852 makieta, 802, 809 strzepnięcie, 52 Stykówka II, 24, 773–775, 819

styl akapitowy, 24, 655, 669 biblioteka, 45, 164 warstwy, *Patrz:* warstwa styl znakowy, 24, 655, 669 Styl warstwy, 320, 332 Style, 38, 44, 164 Styles, *Patrz:* Style Suitcase Fusion, 634 Swatches, *Patrz:* Próbki System Info, *Patrz:* Informacje o systemie System Layout, *Patrz:* Układ systemowy Szarości, 234, *Patrz też:* Skala szarości Szerokości ułamkowe, 667 szkic, 555, 558 szum, 250, 416, 419, 505–507, 579, 719, 842–845 kolorowy, 507 luminancji, 507 szary, *Patrz:* szum luminancji Szum, 507, 579, 719, 722, 790 Szybka maska, 211–213, 224, 235, 238, 292, 293, 717 Szybkie zaznaczanie, 181, 182, 185, 189, 313, 471

#### **Ś**

Ściemnianie, 49, 367, 401, 422, 484 ścieżka, 77, 156, 297, 590, 592, 833, 852 dźwiękowa: *Patrz:* wideo ścieżka dźwiękowa edytowanie, 609–611 kopiowanie, 611 łączenie, 611 na podstawie zaznaczenia, 620 obrys, 615, 616 odcinająca, *Patrz:* ścieżka przycinająca otwarta, 598, 616 przesuwanie, 607, 610 przycinająca, 590, 598, 621 tworzenie, 622, 623 wideo, 858 tworzenie, 856 wypełnienie, 616, 617 wyrównywanie, 614 zamknięta, 598, 616 zapisywanie, 599, 600 zaznaczanie, 610, 833 Ścieżka, 590 Ścieżki, 38, 45, 590, 600, 833 Ślady gwiazd, 822 światła, 396 Światła, 23, 413 Światło wypełnienia, 23 światło znaków, 661

#### **T**

tablet graficzny, 91, 199, 388, 459, 464, 548, 553, 555, 571, 572, 578, 588, 601 tablicą LUT, 773 Targeted Adjustment Tool, *Patrz:* narzędzie do interaktywnej korekcji obrazu TAT, *Patrz:* narzędzie do interaktywnej korekcji obrazu

tekst, 627, 628, akapitowy, 637, 671 przekształcanie na tekst ozdobny, 638 deformowanie, 651, 657, 682, 684 drukowanie, 629, 688 edycja, 635, 639, 640 efekty specjalne, 675 formatowanie, 638, 653 jako maska przycinająca, 685 justowanie, 668, 671 kolor, 656, 657, 676, 687 konwertowanie na kształt, 24, 686, 687 konwertowanie na ścieżkę, 24, 687 na ścieżce, 647, 648 obrys, 676 od punktu, *Patrz:* tekst ozdobny orientacja, 635, 642, 655 ostrzeżenia, 644 ozdobny, 637, 671 przekształcanie na tekst akapitowy, 638 podświetlenie, 639–641 przesuwanie, 639 punktowy, *Patrz:* tekst ozdobny rasteryzowanie, 642, 677, 684 skalowanie, 641, 642, 643, 663 światło znaków, 661 tekstura, 680 tworzenie, 635 ustawienia domyślne, 655 wewnątrz kształtu, 650 wyrównanie, 668, 670 wyśrodkowany, 628, 669 za zdjęciem, 146 zamiana na ścieżkę, 648, 686 zastępczy, 638 zniekształcanie, 651, 657, 682, 684 Tekst, 24, 116, 168, 627, 635 Tekst pionowy, 635 tekstura, 680, 822 pobieranie z internetu, 837 ręcznie malowana, 682 z filtra, 684 Tekstura, 24, 573, 579, 730 Tekstury, 822 Text Effects, *Patrz:* Efekty tekstu Texture, *Patrz:* Tekstura Textures, *Patrz:* Tekstury Threshold, *Patrz:* warstwa korekcyjna Próg Tilt-Shift, 23, 339, 692, 714–716 Timeline, *Patrz:* Oś czasu Tło, 44, 113–115, 118 Tonowanie fotograficzne, 764 Tools, *Patrz:* Narzędzia touchpad, 87, 91 Transfer, 577 Transform, *Patrz:* Przekształć trichromia, 370 Trim, *Patrz:* Przytnij TrueType, 630, 631 tryb Bitmapa, *Patrz:* Bitmapa CMYK, *Patrz:* CMYK ekranowy, 34, 35, 396 Grayscale, *Patrz:* Skala szarości

jednokanałowy, 234 kolorów, 69, 221 wideo, 856 kreślenia, 589, 590 Lab Color, *Patrz:* Lab mieszania, 51, 108, 136, 143, 305, 319, 343, 458, Barwa, 331, 378, 387 Ciemniej, 321 Ciemniejszy kolor, 323 Color, 331, 387, 710 Color Burn, 322 Color Dodge, 325 Darken, 321 Darker Color, 323 Difference, 330 Dissolve, 320, 321 Divide, 330, 331 Ekran, 148, 149, 325 Exclusion, 330 Hard Light, 327 Hard Mix, 329 Hue, 331, 378, 387 Jasność, 331, 387, 405, 506, 510, 693 Jaśniej, 324 Jaśniejszy kolor, 326, 327 Kolor, 331, 387, 710 Lighten, 324 Lighter Color, 326, 327 Linear Burn, 328 Linear Dodge, 326 Linear Light, 328 Luminosity, 331, 387, 405, 506, 510, 693 Łagodne światło, 327 Mieszanie twarde, 329 Multiply, 148, 149, 321 na bazie własności barw, 330 Nakładka, 327 Nasycona, 331 Normal, 320 Odejmij, 330 Ostre światło, 327 Overlay, 327 Pin Light, 328 Podziel, 330, 331 Pomnóż, 148, 149, 321 porównujący, 330 przyciemniający, 321 rozjaśniający, 324 Rozjaśnianie, 325 Rozjaśnianie liniowe, 326 Rozpuszczanie, 320, 321 Różnica, 330 Saturation, 331 Screen, , 148, 149, 325 Soft Light, 327 Subtract, 330 Ściemnianie, 322 Ściemnianie liniowe, 323 Światło jaskrawe, 328 Światło liniowe, 328 Światło punktowe, 328 Vivid Light, 328 warstw korekcyjnych, 387 Wykluczenie, 330

zmieniający kontrast, 324 Zwykły, 320 Multichannel, 226, 234 RGB, *Patrz:* RGB Skala szarości, *Patrz:* Skala szarości stosu, 158 Wielokanałowy, 226, 234 Tryb kolorów, 69 Type, *Patrz:* Tekst Type Mask, *Patrz:* Maska tekstowa typografia, 627, 688 błędy, 628 Typografia, 39, 630, 653, 657–660, 662, 666

#### **U**

Układ systemowy, 667 Układacz jednowierszowy, 674 Ułożenie pędzla, 578 Umieść, 52, 79, 156, 287, 307, 345, 609, 643, 859, 868 Undo, *Patrz:* Cofnij Use Graphics Processor, *Patrz:* Użyj procesora graficznego ustawienia domyślne, 53 Ustawienia domyślne, 838 Ustawienia kolorów, 72 Ustawienie próby, 767 Usuwanie efektu czerwonych oczu, 491 Usuwanie punktów kontrolnych, 610 Usuwanie winiet, 337 Utwórz stos z obrazów, 339 Utwórz ścieżkę roboczą, 641 Utwórz zawinięty tekst, 651 Uwzględnianie zawartości, 23, 458–461, 466, 468 Użyj procesora graficznego, 56

## **V**

Vanishing Point, *Patrz:* Punkt zbiegu Variations, *Patrz:* Wariacje Vertical Type, *Patrz:* Tekst pionowy Vibrance, *Patrz:* warstwa korekcyjna Jaskrawość Video Actions, *Patrz:* Operacje wideo Vignette, *Patrz:* Winieta Vignette Removal, *Patrz:* Usuwanie winiet

## **W**

Wariacje, 386, 841 Warp, *Patrz:* Wypaczenie Warp Text, *Patrz:* Zawijaj tekst Warp Transform, *Patrz:* Wypaczenie warstwa, 24, 101, 102, 131, 516 3D, 104 aktywna, 104, 105 Background, *Patrz:* Tło bieżąca, *Patrz:* warstwa aktywna blokowanie, 132–134 dopasowania, *Patrz:* warstwa korekcyjna drukowanie, 111 efekty, *Patrz:* efekt warstw eksportowanie do osobnych plików, 131 filtrowanie, 106, 107

grupowanie, 134, 135, 136, 142, 331 kolor, 108, 110, 132 kompozycja, 137–138 kopiowanie, 119 korekcyjna, 22, 24, 44, 103, 104, 189, 315, 397, 425, 516 Balans kolorów, 397 Barwa/Nasycenie, 372, 373, 377, 378, 450, 472 Brightness/Contrast, 397, 402, 403 Channel Mixer, 250, 362, 524, 528, 529 Color Balance, 397 Curves, 331, 397, 400, 405, 419, 420, 435, 438–440 Czarno-biały, 228, 317, 354–357, 362, 727, 882 Filtr fotograficzny, 383, 384, 399 Hue/Saturation, 372, 373, 377, 378, 450, 472 Invert, 385 Jaskrawość, 331, 414, 449, 450 Jasność/Kontrast, 397, 402, 403 Kolor selektywny, 380, 381 Krzywe, 331, 397, 400, 405, 419, 420, 435, 438–440 Levels, 331, 397, 400, 405, 419, 420, 423, 426, 868 Mapa gradientu, 228, 315, 358, 362, 390, 764 Mieszanie kanałów, 250, 362, 524, 528, 529 Odwróć, 385 Photo Filter, 383, 384, 399 Posterize, 384 Posteryzuj, 384 Poziomy, 331, 397, 400, 405, 419, 420, 423, 426, 868 Próg, 366, 680 Selective Color, 380, 381 Threshold, 366, 680 tryby mieszania, 387 Vibrance, 331, 414, 449, 450 korekcyjna, wideo, 881, 882, 883 krycie, 124, 125, 128, 450, 487 kształtu, 23, 24, 103, 104, 140, 143, 145, 156, 297, 496, 589, 602 łączenie, 132, 721 maska, *Patrz:* maska warstwy mieszanie, 24, 143, 162, 332 automatyczne, 338 miniatura, 104

nazwa, 108, 109, 132, 635 niesąsiadująca, 106 obracanie, 125, 126 obrazu, 102 obrys, 124 połączona, 106, 483 powielanie, 24, 116–118, 819 przekształcane w obiekt inteligentny, 156, 509, 518, 692 przenoszenie między dokumentami, 130 przesuwanie, 127, 721 rasteryzowanie, 140, 143, 642, 643 scalanie, 141, 516–518, 643 do obiektu inteligentnego, 518

skalowanie, 119, 125 spłaszczanie, 136, 140, 142, 643 styl, 108, 124, 159, 160, 162, 163, 320, 332, 677, 678, 871, 883 animowanie, 871 eksportowanie, 165 wczytywanie, 165 tekstowa, 24, 102, 104, 140, 143, 297, 496, 635, 636, 643, 852, maska, 676 tworzenie, 639 wyrównanie tekstu, 670, 671 Tło, *Patrz:* Tło transferowanie, 142 tworzenie, 109, 110, 120, 819 uaktywnianie, 105 ukryta, 24, 110, 124 usuwanie, 116, 118 wideo, 103, 861 kopiowanie, 873 styl, 883 tworzenie, 859 wkleianie, 119 wypełniająca, 881–883 wypełnianie kolorem, 119 wypełnienia, 103, 104, 120, 121, 140, 143, 347 wypełnienie, 124, 125 wyrównywanie, 127–129, 334 zablokowana, 44 zarządzanie, 131 zaznaczenia na podstawie kształtu, 106, 170, 684 zmiana kolejności, 111–114 Warstwy, 24, 38, 45, 103, 104, 124, 130, 858, 870 wcięcia akapitowe, 673 Wczytaj operację, 837 wektor, 272, *Patrz też:* obraz wektorowy wersaliki, 628, 661, 663 Wet Edges, *Patrz:* Mokre krawędzie Whites, *Patrz:* Białe Wiadro z farbą, 320 wideo, 22, 41, 796, 855 Comments, *Patrz:* Komentarze dzielenie, 861, 865 edycja, 861, 865 efekty specjalne, 871 eksport, 885–887 elementy graficzne, 866, 868 filtrowanie, 855, 859 filtry inteligentne, 884 grafika wektorowa, 866, 868 importowanie, 857 interpolacja liniowa, 873 jako obiekt inteligentny, 859, 862, 883, 884 klonowanie, 885 Komentarze, *Patrz:* Komentarze maski animowanie, 876 menu płyty, 855 obszar bezpieczny, 857 odtwarzanie, 860 oświetlenie globalne, 878 otwieranie, 857, 585 profil kolorów, 856

proporcje pikseli, 856 przejście, 863, 863 retusz, 855, 885 rozdzielczość, 856 ścieżka dźwiękowa, 855, 870 dodawanie, 868 wielowarstwowa, 870 tekst, 871 animowanie, 868, 874–876 dodawanie, 866–868 kolor, 871 tryb kolorów, 856 tworzenie, 856 usuwanie fragmentu ze środka, 866 warstwa korekcyjna, 881–883 warstwa wypełniająca, 881–883 zmiana długości, 861, 862 widok z lotu ptaka, 88, 89 Wielokanałowy, 226, 234 wielokropek, 629 Willmore Ben, 438, 756 winieta, 175, 176, 700, 701 Winieta, 824 winietowanie, 419 Wireless Bitmap, 786 Wiszące znaki interpunkcyjne romańskie, 673 wizualizacja, 22 Wklej specjalnie, 308, 312 Wklej tekst lorem ipsum, 24 Właściwości, 22, 45, 145, 150, 174, 355–357, 373–377, 434 Wtapianie, 172, 174, 196 wtyczka, *Patrz:* plugin wyciągi barwne, *Patrz:* separacje wydruki próbne, 769 z kanałami kolorów dodatkowych, 772 Wygładzanie, 172, 185, 196, 579 wyostrzanie, 124, 250, 252, 283, 416, 503–512, 528, 729, 776, 801 Camera Raw, 528–532 miejscowe, 519, 520, 531 ogólne, 519, 529 plików wielowarstwowych, 506, 516 techniki zaawansowane, 523, 729 Wyostrzanie, 320, 526 Wypaczenie, 22, 90, 210 Wypaczenie marionetkowe, 22, 90, 211, 295, 456, 494, 496 wypełnienie, 24, 167, 216, 460, 461, 678 Wypełnienie wzorkiem, 121 Wyrównaj, 401 WYSIWYG, 733 wzorek, 121, 122, 464, 573 skryptowy, 123 tworzenie, 573

#### **Z**

Zachowaj teksturę, 579 zakres tonalny, 420 Zakres kolorów, 151, 186, 379 Zakres koloru, 25, 151 Zaokrąglony prostokąt, 178 zapisywanie automatycznie, 22 w tle, 22

Zapisz dla internetu, 282, 780, 784–788, 793, 799, 809 Zastąp kolor, 379 Zastępowanie kolorów, 489, 490 Zastosuj obraz, 247, 320 Zastosuj oddzielnie do każdej końcówki,  $24$ Zawijaj tekst, 651, 874 zaznaczanie, 167–172, 175, 181, 186, 200, 213, 238, 239, 245, 250, 467, 558, 588, 845, 856 modyfikowanie, 201 na podstawie kanału, 238, 525, 558 koloru, 180 kształtu, 170, 600 kształtu warstwy, 106, 170, 684 ścieżki, 600, 618–620 obszarów o nieregularnych kształtach, 194 przekształcanie, 209 przenoszenie zaznaczenia, 213, 214 twarzy, 189 w kształcie ramek, 209 w kształcie tekstu, 640, 644 z kanału, 224, 313 zaznaczenia kolorem, 216 za pomocą kanałów, 199 za pomocą pióra, 199, 588 zapamiętywanie zaznaczenia, 215 Zaznaczanie bezpośrednie, 593, 596, 605, 610, 611, 615 Zaznaczanie eliptyczne, 170 Zaznaczanie pojedynczych kolumn, 177 Zaznaczanie pojedynczych rzędów, 177 Zaznaczanie prostokątne, 170, 264 Zaznaczanie ścieżek, 607, 610, 611, 615, 648, 649, 687 Zdefiniuj wzorek, 573 zdiecie edycja, 219, 253, 271, 305, 314, 319, 353, 372, 395, 396, 399, 453, 455, 469, 471, 474, 480, 487, 494, 503, 505, 523, 528, 691, 847–853 w module Camera Raw, 408 wielu plików, 452, 461 galeria, 814, 907 importowanie w Bridge, 893–895 kolekcja, 898, 899 niedoświetlone, 148, 325, 414, 415, 421, 422 otwieranie w Camera Raw, 902 przeglądanie, 889 prześwietlone, 148, 321, 396, 418–422 stosy, 901 Zezwól na rejestrowanie narzędzi, 827, 834 ziarno, 250, 505, 507 złota proporcja, 258 Znajdź i zastąp tekst, 641, 652 znak wodny, 732, 810, 811, 850 cyfrowy, 811 widzialny, 811 Zniekształcenie geometryczne, 337 Zniekształć, 210, 687 Zoom, *Patrz:* Lupka Zoomify, 815
## PROGRAM PARTNERSKI

GRUPY WYDAWNICZEJ HELION

**1. ZAREJESTRUJ SIĘ** 2. PREZENTUJ KSIĄŻKI **3. ZBIERAJ PROWIZJĘ** 

Zmień swoją stronę WWW w działający bankomat!

Dowiedz się więcej i dołącz już dzisiaj! http://program-partnerski.helion.pl

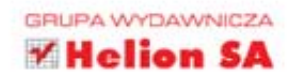

## **Photoshop CS6**

## nieoficjalny podręcznik

Adobe Photoshop to niedościgniony lider wśród programów do obróbki grafiki rastrowej. Jego najnowsza wersja - oznaczona symbolem CS6 - ujrzała światło dzienne i znowu zaskoczyła użytkowników. Genialny, niepowtarzalny i wyjatkowo użyteczny interfejs użytkownika, ogrom możliwości, świetna dokumentacja oraz doskonała integracja z innymi narzędziami firmy Adobe - to wszystko składa sie na ukochane narzedzie wszystkich profesionalistów.

Oddajemy w Twoje rece kolejną książkę z serii Nieoficjalny podręcznik. Książkę, o której sam Scott Kelby pisze: Moim zdaniem jest to nowa biblia dla użytkowników Photoshopa. Co w niej znajdziesz? Niezwykle przystepnie opisane techniki pracy z programem. Nawiaacia w gąszczu plików, zaznaczanie obszarów, korygowanie kolorów, kadrowanie, skalowanie i obracanie to tylko cześć umiejetności, które już wkrótce opanujesz. Ponadto poznasz wręcz magiczne narzedzia do manipulowania obiektami na zdjeciu, sposoby rysowania obiektów wektorowych oraz zasady przygotowywania grafiki do druku. Książka ta jest obowiązkowa lektura dla każdego użytkownika Photoshopa CS6 - zarówno amatora, jak i profesionalisty.

## Sprawdź, jak wykorzystać **Adobe Photoshop do:**

- **zaawansowanego** retuszu zdieć
- **przygotowywania grafik** na potrzeby stron WWW
- **Naczenia obrazów**
- **\* tworzenia grafik HDR**

Sprawdź możliwości najnowszej wersji **Photoshopa CS6!** 

tegarhi

Nr katalogowy: 13835

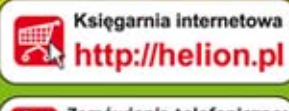

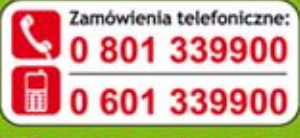

Sprawdż najnowsze promocje: O http://helion.pl/promocj Książki najchętniej czytane: @ http://helion.pl/b Zamów informacje o nowościach: @ http://helion.pl/nowosci

**Helion SA** ul. Kościuszki 1c, 44-100 Gliwice tel.: 32 230 98 63 e-mail: helion@helion.pl http://helion.pl

Informatyka w najlepszym wydaniu

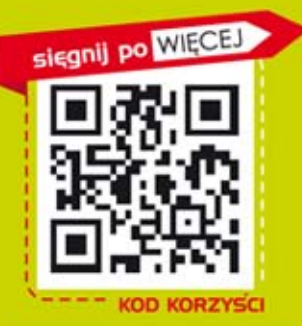

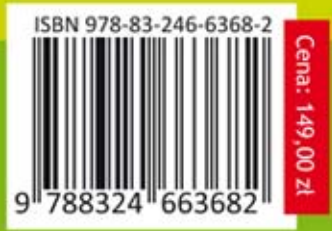